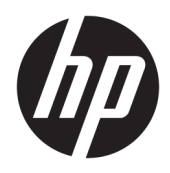

# Korisnički priručnik

HP Tanki klijent

© Copyright 2019 HP Development Company, L.P.

DisplayPort™, logotip DisplayPort™ i VESA® su zaštitni znakovi ili registrirani zaštitni znakovi u vlasništvu udruženja Video Electronics Standards Association (VESA) u Sjedinjenim Državama i drugim zemljama. Linux je registrirani zaštitni znak u vlasništvu Linusa Torvaldsa u SAD-u i drugim zemljama. Microsoft i Windows su registrirani zaštitni znakovi ili zaštitni znakovi tvrtke Microsoft Corporation u SAD-u i/ili drugim zemljama.

Podaci koji su ovdje sadržani podliježu promjenama bez prethodne najave. Jedina jamstva za HP proizvode i usluge iznesena su u izričitim jamstvenim izjavama koje prate takve proizvode i usluge. Ništa što se ovdje nalazi ne smije se smatrati dodatnim jamstvom. HP ne snosi odgovornost za tehničke ili uredničke pogreške ili propuste u ovom tekstu.

Drugo izdanje: studeni 2019

Prvo izdanje: srpanj 2019.

Šifra dokumenta: L63760-BC2

#### **Obavijest o proizvodu**

U ovom se korisničkom priručniku opisuju značajke zajedničke većini modela. Neke značajke možda neće biti dostupne na vašem računalu.

Nisu sve značajke dostupne u svim izdanjima ili verzijama sustava Windows. Da biste mogli koristiti sve funkcije sustava Windows, možda će vam biti potrebna nadogradnja i/ili zasebno kupljeni hardver, upravljački programi, softver ili BIOS. Windows 10 će se automatski ažurirati jer je ta mogućnost uvijek omogućena. Na ažuriranja se mogu primjenjivati naknade davatelja internetskih usluga, a s vremenom će se možda primjenjivati i dodatni zahtjevi. Pogledajte <http://www.microsoft.com>.

Da biste pristupili najnovijim korisničkim priručnicima, posjetite web-mjesto <http://www.hp.com/support>i slijedite upute da biste pronašli svoj proizvod. Zatim odaberite **Korisnički priručnici**.

#### **Uvjeti korištenja softvera**

Instaliranjem, kopiranjem, preuzimanjem ili korištenjem bilo kojeg softverskog proizvoda predinstaliranog na ovom računalu korisnik pristaje na odredbe HP-ova licencnog ugovora za krajnjeg korisnika (EULA). Ako ne prihvaćate ove licencne uvjete, kao jedini dostupni pravni lijek možete vratiti čitav nekorišteni proizvod (hardver i softver) u roku od 14 dana da biste ostvarili povrat cijelog iznosa u skladu s prodavačevim pravilima o povratu.

Da biste dobili dodatne informacije ili zatražili povrat cijelog iznosa koji ste platili za računalo, obratite se prodavaču.

## **O ovom vodiču**

**UPOZORENJE!** Upućuje na opasne situacije koje, ako se ne izbjegnu, **mogu** uzrokovati teške ozljede ili smrt.

- **OPREZ:** Naznačuje opasnost koja, ako je ne izbjegnete, **može** uzrokovati lakše ili teže ozljede.
- **VAŽNO:** Označava informacije koje se smatraju važnima, ali ne vezanima uz mogućnost ozljede (na primjer, poruke vezane uz štetu na imovini). Upozorava korisnika da nepridržavanje postupka točno kao što je opisano može uzrokovati gubitak podataka te oštećenje hardvera ili softvera. Također sadrži ključne informacije koje objašnjavaju koncept ili su potrebne da biste dovršili zadatak.
- **WAPOMENA:** Sadrži dodatne informacije koje naglašavaju ili su dodatak važnim točkama glavnog teksta.
- **SAVJET:** Pruža korisne savjete za dovršavanje zadataka.

# Sadržaj

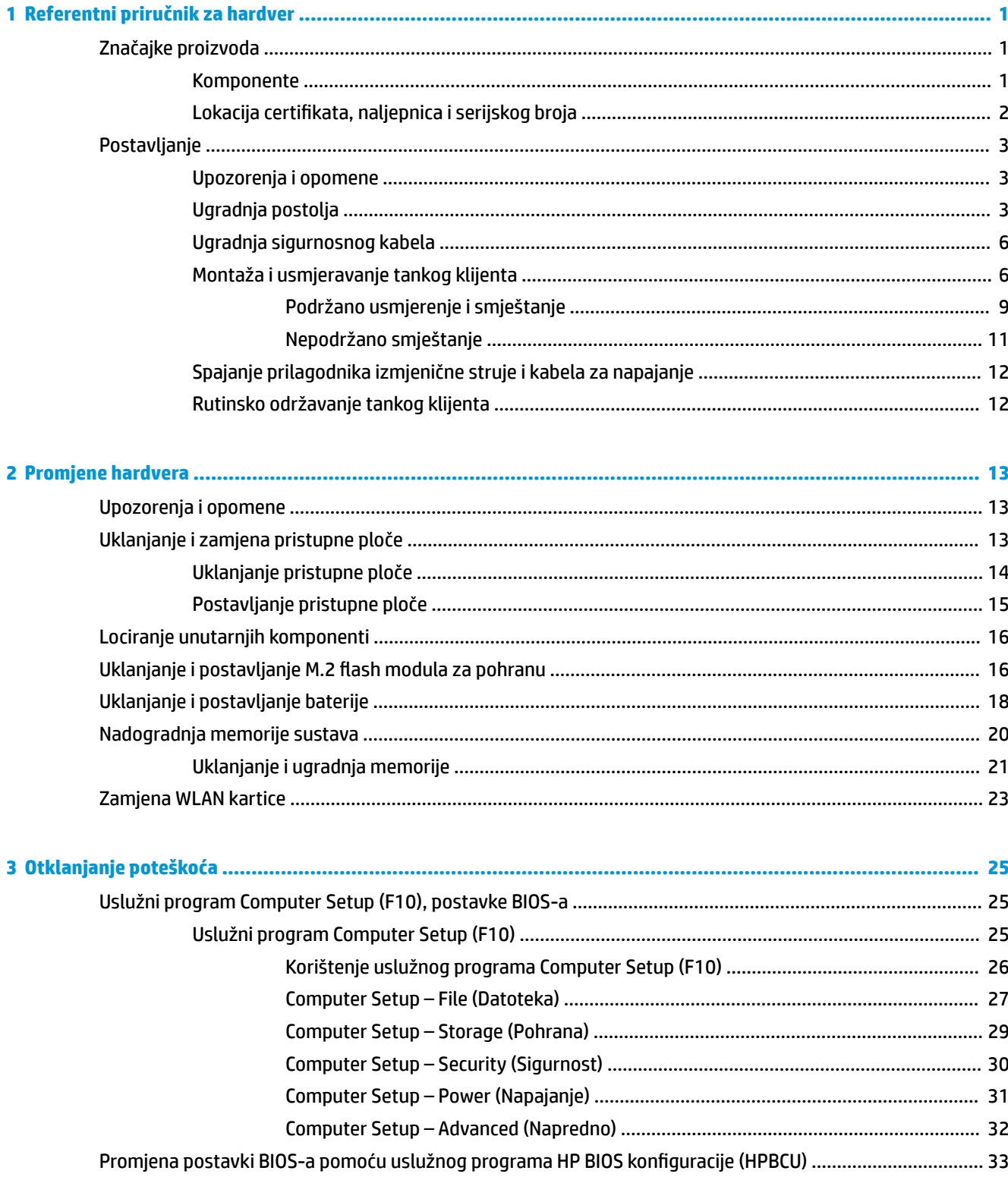

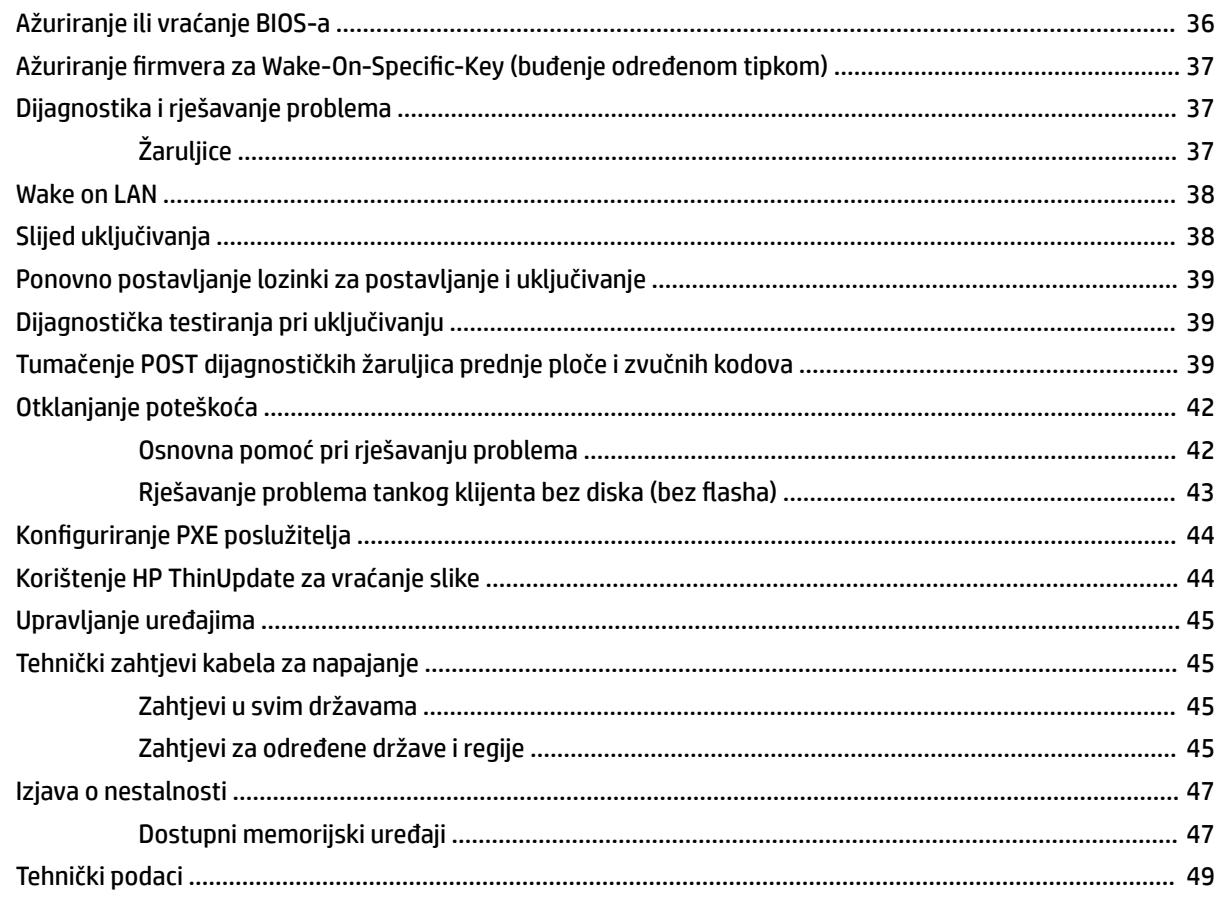

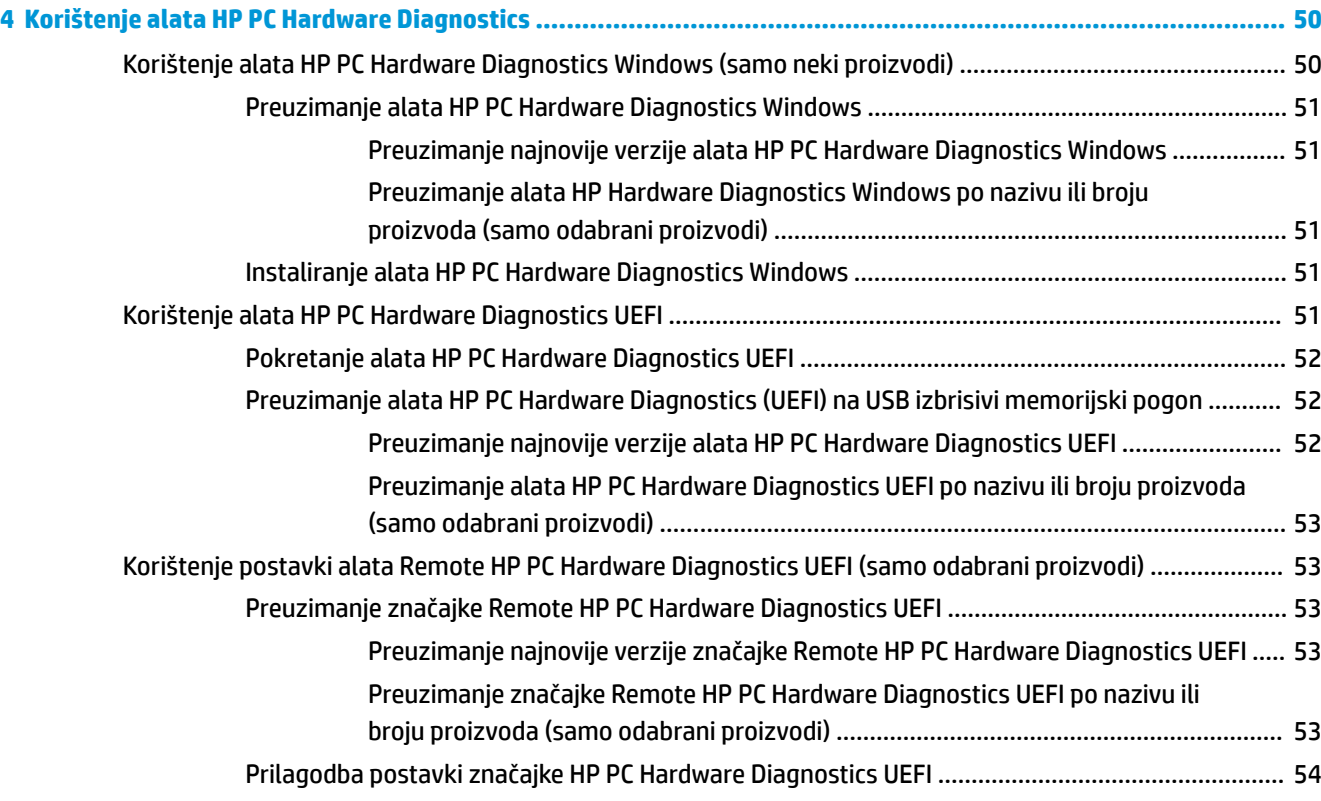

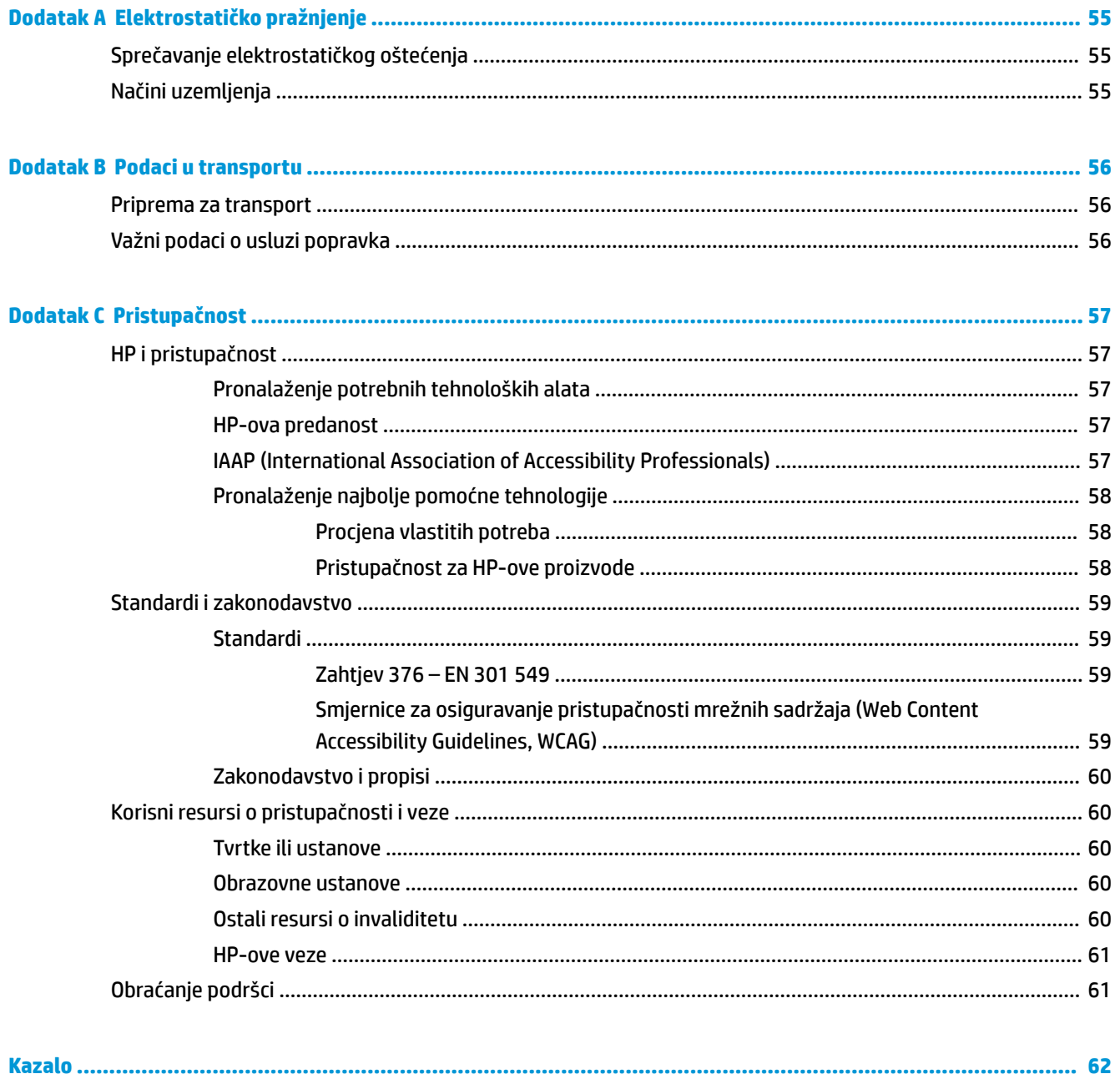

# <span id="page-8-0"></span>**1 Referentni priručnik za hardver**

# **Značajke proizvoda**

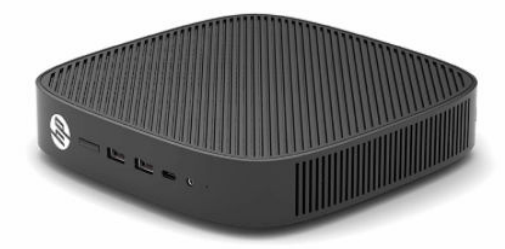

Za najnovije specifikacije ili dodatne specifikacije ovog proizvoda posjetite http://www.hp.com/go/quickspecs i potražite vaš model da biste pronašli QuickSpecs (Brze specifikacije) za taj model.

Za vaš su tanki klijent dostupne razne mogućnosti. Za više informacija o nekim dostupnim mogućnostima, posjetite<http://www.hp.com> i potražite svoj model.

# **Komponente**

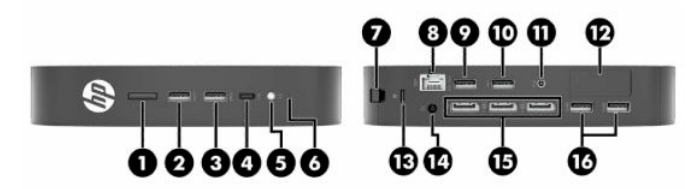

#### **Tablica 1-1 Komponente**

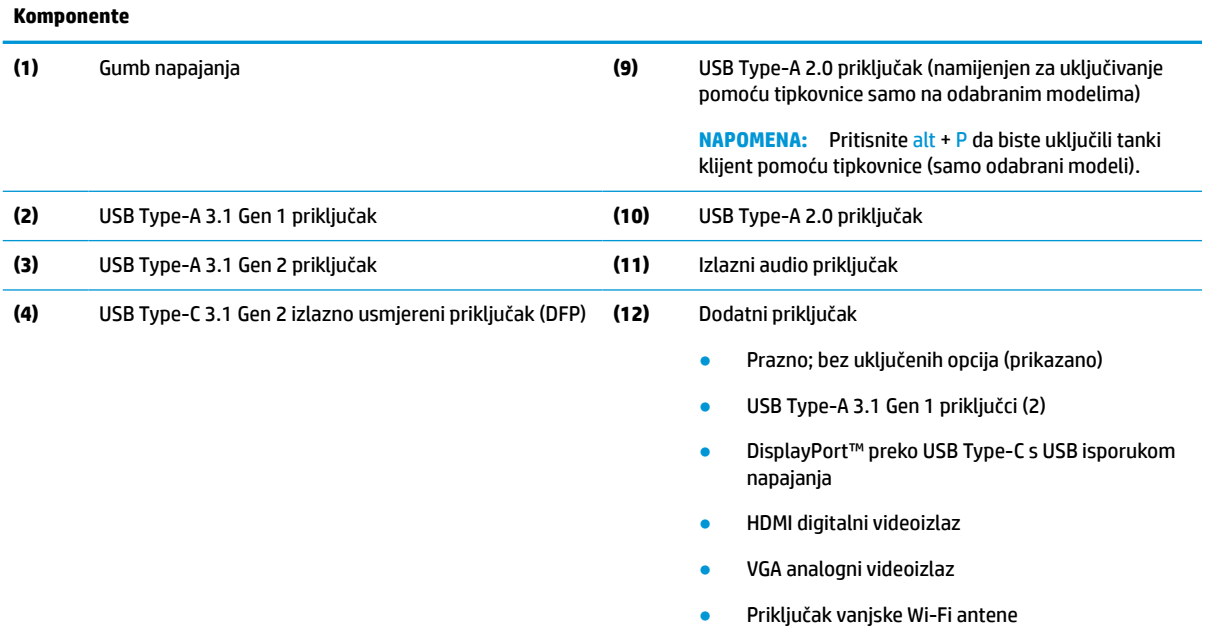

Priključci NIC za povezivanje putem optičkih

vlakana (SC ili LC)

#### <span id="page-9-0"></span>**Tablica 1-1 Komponente (Nastavak)**

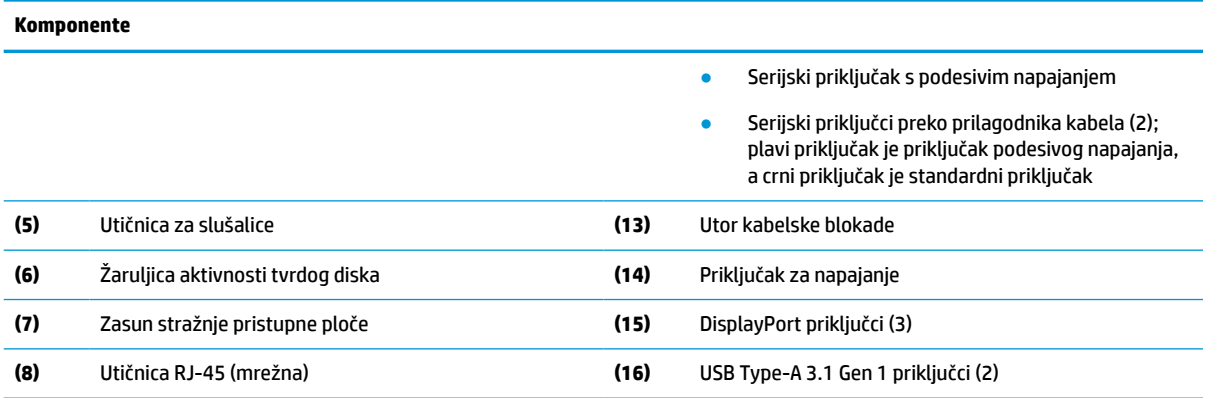

## **Lokacija certifikata, naljepnica i serijskog broja**

Certifikati, naljepnice i serijski broj nalaze se ispod bočnog poklopca. Neka vam serijski broj bude dostupan kada se obraćate za pomoć HP-ovoj službi za podršku korisnicima.

#### **Tablica 1-2 Upozorenje na opasnost od opeklina**

# **Upozorenje na opasnost od opeklina**

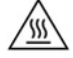

Ako je tanki klijent u upotrebi prije no što uklanjate pristupnu ploču, metalna ploča ispod bočnog poklopca može dosegnuti temperature koje mogu uzrokovati neugodu ako se izravno dodiruje. Isključite tanki klijent i pričekajte 20 minuta da se ohladi na sobnu temperaturu prije no što uklonite bočni poklopac.

- **1.** Postavite tanki klijent lijevom stranom prema gore i prednjom stranom s HP logotipom okrenutom prema vama.
- **2.** Umetnite nokat u utor (1), a zatim podignite bočni poklopac (2) s tankog klijenta.

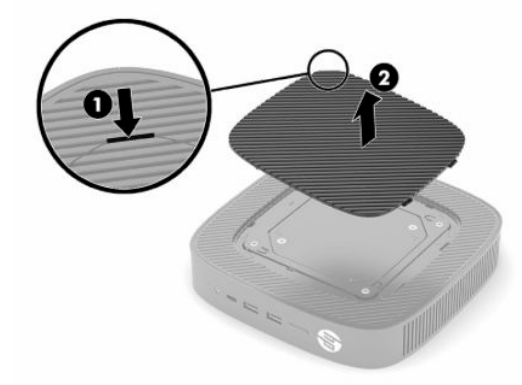

<span id="page-10-0"></span>**3.** Pronađite certifikate, naljepnice i serijski broj kako je prikazano na sljedećoj slici.

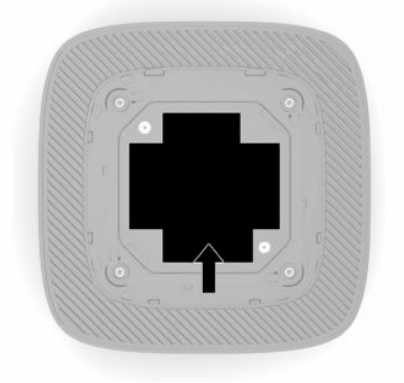

# **Postavljanje**

# **Upozorenja i opomene**

Obavezno pročitajte sve primjenjive upute, opomene i upozorenja u ovom priručniku prije izvođenja nadogradnje.

**UPOZORENJE!** Kako bi se smanjila opasnost ozljeda ili oštećenja uređaja od strujnog udara, vrućih površina ili požara:

Instalirajte tanki klijent na mjestu gdje prisustvo djece nije izgledno.

Nemojte priključivati telekomunikacijske ili telefonske priključke u utičnice upravljača mrežnog sučelja (NIC).

Nemojte umetati predmete u ili kroz otvore za ventilaciju sustava.

Kabel za napajanje priključite u izvor izmjeničnog napona koji je uvijek lako dostupan.

Ako je računalu priložen kabel za napajanje s tri kontakta, uključite ga u uzemljenu utičnicu s tri kontakta.

Isključite računalo iz napajanja odspajanjem kabela za napajanje iz utičnice izmjenične struje. Prilikom odspajanja kabela napajanja iz utičnice izmjeničnog napona, primite kabel za utikač.

**UPOZORENJE!** Da biste smanjili rizik od ozbiljnih ozljeda, pročitajte *Safety & Comfort Guide* (Priručnik za sigurnost i udobnost) koji se isporučuje uz korisničke priručnike. U njemu su opisani pravilno postavljanje radne stanice i pravilno držanje tijela te zdravstvene i radne navike korisnika računala. *Priručnik za sigurnost i udobnost* sadrži i važne informacije o električnoj i mehaničkoj sigurnosti. *Priručnik za sigurnost i udobnost*  također se nalazi na internetu na adresi <http://www.hp.com/ergo>.

# **Ugradnja postolja**

**VAŽNO:** Ukoliko tanki klijent nije montiran s odobrenim VESA® 100 mm nosačem za montažu, mora se koristiti priključen na postolje sustava kako bi osigurali ispravan protok zraka oko sustava.

Kada je na vodoravnoj ravnoj površini, kao što je radna površina, tanki klijent može biti postavljen vodoravno ili okomito. Postolje je potrebno za oba usmjerenja.

- **1.** Uklonite sve sigurnosne uređaje koji sprečavaju povezivanje postolja na tanki klijent.
- **2.** Iz tankog klijenta uklonite sve uklonjive medije, poput USB izbrisivih memorijskih pogona.
- **3.** Ako je tanki klijent uključen, pravilno isključite tanki klijent putem operacijskog sustava, a zatim isključite vanjske uređaje.
- **4.** Ako je kabel za napajanje priključen, odspojite ga iz električne utičnice i odvojite vanjske uređaje.
- **5.** Pričvršćivanje postolja na tanki klijent:
	- Pričvrstite postolje na dno tankog klijenta da biste tanki klijent koristili u okomitom položaju.
	- **a.** Okrenite tanki klijent naopako te pronađite dva otvora za vijke u mreži na donjoj strani tankog klijenta.
	- **b.** Namjestite postolje preko donje strane tankog klijenta (1) i postavite dva zatvarajuća vijka (2) da biste učvrstili postolje na tanki klijent.

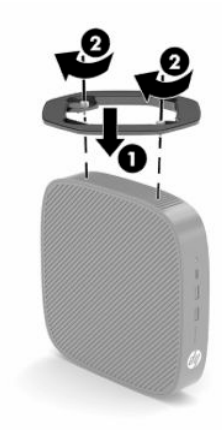

- Pričvrstite postolje na lijevu stranu tankog klijenta za korištenje u vodoravnom položaju.
- **a.** Postavite tanki klijent lijevom stranom prema gore i prednjom stranom s HP logotipom okrenutom prema vama.
- **b.** Umetnite nokat u utor (1), a zatim podignite bočni poklopac (2) s tankog klijenta.
	- **WAPOMENA:** Sačuvajte bočni poklopac za moguću buduću uporabu.
	- **OPREZ:** Ako je tanki klijent u upotrebi prije uklanjanja pristupne ploče, metalna ploča ispod bočnog poklopca može dosegnuti temperature koje mogu uzrokovati neugodu ako se izravno dodiruje. Isključite tanki klijent i pričekajte 20 minuta da se ohladi na sobnu temperaturu prije uklanjanja bočnog poklopca.

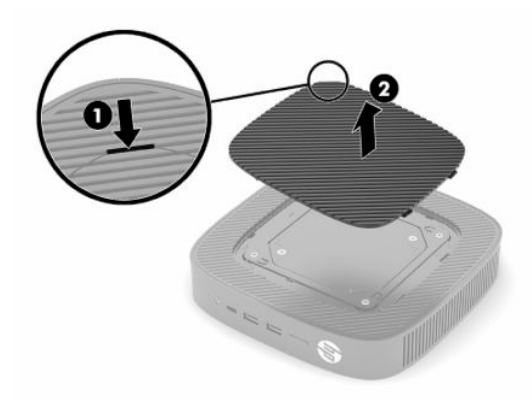

**c.** Ako vaš sustav sadrži nosivi umetak, uklonite nosivi umetak prije postavljanja postolja.

**W NAPOMENA:** Sačuvajte nosivi umetak za moguću buduću uporabu.

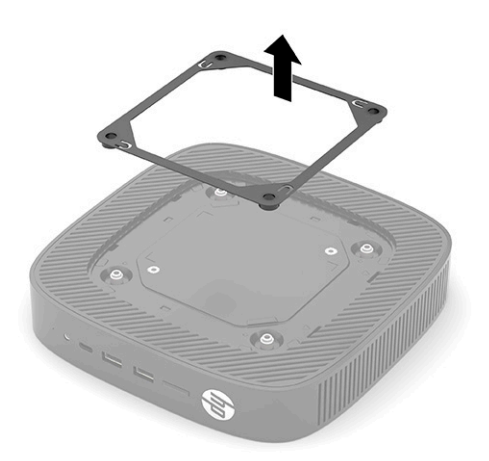

- **d.** Pronađite dva otvora za vijke na lijevoj strani tankog klijenta.
- **e.** Namjestite postolje nad bočnu stranu tankog klijenta (1) i postavite zatvarajuće vijke (2) da biste učvrstili postolje na tanki klijent.

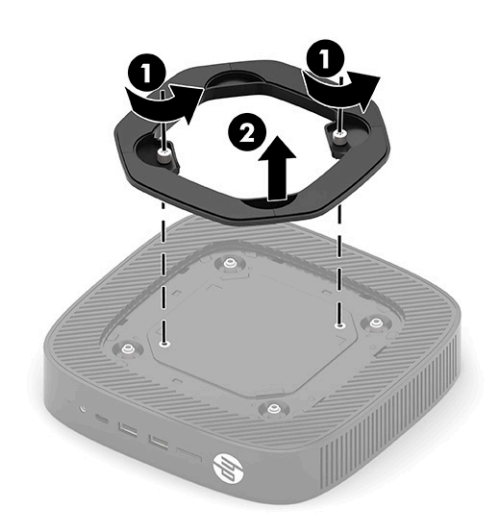

**WAPOMENA:** Pobrinite se da barem 2,54 cm (1 inč) prostora na svim stranama tankog klijenta ostane slobodno i bez zapreka.

# <span id="page-13-0"></span>**Ugradnja sigurnosnog kabela**

Tanki klijent možete pričvrstiti na fiksni predmet dodatnim sigurnosnim kabelom dostupnim od tvrtke HP. Koristite ključ koji ste dobili kako biste pričvrstili i uklonili bravu.

**W** NAPOMENA: Sigurnosni kabel zamišljen je kao sredstvo odvraćanja od krađe, ali ne može spriječiti neovlašteno rukovanje tankim klijentom ni njegovu krađu.

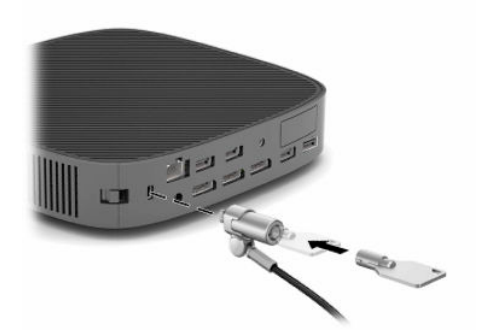

# **Montaža i usmjeravanje tankog klijenta**

Ovaj tanki klijent sadrži četiri montažne točke na desnoj strani jedinice. Ove montažne točke su sukladne standardu VESA (Udruga za videoelektroničke standarde) 100 mm, koji obuhvaća standardna sučelja za različite nosače za montažu i pribor. HP nudi više različitih dodatnih VESA nosača za montažu tankog klijenta na velik broj ravnih površina, zakretnih krakova i monitora u raznim okruženjima i položaja.

Za pričvršćivanje nosača za montažu na tanki klijent:

- **1.** Uklonite sve sigurnosne uređaje koji sprečavaju povezivanje nosača za montažu na tanki klijent.
- **2.** Iz tankog klijenta uklonite sve uklonjive medije, poput USB izbrisivih memorijskih pogona.
- **3.** Ako je tanki klijent uključen, pravilno isključite tanki klijent putem operacijskog sustava, a zatim isključite vanjske uređaje.
- **4.** Ako je tanki klijent spojen, odspojite kabel napajanja iz utičnice izmjeničnog napajanja i odvojite vanjske uređaje.
- **5.** Postavite tanki klijent lijevom stranom prema gore i prednjom stranom s HP logotipom okrenutom prema vama.
- **6.** Umetnite nokat u utor (1), a zatim podignite bočni poklopac (2) s tankog klijenta.
- **WAPOMENA:** Sačuvajte bočni poklopac za moguću buduću uporabu.
- **A OPREZ:** Ako je tanki klijent bio u upotrebi, metalna ploča ispod bočnog poklopca može dosegnuti temperature koje mogu uzrokovati neugodu ako je izravno dodirnete. Isključite tanki klijent i pričekajte 20 minuta da se ohladi na sobnu temperaturu prije uklanjanja bočnog poklopca.

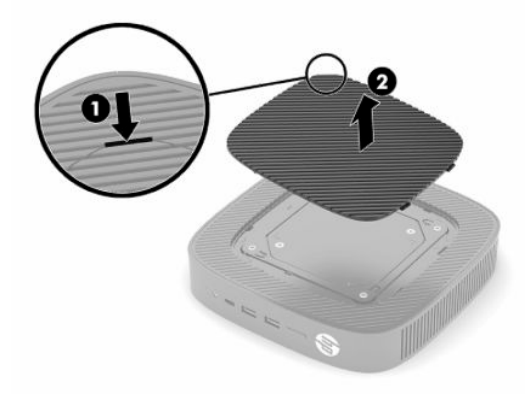

- **7.** Ako je nosivi umetak potreban za vaš uređaj za montažu, postavite ga u ležište na bočnoj strani tankog klijenta.
	- **WAPOMENA:** Rupe za montiranje VESA 100 mm uvučene su 2 mm u odnosu na površinu bočne ploče kućišta. Neki modeli uključuju nosivi umetak od 2 mm za pomoć pri instalaciji sklopa za montažu. Ako vaš model ne uključuje nosivi umetak, ipak biste trebali moći instalirati vaš VESA 100 sklop za montažu na tanki klijent.

Ako sustav ima nosivi umetak za montažu od 2 mm i konfiguriran je u vodoravnom položaju, nosivi umetak se može nalaziti s unutrašnje strane VESA poklopca. Postavite nosivi umetak za montažu na sredinu poklopca VESA i zakrenite ga malo da bi se zaključao na VESA poklopac za pohranu.

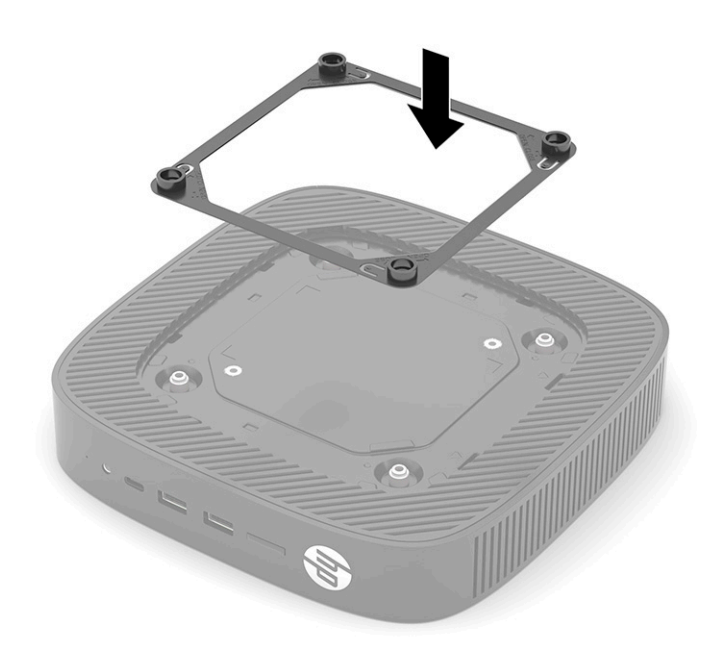

**8.** Pričvrstite nosač za montažu na tanki klijent u skladu s uputama koje ste dobili uz nosač za montažu.

## <span id="page-16-0"></span>**Podržano usmjerenje i smještanje**

- **OPREZ:** Ako je tanki klijent bio u upotrebi, metalna ploča ispod bočnog poklopca može dosegnuti temperature koje mogu uzrokovati neugodu ako se izravno dodirne. Tanki klijent treba biti isključen te je potrebno pričekati 20 minuta kako bi dosegao sobnu temperaturu prije uklanjanja kompleta za montažu na zid.
- **VAŽNO:** Morate se pridržavati smjernica za usmjerenje koje podržava HP kako biste osigurali pravilan rad tankog klijenta.

Ukoliko tanki klijent nije montiran s odobrenim VESA 100 mm nosačem za montažu, morate ga koristiti priključenog na postolje sustava kako biste osigurali ispravan protok zraka oko sustava.

HP-ovi tanki klijenti su jedinstveno dizajnirani za postavljanje i usmjeravanje u šest različitih položaja kako bi se podržao svaki mogući scenarij implementacije.

● **Okomito Plus**: ovo je tipično okomito implementacijsko usmjerenje na radnoj površini ili drugoj ravnoj površini s postoljem sustava priključenim na donjoj strani tankog klijenta i HP logotipom postavljenim pravom stranom prema gore. Okomito Plus usmjerenje možete koristiti i za postavljanje tankog klijenta na okomitu ravnu površinu s nosačem za montažu.

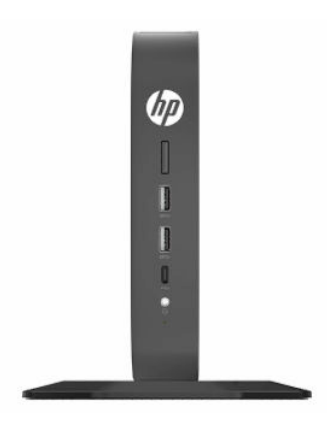

● **Okomito Minus**: ovo usmjerenje najčešće se koristi za postavljanje tankog klijenta na okomitu ravnu površinu s HP-ovim logotipom smještenim na dnu i usmjerenim naopako.

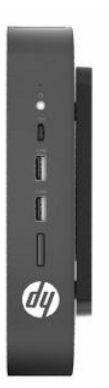

● **Vodoravno Plus**: ovo je tipično usmjerenje za postavljanje tankog klijenta na vodoravnu ravnu površinu, primjerice radnu površinu, s postoljem sustava pričvršćenim na bočnu stranu tankog klijenta.

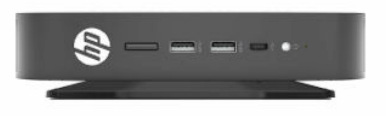

● **Vodoravno Minus**: ovo se tipično usmjerenje koristiti prilikom montaže tankog klijenta ispod vodoravne ravne površine pomoću nosača za montažu za pričvršćivanje tankog klijenta na donju stranu ravne površine, primjerice na radnu površinu.

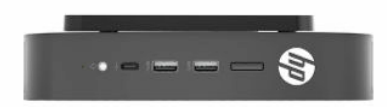

● **Okvir Plus**: ovo usmjerenje se koristi za postavljanje tankog klijenta na okomitu ravnu površinu, primjerice na zid, tako da su prednji ulazni/izlazni priključci i gumb za uključivanje okrenuti prema gore.

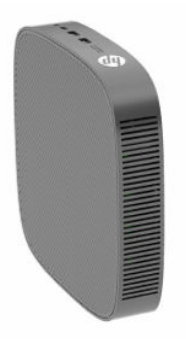

● **Okvir Minus**: u ovom je usmjerenju tanki klijent postavljen na okomitu ravnu površinu tako da su stražnji ulazno/izlazni priključci okrenuti prema gore.

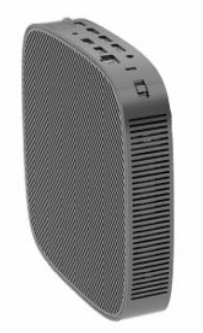

## <span id="page-18-0"></span>**Nepodržano smještanje**

HP ne podržava sljedeća smještanja za tanki klijent.

**VAŽNO:** Nepodržano smještanje tankih klijenata može izazvati prestanak rada i/ili oštetiti uređaje.

Tanki klijenti zahtijevaju pravilnu ventilaciju za održavanje radne temperature. Nemojte blokirati ventilacijske otvore.

Nemojte stavljati tanke klijente u ladice ili druge zatvorene prostore. Nemojte stavljati monitor ili drugi predmet na tanki klijent. Nemojte montirati tanki klijent između zida i monitora ukoliko ne koristite odobreni VESA prilagodnik za dvojnu montažu posebno dizajniran za ovaj scenarij montaže. Tanki klijenti zahtijevaju pravilnu ventilaciju za održavanje radnih temperatura.

U ladici stola:

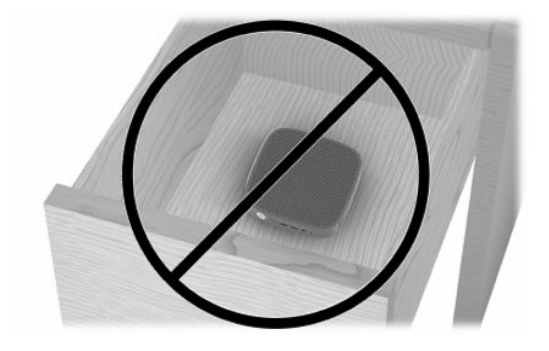

S monitorom na tankom klijentu:

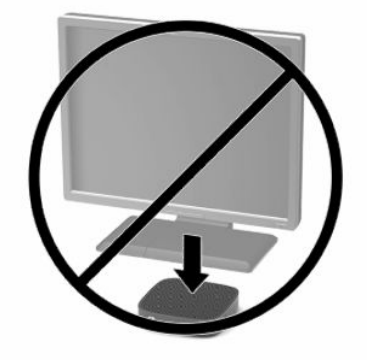

# <span id="page-19-0"></span>**Spajanje prilagodnika izmjenične struje i kabela za napajanje**

- **1.** Priključite kabel za napajanje u prilagodnik izmjenične struje (1).
- **2.** Kabel za napajanje priključite u utičnicu izmjeničnog napajanja (2).
- **3.** Spojite prilagodnik izmjeničnog napajanja na tanki klijent (3).

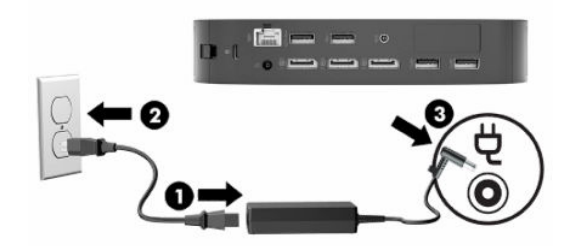

# **Rutinsko održavanje tankog klijenta**

Za pravilno održavanje tankog klijenta koristite sljedeće informacije:

- Nikad ne rukujte tankim klijentom s uklonjenom vanjskom pločom.
- Tanki klijent ne izlažite pretjeranoj vlazi, izravnoj sunčevoj svjetlosti i ekstremnim temperaturama. Za informacije o preporučenoj temperaturi i rasponima vlage za tanki klijent, posjetite [http://www.hp.com/](http://www.hp.com/go/quickspecs) [go/quickspecs](http://www.hp.com/go/quickspecs).
- Tekućine držite podalje od tankog klijenta i tipkovnice.
- Isključite tanki klijent i po potrebi obrišite izvana mekanom i vlažnom krpom. Korištenjem sredstva za čišćenje može se oštetiti boja ili lak.

# <span id="page-20-0"></span>**2 Promjene hardvera**

# **Upozorenja i opomene**

Obavezno pročitajte sve primjenjive upute, opomene i upozorenja u ovom priručniku prije izvođenja nadogradnje.

**UPOZORENJE!** Kako bi se smanjila opasnost ozljeda ili oštećenja uređaja zbog strujnog udara, vrućih površina ili požara:

Unutrašnjost sadrži pokretne dijelove i dijelove pod naponom. Prije uklanjanja kućišta odspojite napajanje opreme.

Pustite da se interne komponente sustava ohlade prije nego što ih dodirnete.

Prije priključivanja napajanja opreme vratite i osigurajte kućište.

Nemojte priključivati telekomunikacijske ili telefonske priključke u utičnice upravljača mrežnog sučelja (NIC).

Nemojte onemogućiti kontakt uzemljenja kabela za napajanje. Kontakt uzemljenja važna je sigurnosna značajka.

Kabel za napajanje izmjeničnom strujom priključite u uzemljenu utičnicu koja je uvijek lako dostupna.

Da biste smanjili rizik od ozbiljnih ozljeda, pročitajte *Safety & Comfort Guide* (Priručnik za sigurnost i udobnost) koji se isporučuje uz korisničke priručnike. U njemu su opisani pravilno postavljanje radne stanice i pravilno držanje tijela te zdravstvene i radne navike korisnika računala. *Priručnik za sigurnost i udobnost*  sadrži i važne informacije o električnoj i mehaničkoj sigurnosti. *Priručnik za sigurnost i udobnost* također se nalazi na internetu na adresi <http://www.hp.com/ergo>.

**VAŽNO:** Statički elektricitet može oštetiti elektroničke komponente tankog klijenta ili dodatne opreme. Prije provedbe sljedećih postupaka oslobodite se eventualnog statičkog elektriciteta tako da nakratko dodirnete uzemljeni metalni predmet. Dodatne informacije potražite u odjeljku [Sprečavanje elektrostatičkog oštećenja](#page-62-0)  [na stranici 55](#page-62-0).

Kada je tanki klijent priključen na izvor izmjeničnog napajanja, matična je ploča uvijek pod naponom. Da biste spriječili oštećenja internih komponenti, prije otvaranja računala odspojite kabel napajanja s izvora napajanja.

# **Uklanjanje i zamjena pristupne ploče**

#### **Tablica 2-1 Upozorenje na opasnost od opeklina**

#### **Upozorenje na opasnost od opeklina**

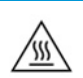

**OPREZ:** Opasnost od opeklina! Da biste izbjegli moguće opekline, pričekajte 20 minuta nakon isključivanja tankog klijenta prije uklanjanja i zamjene pristupne ploče.

# <span id="page-21-0"></span>**Uklanjanje pristupne ploče**

**UPOZORENJE!** Da biste smanjili opasnost od tjelesne ozljede ili oštećenja opreme uslijed električnog udara, vrućih površina ili požara, *uvijek* koristite tanki klijent s pristupnom pločom na mjestu. Osim poboljšanje sigurnosti, pristupna ploča može pružiti važne upute i podatke za identifikaciju, koji će biti izgubljeni ako ne koristite pristupnu ploču. *Nemojte* koristiti bilo koju pristupnu ploču osim one koju je HP predvidio za upotrebu na ovom tankom klijentu.

Prije uklanjanja pristupne ploče vodite računa da je tanki klijent isključen, a kabel za napajanje odspojen s utičnice izmjeničnog napajanja.

Za uklanjanje pristupne ploče:

- **1.** Uklonite sve sigurnosne uređaje koji sprečavaju otvaranje tankog klijenta.
- **2.** Iz tankog klijenta uklonite sve uklonjive medije, poput USB izbrisivih memorijskih pogona.
- **3.** Pravilno isključite tanki klijent putem operacijskog sustava, a zatim isključite vanjske uređaje.
- **4.** Izvadite kabel napajanja iz električne utičnice i odvojite vanjske uređaje.
- **VAŽNO:** Bez obzira je li računalo uključeno ili isključeno, matična će ploča biti pod naponom sve dok je sustav priključen na aktivnu utičnicu. Isključite kabel za napajanje izmjeničnom strujom kako biste izbjegli oštećenje unutarnjih komponenti tankog klijenta.
- **5.** Po potrebi uklonite postolje ili nosač za montažu iz tankog klijenta.
- **6.** Postavite tanki klijent ravno na stabilnu površinu pravom stranom prema gore.
- **7.** Oslobodite zasun (1) na lijevoj strani stražnje ulazno-izlazne ploče, zakrenite ulazno-izlaznu ploču (2) udesno, a zatim je podignite s tankog klijenta.

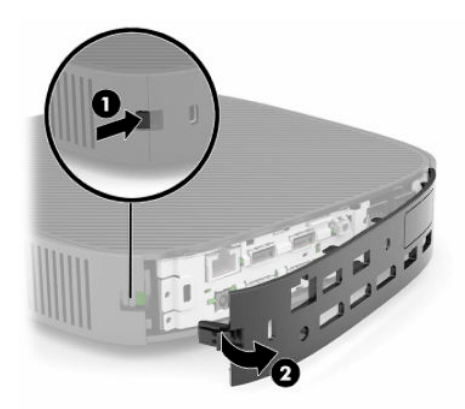

**8.** Pritisnite zasun pristupne ploče (1) da biste otpustili pristupnu ploču.

<span id="page-22-0"></span>**9.** Zakrenite stražnju stranu pristupne ploče (2) prema gore, a zatim podignite prednji dio pristupne ploče (3) prema gore i s kućišta.

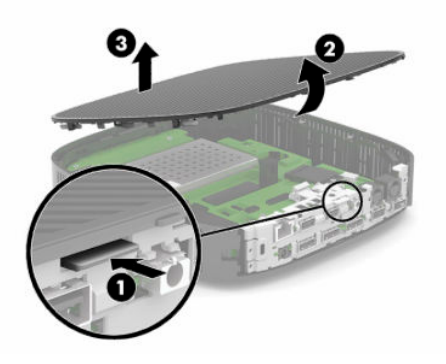

# **Postavljanje pristupne ploče**

Za postavljanje pristupne ploče:

**1.** Nagnite pristupnu ploču na strani sa zglobnicom u prednju stranu sustava (1), a zatim zakrenite stražnju stranu pristupne ploče prema dolje (2) tako da sjedne na mjesto.

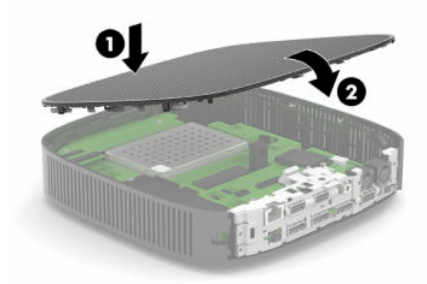

**2.** Umetnite kuke na desnoj strani stražnje ulazno-izlazne ploče (1) u desnu stranu poleđine kućišta, zakrenite lijevu stranu (2) prema kućištu, a zatim je pritisnite na kućište dok ne sjedne na mjesto.

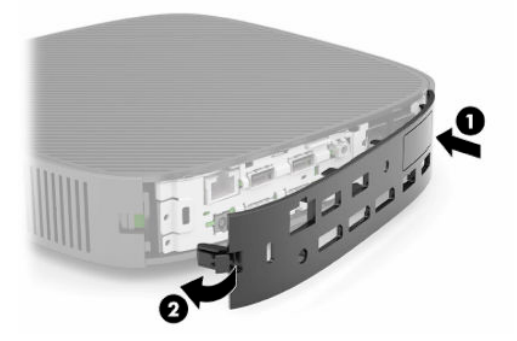

- **3.** Vratite postolje ili nosač za montažu tankog klijenta ako su uklonjeni.
- **4.** Ponovno priključite kabel za napajanje i uključite tanki klijent.
- **5.** Pričvrstite sve sigurnosne uređaje koji su bili onemogućeni dok je pristupna ploča bila uklonjena.

# <span id="page-23-0"></span>**Lociranje unutarnjih komponenti**

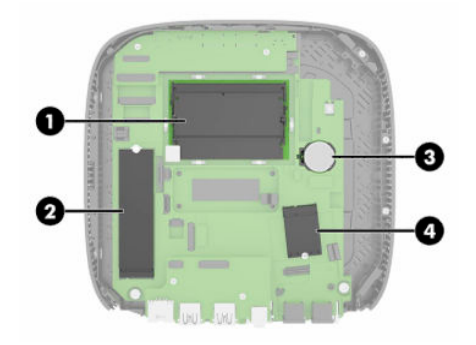

#### **Tablica 2-2 Unutarnje komponente**

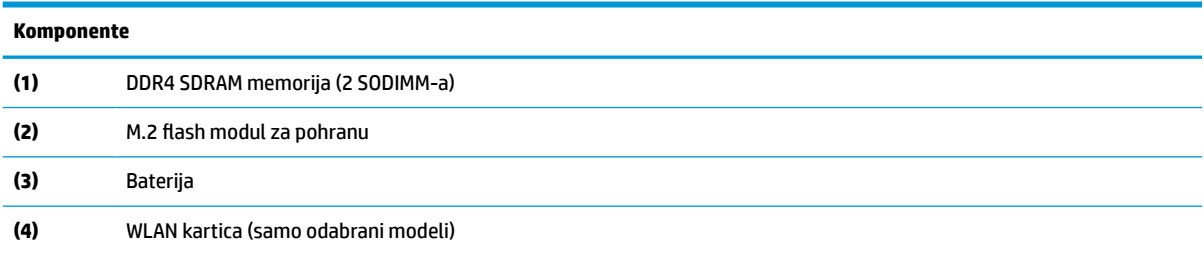

# **Uklanjanje i postavljanje M.2 flash modula za pohranu**

Za uklanjanje M.2 flash modula za pohranu:

- **1.** Uklonite sve sigurnosne uređaje koji sprečavaju otvaranje tankog klijenta.
- **2.** Iz tankog klijenta uklonite sve uklonjive medije, poput USB izbrisivih memorijskih pogona.
- **3.** Pravilno isključite tanki klijent putem operacijskog sustava, a zatim isključite vanjske uređaje.
- **4.** Izvadite kabel napajanja iz električne utičnice i odvojite vanjske uređaje.
- **VAŽNO:** Bez obzira je li računalo uključeno ili isključeno, matična će ploča biti pod naponom sve dok je sustav priključen na aktivnu utičnicu. Isključite kabel za napajanje izmjeničnom strujom kako biste izbjegli oštećenje unutarnjih komponenti tankog klijenta.
- **5.** Uklonite postolje ili nosač za montažu s tankog klijenta.
- **6.** Postavite jedinicu ravno na stabilnu površinu.
- **7.** Uklonite pristupnu ploču tankog klijenta. Pogledajte [Uklanjanje i zamjena pristupne ploče na stranici 13.](#page-20-0)
	- **A OPREZ:** Kako bi smanjili opasnost ozljede od vrućih površina, pričekajte da se interne komponente sustava ohlade prije dodirivanja.
- **8.** Pronađite M.2 utor za flash modul za pohranu na matičnoj ploči.
- **9.** Otpustite vijak koji osigurava flash modul za pohranu dok se ne može podići kraj modula.

**10.** Izvucite flash modul za pohranu iz utora.

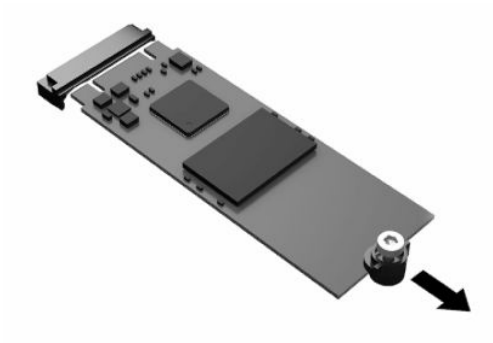

**11.** Povucite komplet vijaka s flash modula za pohranu i pričvrstite ga na zamjenski flash modul za pohranu.

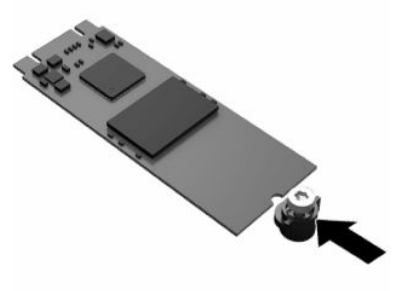

**12.** Umetnite novi flash modul za pohranu u M.2 utor na matičnoj ploči i čvrsto pritisnite konektore modula u utor.

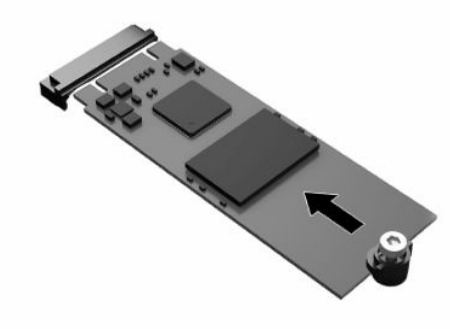

**WAPOMENA:** Flash modul za pohranu moguće je ugraditi samo na jedan način.

<span id="page-25-0"></span>**13.** Pritisnite flash modul za pohranu prema dolje te upotrijebite odvijač za zatezanje vijka i pričvršćivanje modula na matičnu ploču.

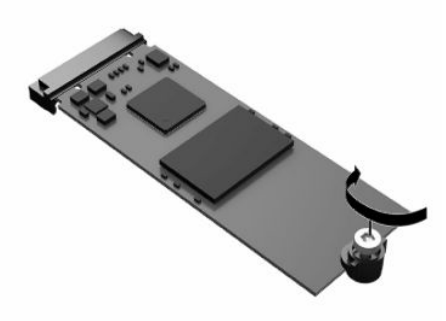

- **14.** Vratite pristupnu ploču i zatvorite zasun, a zatim ponovo postavite stražnju ulazno-izlaznu ploču. Pogledajte [Uklanjanje i zamjena pristupne ploče na stranici 13](#page-20-0).
- **15.** Vratite postolje ili nosač za montažu tankog klijenta.
- **16.** Ponovno priključite kabel za napajanje i uključite tanki klijent.
- **17.** Pričvrstite sve sigurnosne uređaje koji su bili onemogućeni dok je pristupna ploča bila uklonjena.

# **Uklanjanje i postavljanje baterije**

Postupak uklanjanja i postavljanja baterije:

- **1.** Uklonite sve sigurnosne uređaje koji sprečavaju otvaranje tankog klijenta.
- **2.** Iz tankog klijenta uklonite sve uklonjive medije, poput USB izbrisivih memorijskih pogona.
- **3.** Pravilno isključite tanki klijent putem operacijskog sustava, a zatim isključite vanjske uređaje.
- **4.** Izvadite kabel napajanja iz električne utičnice i odvojite vanjske uređaje.
- **VAŽNO:** Bez obzira je li računalo uključeno ili isključeno, matična će ploča biti pod naponom sve dok je sustav priključen na aktivnu utičnicu izmjeničnog napajanja. Isključite kabel za napajanje izmjeničnom strujom kako biste izbjegli oštećenje unutarnjih komponenti tankog klijenta.
- **5.** Uklonite postolje ili nosač za montažu s tankog klijenta.
- **6.** Postavite jedinicu ravno na stabilnu površinu.
- **7.** Uklonite pristupnu ploču tankog klijenta. Pogledajte [Uklanjanje i zamjena pristupne ploče na stranici 13.](#page-20-0)
- **A OPREZ:** Kako bi smanjili opasnost ozljede od vrućih površina, pričekajte da se interne komponente sustava ohlade prije dodirivanja.
- **8.** Pronađite bateriju na matičnoj ploči. Pogledajte [Lociranje unutarnjih komponenti na stranici 16.](#page-23-0)

**9.** Za otpuštanje baterije iz držača stisnite metalnu stezaljku (1) koja se proteže nad jednim rubom baterije. Kada baterija iskoči, podignite ju i izvadite (2).

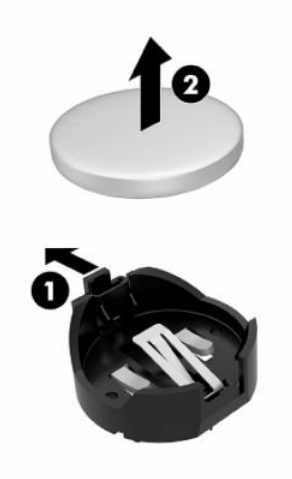

**10.** Za umetanje nove baterije uvucite jedan rub zamjenske baterije pod rub držača (1), stranom s pozitivnim polom okrenutom prema gore. Drugi rub pogurnite prema dolje dok stezaljka ne škljocne preko drugog ruba baterije (2).

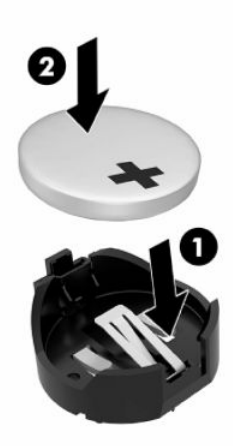

- **11.** Vratite pristupnu ploču i zatvorite zasun, a zatim ponovo postavite stražnju ulazno-izlaznu ploču. Pogledajte [Uklanjanje i zamjena pristupne ploče na stranici 13](#page-20-0).
- **12.** Vratite postolje ili nosač za montažu tankog klijenta.
- **13.** Ponovno priključite kabel za napajanje i uključite tanki klijent.
- **14.** Zaključajte sve sigurnosne uređaje koji su bili isključeni pri uklanjanju pristupne ploče tankog klijenta.

HP preporučuje korisnicima recikliranje iskorištenih elektroničkih dijelova, HP-ovih originalnih spremnika s tintom i baterija koje se mogu puniti. Za dodatne informacije o programima recikliranja, posjetite <http://www.hp.com> i pretražujte pojam "recycle" (recikliraj).

#### <span id="page-27-0"></span>**Tablica 2-3 Definicije ikona baterije**

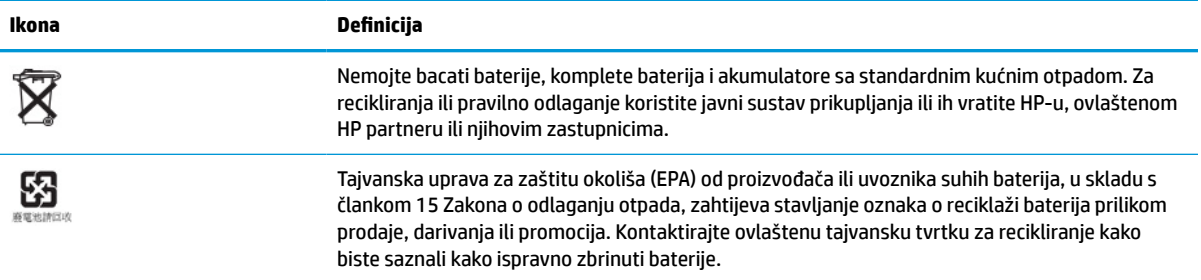

# **Nadogradnja memorije sustava**

Memorijski utori na matičnoj ploči mogu se popuniti s najviše dva standardna SODIMM modula. Ti su memorijski utori popunjeni najmanje s jednim tvornički ugrađenim SODIMM-om. Da biste postigli najbolje radne karakteristike sustava, HP preporučuje da se jedinica konfigurira za dvokanalnu memoriju tako da popunite oba SODIMM utora SODIMM memorijskim modulima.

Za ispravan rad sustava, memorijski moduli moraju zadovoljavati sljedeće specifikacije:

- standardni 260-pinski kompaktni DIMM (SODIMM)
- bez međuspremnika, usklađeni s ne-ECC DDR4 SDRAM
- poštuju obvezne Joint Electronic Device Engineering Council (JEDEC) specifikacije

Tanki klijent podržava sljedeće:

- memorijske module od 4 GB, 8 GB i 16 GB bez ECC-a
- jednostrane ili dvostrane SODIMM-ove

**WAPOMENA:** Sustav neće ispravno raditi kada je instaliran nepodržani memorijski modul.

#### **Tablica 2-4 Preporučuje se korištenje memorijske podrške za monitore**

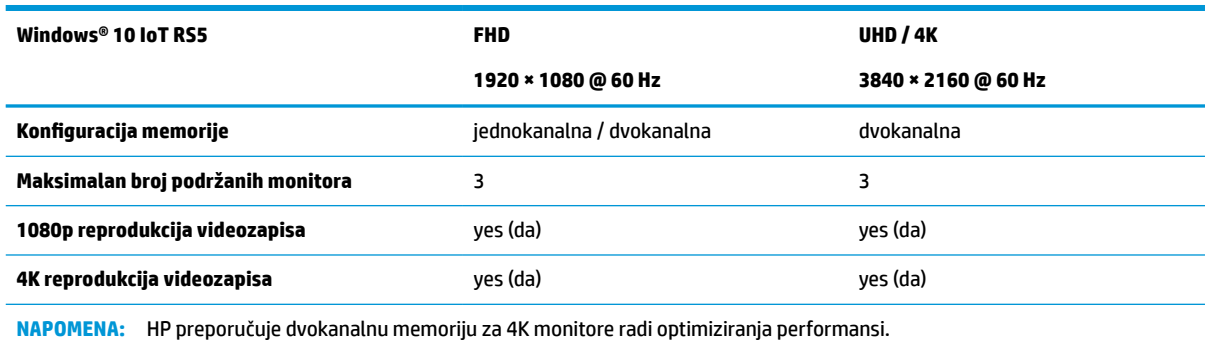

# <span id="page-28-0"></span>**Uklanjanje i ugradnja memorije**

**VAŽNO:** Prije nego što dodajete ili uklanjate memorijski modul, morate odspojiti kabel napajanja i pričekati najmanje 30 sekundi da nestane zaostali napon. Sve dok je tanki klijent priključen na zidnu utičnicu izmjeničnog napajanja, memorijski moduli će biti pod naponom, bez obzira je li računalo uključeno. Dodavanje ili vađenje memorijskog modula dok je napon prisutan može dovesti do nepopravljivog oštećenja memorijskog modula ili matične ploče.

Utori memorijskih modula imaju pozlaćene metalne kontakte. Prilikom nadogradnje memorije važno je koristiti memorijski modul s pozlaćenim metalnim kontaktima kako bi se spriječila korozija i/ili oksidiranje uzrokovano dodirom nekompatibilnih metala.

Statički elektricitet može oštetiti elektroničke komponente tankog klijenta. Prije provedbe sljedećih postupaka oslobodite se eventualnog statičkog elektriciteta tako da nakratko dodirnete uzemljeni metalni predmet. Dodatne informacije potražite u odjeljku [Elektrostatičko pražnjenje na stranici 55.](#page-62-0)

Pri rukovanju memorijskim modulom nemojte dodirivati kontakte. U suprotnome bi se modul mogao oštetiti.

- **1.** Uklonite sve sigurnosne uređaje koji sprečavaju otvaranje tankog klijenta.
- **2.** Iz tankog klijenta uklonite sve uklonjive medije, poput USB izbrisivih memorijskih pogona.
- **3.** Pravilno isključite tanki klijent putem operacijskog sustava, a zatim isključite vanjske uređaje.
- **4.** Izvadite kabel napajanja iz električne utičnice i odvojite vanjske uređaje.
- **VAŽNO:** Bez obzira je li računalo uključeno ili isključeno, matična će ploča biti pod naponom sve dok je sustav priključen na aktivnu utičnicu izmjeničnog napajanja. Isključite kabel za napajanje izmjeničnom strujom kako biste izbjegli oštećenje unutarnjih komponenti tankog klijenta.
- **5.** Uklonite postolje ili nosač za montažu s tankog klijenta.
- **6.** Postavite jedinicu ravno na stabilnu površinu.
- **7.** Uklonite pristupnu ploču tankog klijenta. Pogledajte [Uklanjanje i zamjena pristupne ploče na stranici 13.](#page-20-0)
- **OPREZ:** Kako bi smanjili opasnost ozljede od vrućih površina, pričekajte da se interne komponente sustava ohlade prije dodirivanja.
- **8.** Pronađite utore memorijskih modula na sistemskoj ploči. Pogledajte [Lociranje unutarnjih komponenti](#page-23-0) [na stranici 16](#page-23-0).
- **9.** Uklonite zaštitu memorijskog modula.

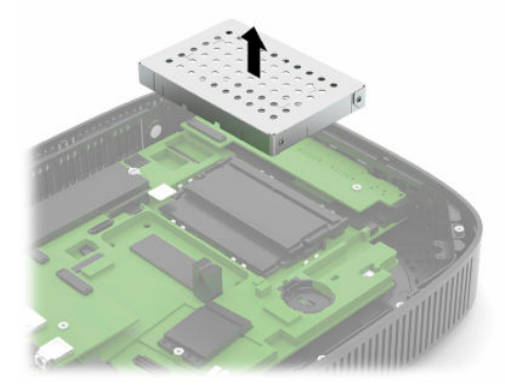

**10.** Kako biste uklonili memorijski modul, pritisnite prema van zasune na svakoj strani memorijskog modula (1), zakrenite memorijski modul gore, a zatim ga izvucite iz utora (2).

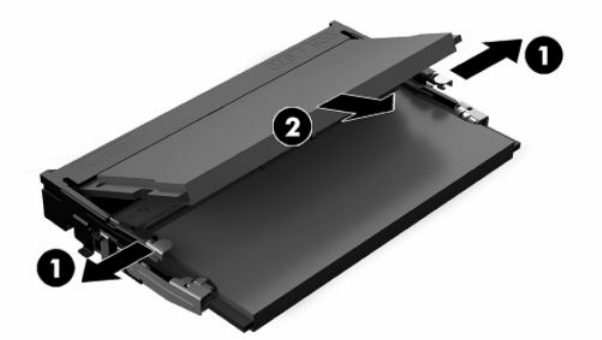

**11.** Umetnite novi memorijski modul (1) u utor pod kutom od približno 30°, a zatim pritisnite memorijski modul prema dolje (2) tako da ga zasuni učvrste u utoru.

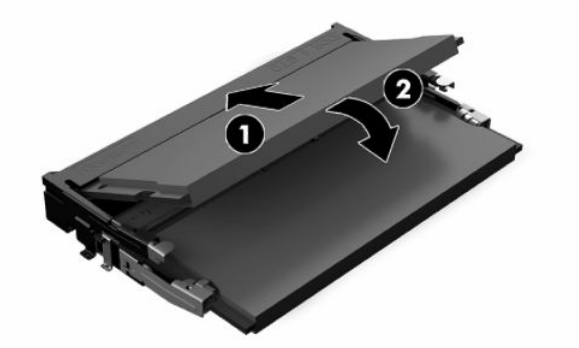

- **X NAPOMENA:** Memorijski modul moguće je ugraditi samo na jedan način. Urez memorijskog modula postavite tako da odgovara jezičku utora za memoriju.
- **12.** Vratite zaštitu memorijskog modula.

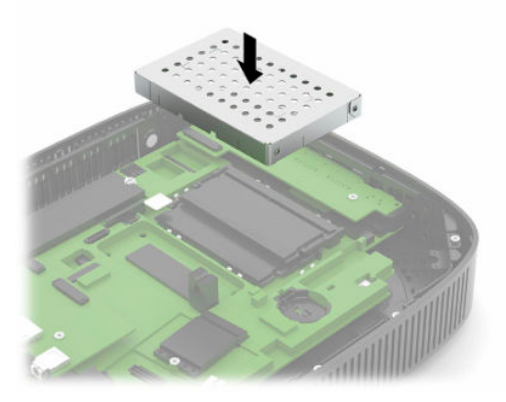

- **13.** Vratite pristupnu ploču i zatvorite zasun, a zatim ponovo postavite stražnju ulazno-izlaznu ploču. Pogledajte [Uklanjanje i zamjena pristupne ploče na stranici 13](#page-20-0).
- **14.** Vratite postolje ili nosač za montažu tankog klijenta.
- **15.** Ponovno priključite kabel za napajanje i uključite tanki klijent.
- **16.** Zaključajte sve sigurnosne uređaje koji su bili isključeni pri uklanjanju pristupne ploče tankog klijenta.

Tanki klijent automatski prepoznaje novu memoriju kad uključite tanki klijent.

# <span id="page-30-0"></span>**Zamjena WLAN kartice**

- **1.** Uklonite sve sigurnosne uređaje koji sprečavaju otvaranje tankog klijenta.
- **2.** Iz tankog klijenta uklonite sve uklonjive medije, poput USB izbrisivih memorijskih pogona.
- **3.** Pravilno isključite tanki klijent putem operacijskog sustava, a zatim isključite vanjske uređaje.
- **4.** Izvadite kabel napajanja iz električne utičnice i odvojite vanjske uređaje.

**VAŽNO:** Bez obzira je li računalo uključeno ili isključeno, matična će ploča biti pod naponom sve dok je sustav priključen na aktivnu utičnicu. Isključite kabel za napajanje izmjeničnom strujom kako biste izbjegli oštećenje unutarnjih komponenti tankog klijenta.

- **5.** Uklonite postolje ili nosač za montažu s tankog klijenta.
- **6.** Postavite jedinicu ravno na stabilnu površinu.
- **7.** Uklonite pristupnu ploču tankog klijenta. Pogledajte [Uklanjanje i zamjena pristupne ploče na stranici 13.](#page-20-0)
- **OPREZ:** Kako bi smanjili opasnost ozljede od vrućih površina, pričekajte da se interne komponente sustava ohlade prije dodirivanja.
- **8.** Pronađite WLAN karticu na matičnoj ploči. Pogledajte [Lociranje unutarnjih komponenti na stranici 16.](#page-23-0)
- **9.** Odspojite kabele (1) s WLAN kartice, uklonite vijak (2) koji učvršćuje WLAN karticu, a zatim izvucite WLAN karticu iz utora (3).

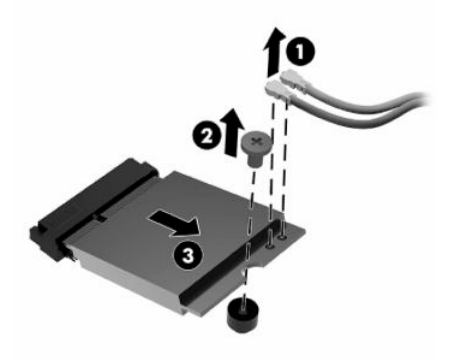

**10.** WLAN karticu umetnite u utor (1), instalirajte vijak da biste pričvrstili WLAN karticu (2), a zatim spojite kabele na WLAN karticu (3).

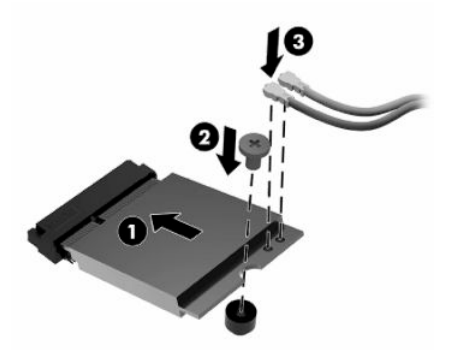

- **11.** Vratite pristupnu ploču i zatvorite zasun, a zatim ponovo postavite stražnju ulazno-izlaznu ploču. Pogledajte [Uklanjanje i zamjena pristupne ploče na stranici 13](#page-20-0).
- **12.** Vratite postolje ili nosač za montažu tankog klijenta.
- **13.** Ponovno priključite kabel za napajanje i uključite tanki klijent.
- **14.** Pričvrstite sve sigurnosne uređaje koji su bili onemogućeni dok je pristupna ploča bila uklonjena.

# <span id="page-32-0"></span>**3 Otklanjanje poteškoća**

# **Uslužni program Computer Setup (F10), postavke BIOS-a**

## **Uslužni program Computer Setup (F10)**

Uslužni program Computer Setup (F10) možete koristiti za sljedeće:

- Promjenu tvornički zadanih postavki.
- Namještanje datuma i vremena sustava.
- Namještanje, prikaz, promjenu ili potvrdu konfiguracije sustava, zajedno s postavkama procesora, grafike, memorije, zvuka, medija za pohranu, komunikacija i ulaznih uređaja.
- Mijenjanje redoslijeda podizanja uređaja za podizanje sustava poput SSD pogona ili USB izbrisivih memorijskih pogona.
- Da biste promijenili stanje prikaza poruka o samoprovjeri pri pokretanju (POST), odaberite POST Messages Enabled (Omogućene POST poruke) ili Disabled (Onemogućene). POST Messages Disabled (Onemogućene POST poruke) sprječava prikaz većine POST poruka, poput brojanja memorije, naziva proizvoda i ostalih tekstualnih poruka nevezanih uz greške. Ako se dogodi POST pogreška, ona će se prikazati na zaslonu bez obzira na odabrani način. Ako želite ručno prijeći u način rada POST Messages Enabled (Omogućene POST poruke) tijekom samoprovjere, pritisnite bilo koju tipku (osim tipki F1 do F12).
- Unos oznake modela ili identifikacijskog broja koji je tvrtka dodijelila ovome računalu.
- Omogućivanje traženja lozinke za pokretanje tijekom ponovnog pokretanja sustava (pokretanja bez isključivanja), kao i tijekom uključivanja.
- Određivanje lozinke za postavu koja upravlja pristupom pomoćnom programu Computer Setup (F10) i postavkama opisanima u ovome odjeljku.
- Osiguravanje integriranih ulazno-izlaznih funkcija, što uključuje USB, audio ili ugrađeni NIC, na način da se mogu koristiti tek kad su neosigurani.

## <span id="page-33-0"></span>**Korištenje uslužnog programa Computer Setup (F10)**

Programu Computer Setup možete pristupiti samo uključivanjem računala ili njegovim ponovnim pokretanjem. Da biste pristupili izborniku uslužnog programa Computer Setup učinite sljedeće:

- **1.** Uključite ili ponovno pokrenite računalo.
- **2.** Pritisnite esc ili F10 kad se pri dnu zaslona pojavi poruka "Press ESC key for Startup Menu" (Pritisnite tipku ESC da biste pristupili izborniku za pokretanje).

Pritiskom na tipku esc prikazuje se izbornik na kojem možete pristupiti različitim mogućnostima dostupnim prilikom podizanja sustava.

- **X NAPOMENA:** Ako ne pritisnete tipku esc ili F10 u odgovarajućem trenutku, morate ponovno pokrenuti računalo i, kada žaruljica monitora postane zelena, pritisnuti esc ili F10 za pristup programu.
- **NAPOMENA:** Možete odabrati jezik za većinu izbornika, postavke i poruke koristeći opciju odabira jezika pomoću tipke F8 u programu Computer Setup.
- **3.** Ako ste pritisnuli esc, pritisnite tipku F10 da biste pristupili programu Computer Setup.

Na izborniku uslužnog programa Computer Setup nalazi se pet naslova: File (Datoteka), Storage (Pohrana), Security (Sigurnost), Power (Napajanje) i Advanced (Napredno).

- **4.** Koristite tipke sa strelicama (lijevo i desno) za odabir odgovarajućeg naslova. Koristite tipke sa strelicama (gore i dolje) za odabir mogućnosti koju želite i pritisnite tipku enter. Da biste se vratili na izbornik uslužnog programa Computer Setup, pritisnite tipku esc.
- **5.** Kako biste proveli i spremili promjene, odaberite **File** (Datoteka) > **Save Changes and Exit** (Spremi promjene i izađi).
	- Ako ste izvršili promjene koje ne želite provesti, odaberite **Ignore Changes and Exit** (Zanemari promjene i izađi).
	- Za ponovno postavljanje na tvorničke postavke odaberite **Apply Defaults and Exit** (Postavi na zadane postavke i izađi). Ta mogućost vraća izvorne tvornički zadane postavke sustava.
- $\mathbb{Z}$  **važno:** Da biste smanjili rizik od oštećenja CMOS-a, ne isključujte napajanje računala dok BIOS sprema promjene u uslužnom programu Computer Setup (F10). Računalo je sigurno isključiti tek nakon izlaska iz zaslona F10 Setup.

#### **Tablica 3-1 Mogućnosti izbornika uslužnog programa Computer Setup**

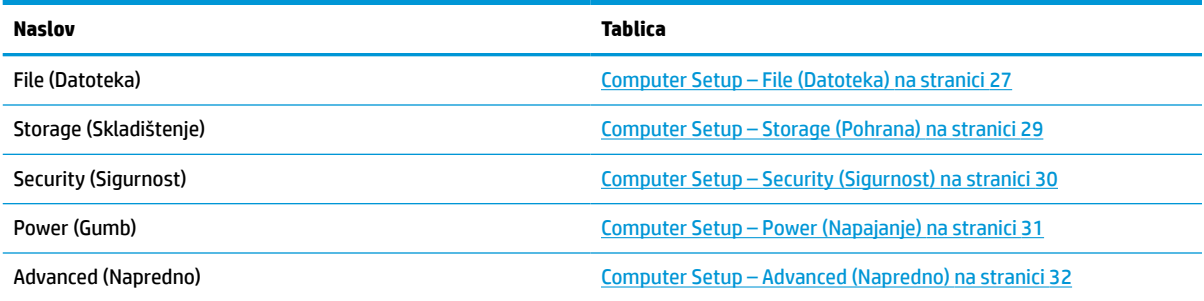

## <span id="page-34-0"></span>**Computer Setup – File (Datoteka)**

**EZ NAPOMENA:** Podrška za određene mogućnosti programa Computer Setup može se razlikovati ovisno o konfiguraciji hardvera.

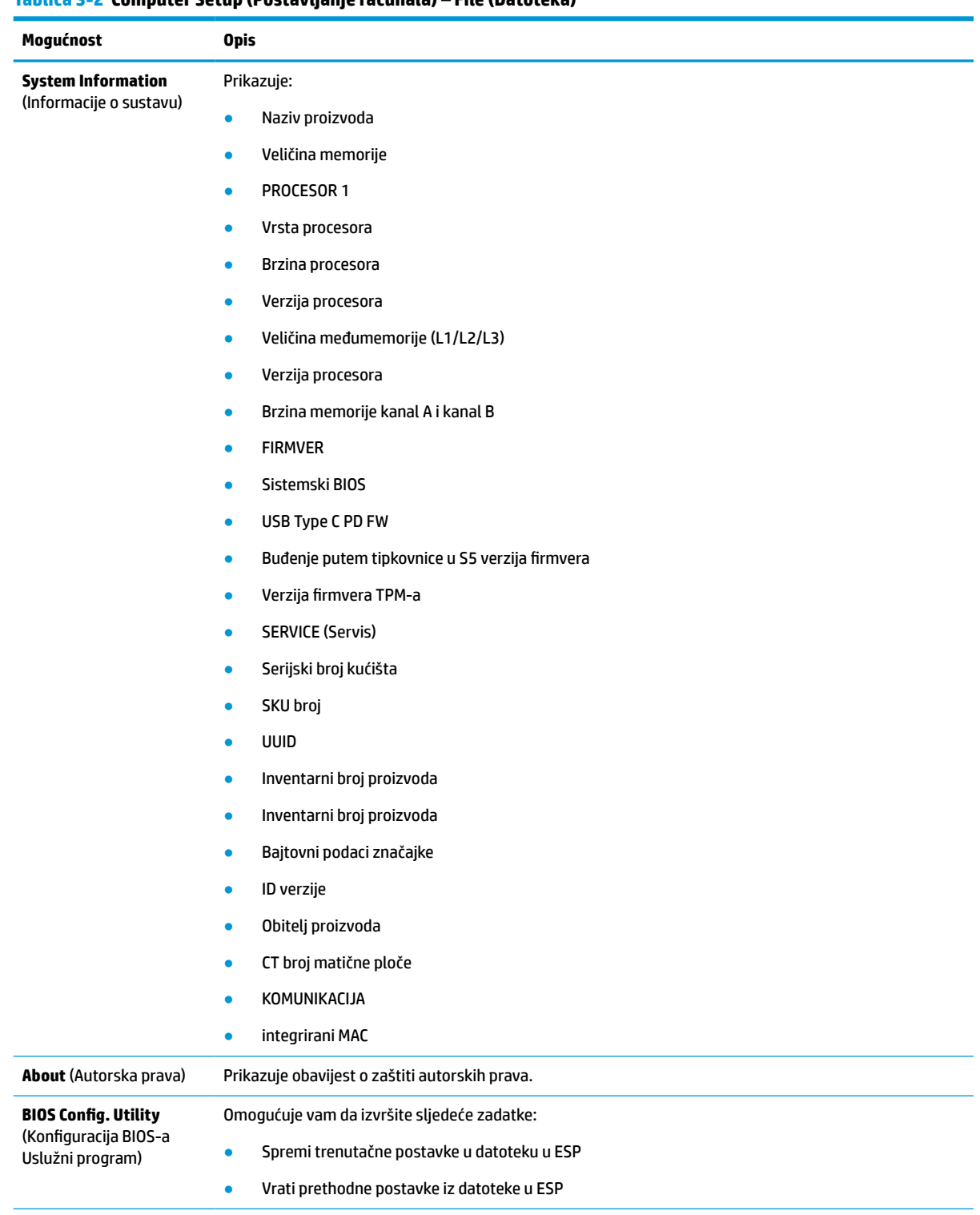

## **Tablica 3-2 Computer Setup (Postavljanje računala) – File (Datoteka)**

#### **Tablica 3-2 Computer Setup (Postavljanje računala) – File (Datoteka) (Nastavak)**

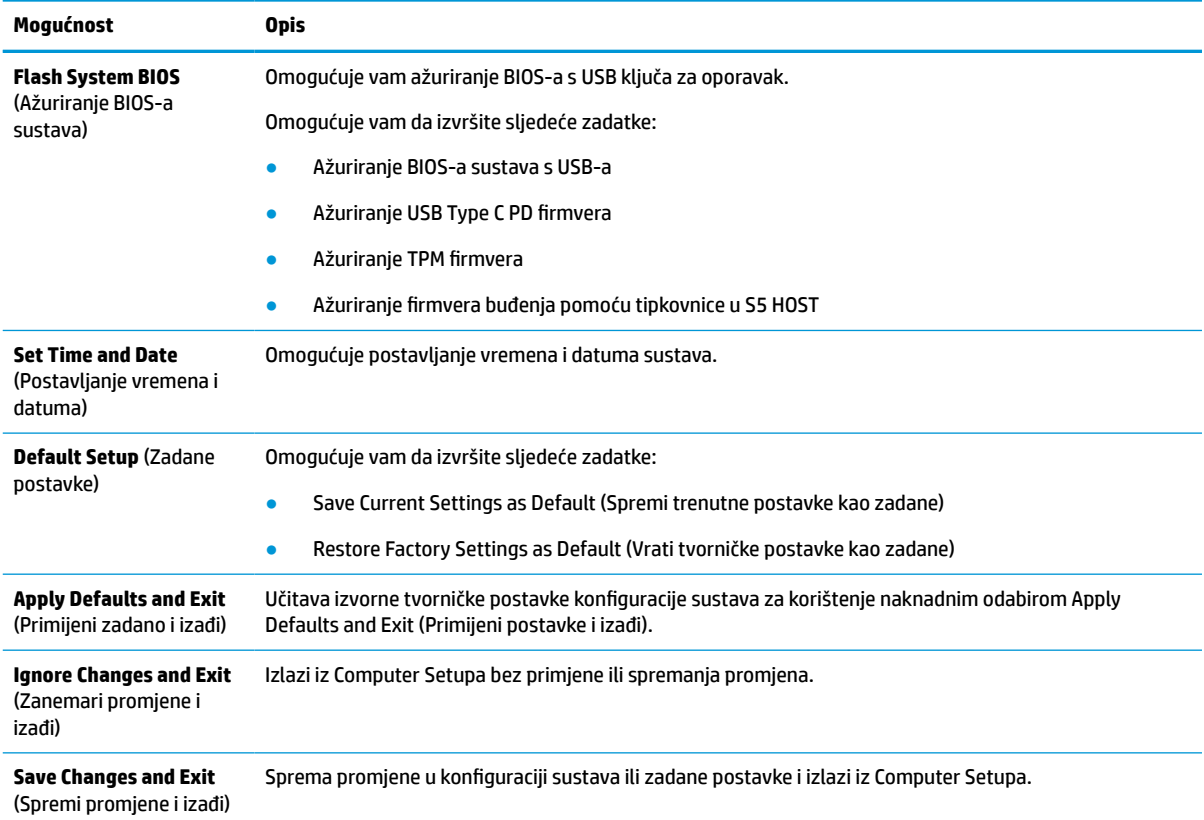

## <span id="page-36-0"></span>**Computer Setup – Storage (Pohrana)**

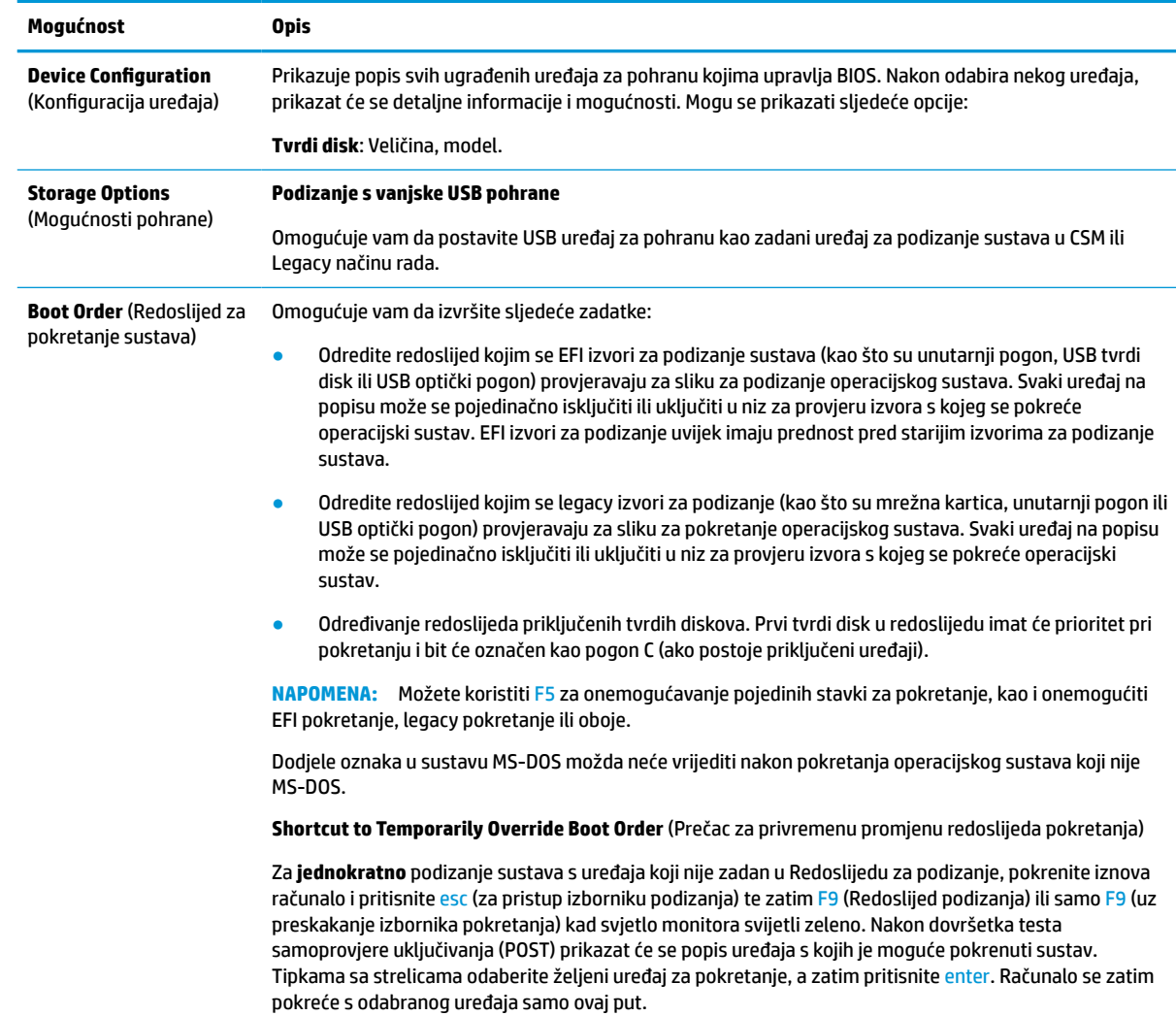

## **Tablica 3-3 Computer Setup (Postavljanje računala) – Storage (Skladištenje)**

## <span id="page-37-0"></span>**Computer Setup – Security (Sigurnost)**

**NAPOMENA:** Podrška za određene mogućnosti programa Computer Setup može se razlikovati ovisno o konfiguraciji hardvera.

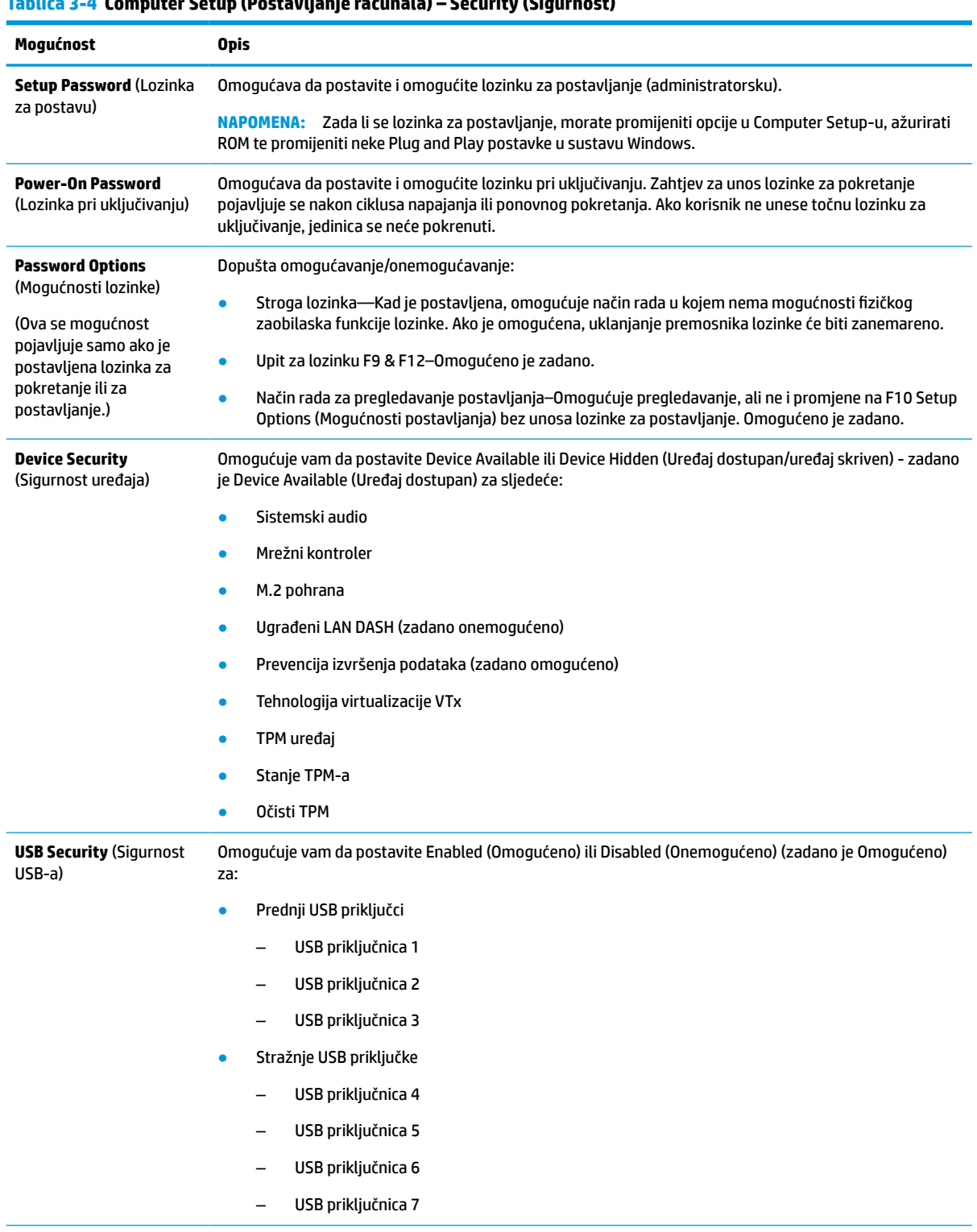

## **Tablica 3-4 Computer Setup (Postavljanje računala) – Security (Sigurnost)**

<span id="page-38-0"></span>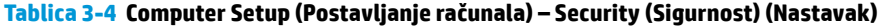

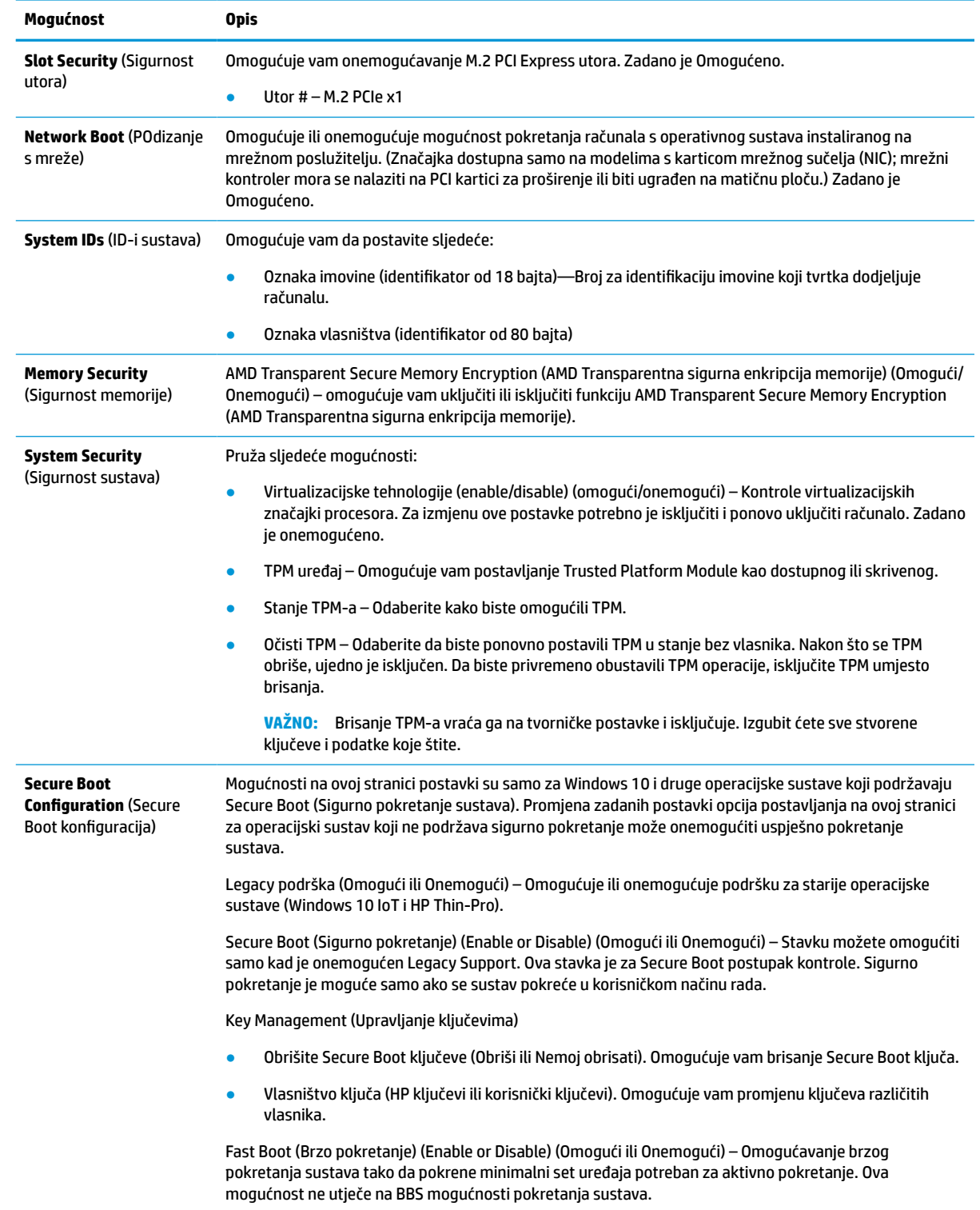

## **Computer Setup – Power (Napajanje)**

**EZ NAPOMENA:** Podrška za određene mogućnosti programa Computer Setup može se razlikovati ovisno o konfiguraciji hardvera.

#### <span id="page-39-0"></span>**Tablica 3-5 Computer Setup (Postavljanje računala) – Napajanje**

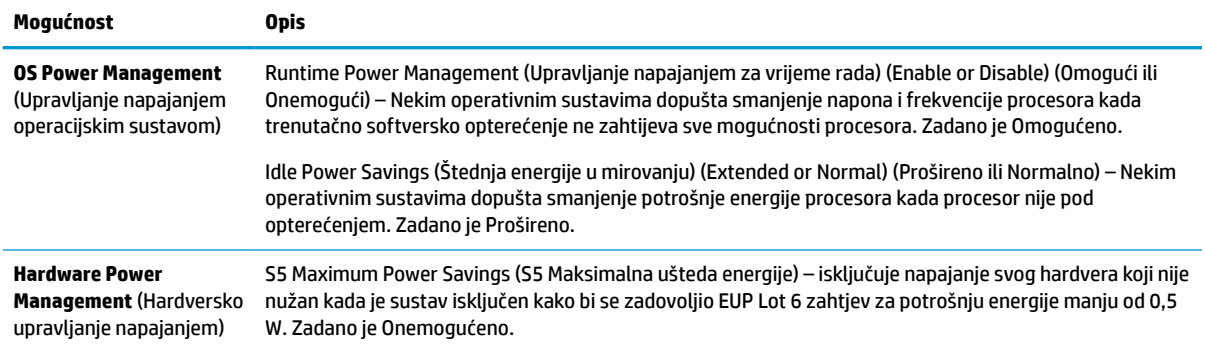

# **Computer Setup – Advanced (Napredno)**

**W NAPOMENA:** Podrška za određene mogućnosti programa Computer Setup može se razlikovati ovisno o konfiguraciji hardvera.

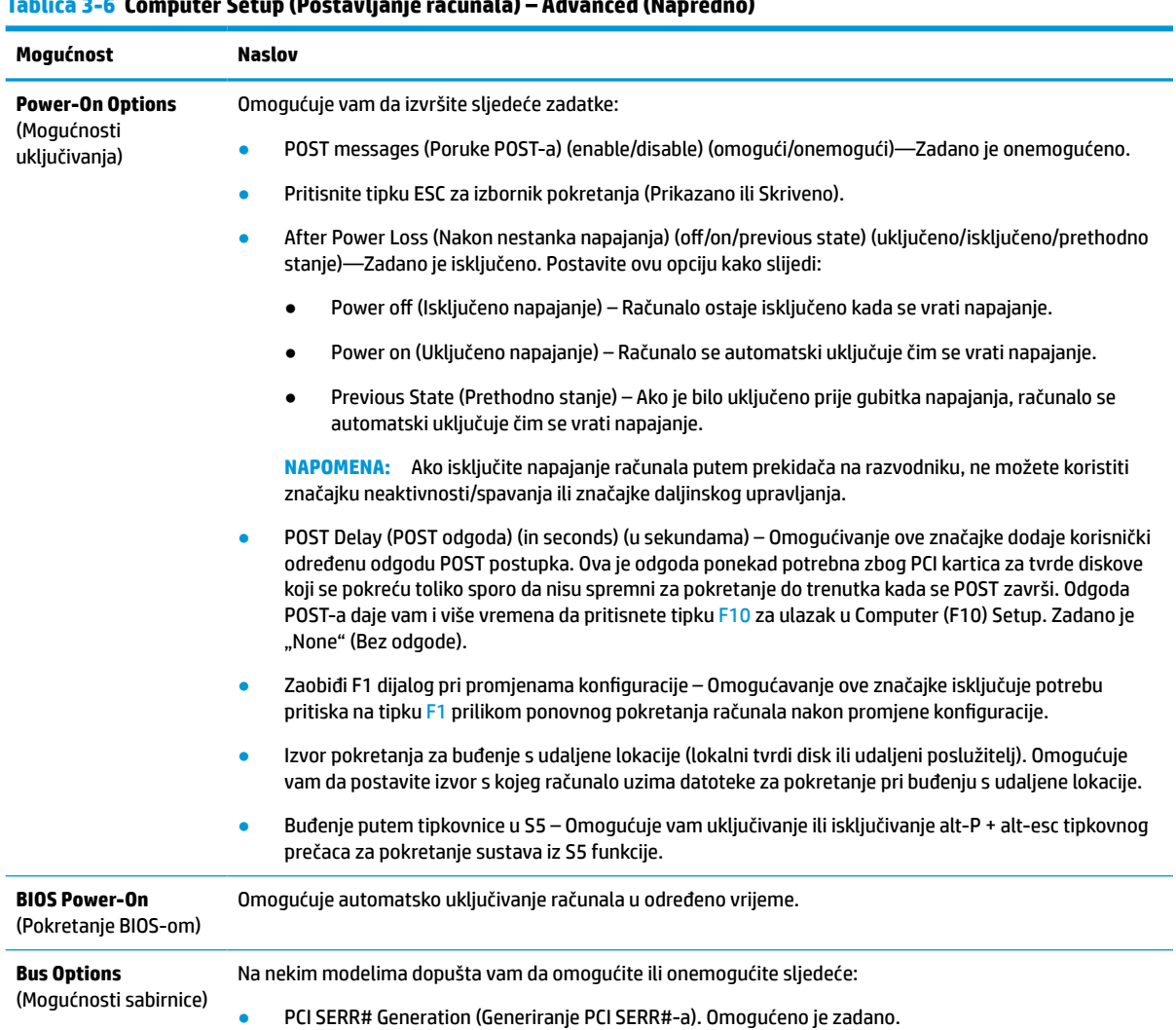

## **Tablica 3-6 Computer Setup (Postavljanje računala) – Advanced (Napredno)**

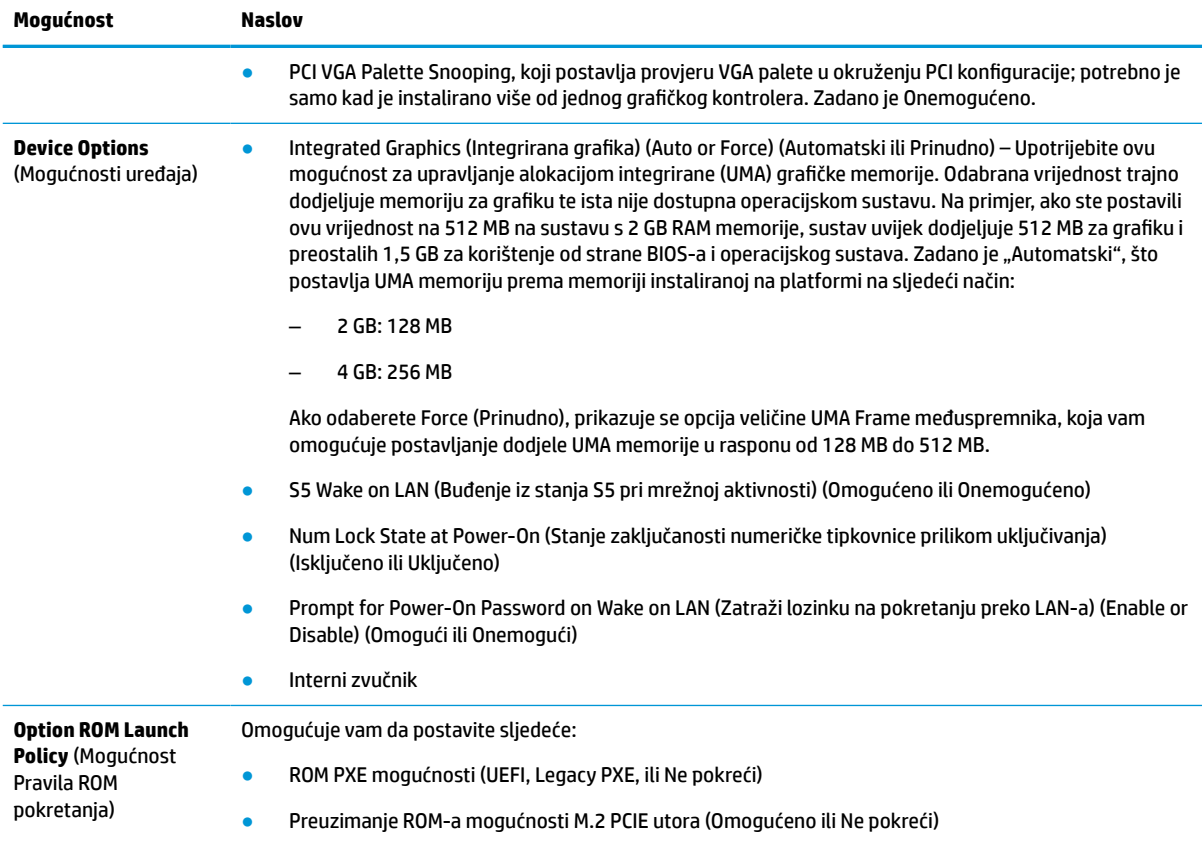

#### <span id="page-40-0"></span>**Tablica 3-6 Computer Setup (Postavljanje računala) – Advanced (Napredno) (Nastavak)**

# **Promjena postavki BIOS-a pomoću uslužnog programa HP BIOS konfiguracije (HPBCU)**

Neke postavke BIOS-a mogu se promijeniti lokalno unutar operacijskog sustava bez korištenja F10 uslužnog programa. Ova tablica prikazuje stavke kojima možete upravljati ovom metodom.

Dodatne informacije o HP BIOS uslužnom programu za konfiguraciju potražite u korisničkom priručniku *HP BIOS Configuration Utility (BCU) User Guide* na www.hp.com.

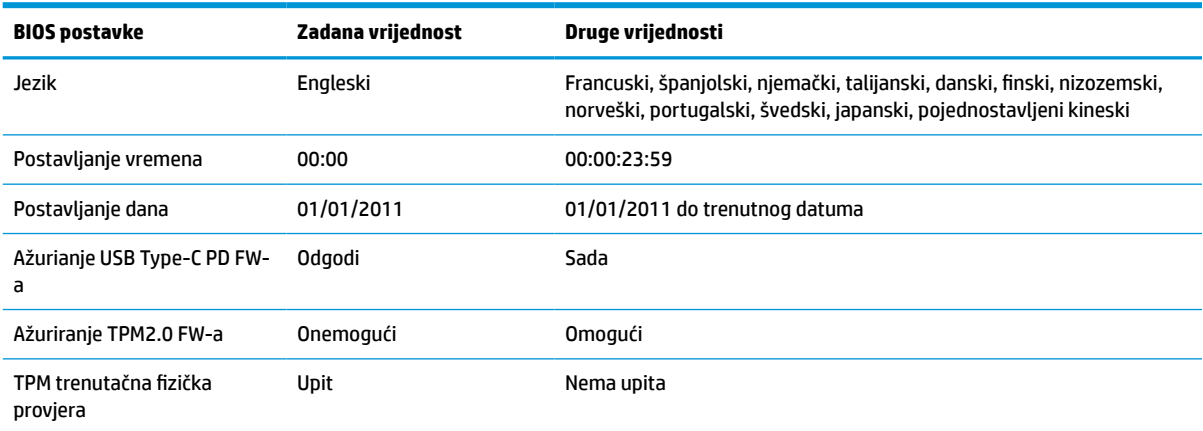

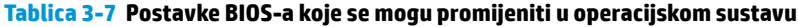

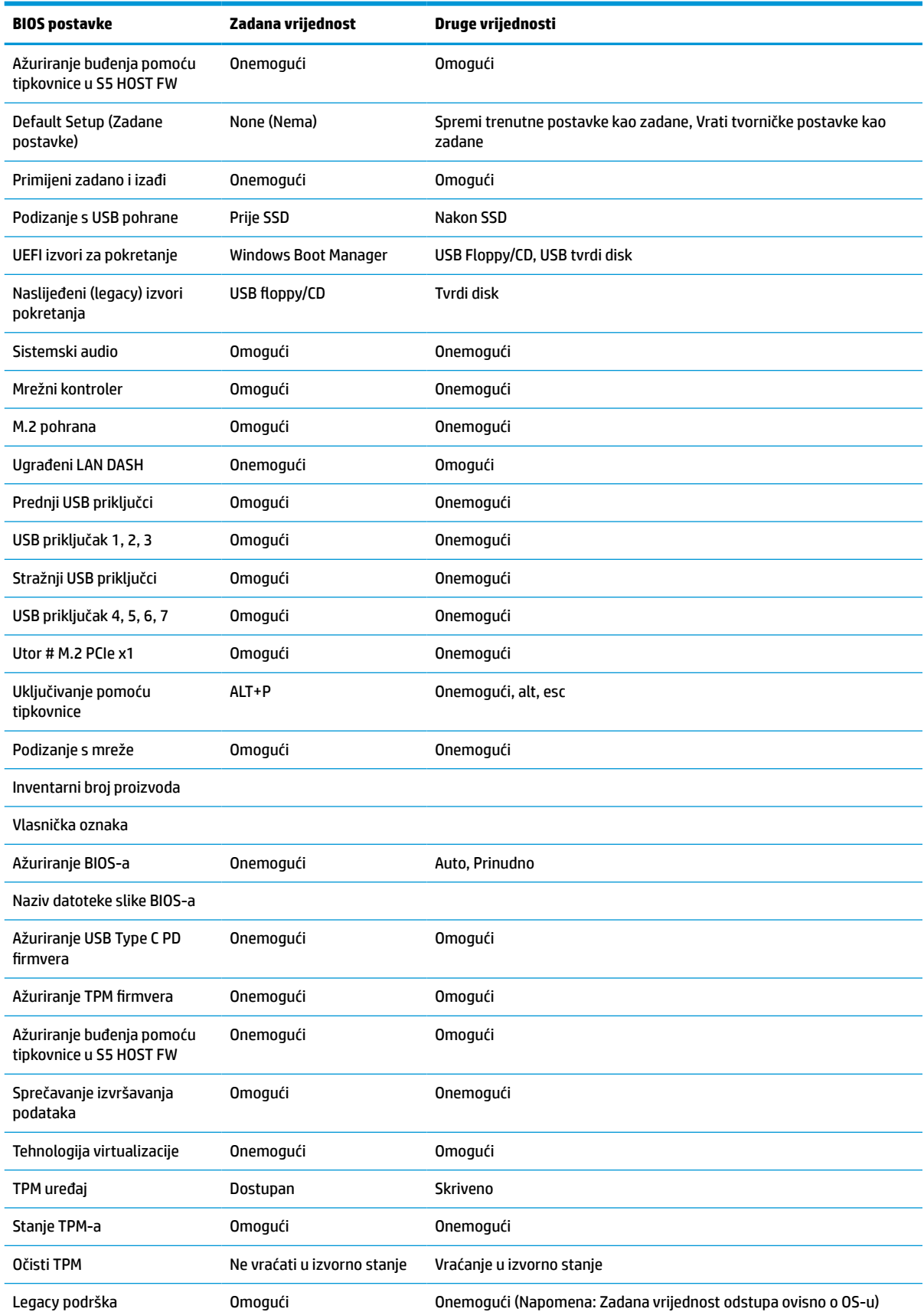

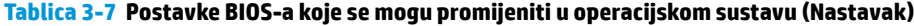

#### **Tablica 3-7 Postavke BIOS-a koje se mogu promijeniti u operacijskom sustavu (Nastavak)**

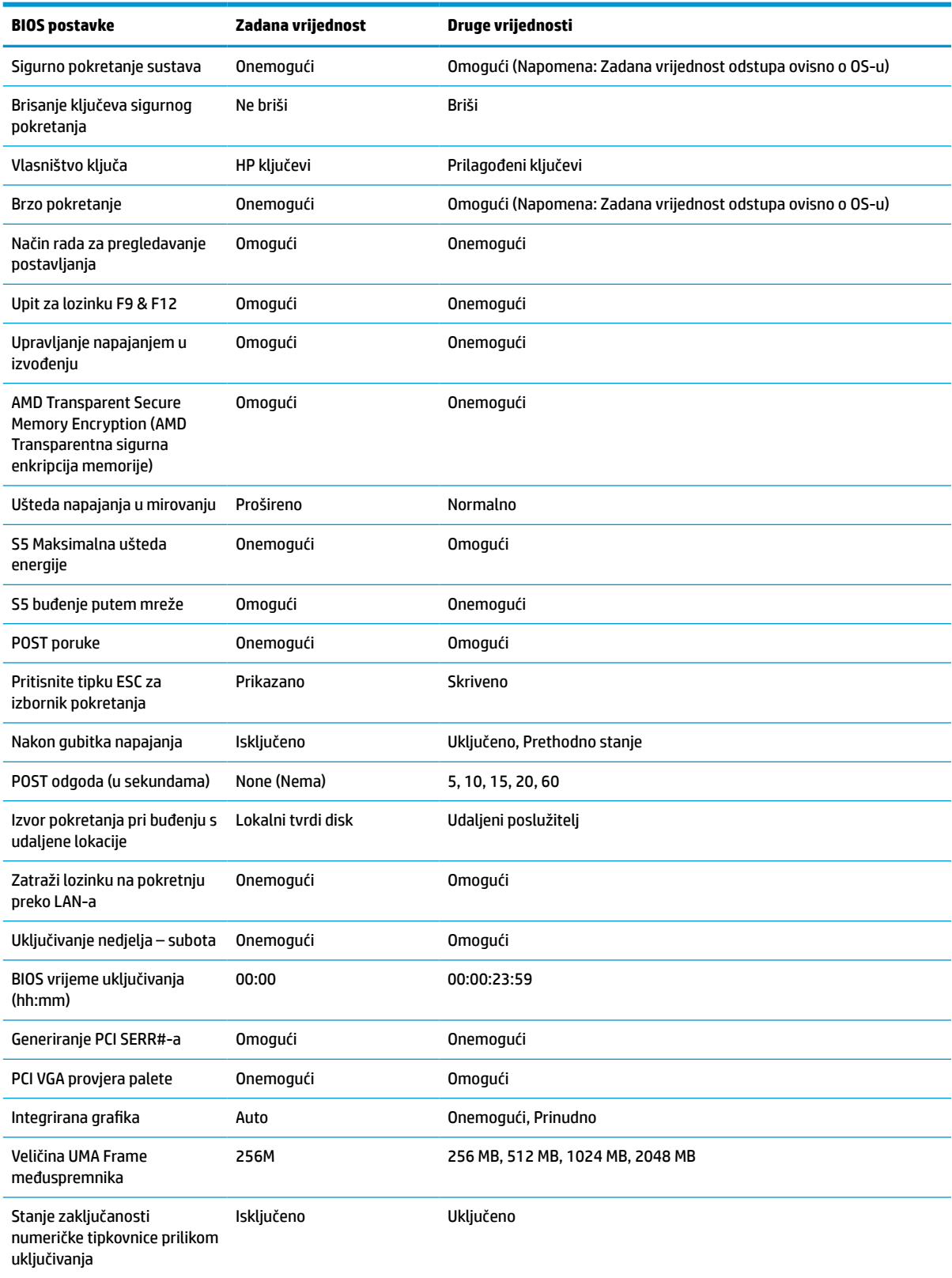

#### <span id="page-43-0"></span>**Tablica 3-7 Postavke BIOS-a koje se mogu promijeniti u operacijskom sustavu (Nastavak)**

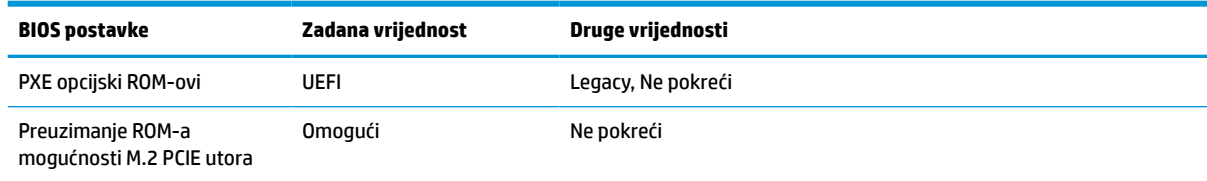

# **Ažuriranje ili vraćanje BIOS-a**

#### **HP Device Manager**

HP Device Manager možete koristiti za ažuriranje BIOS-a tankog klijenta. Možete koristiti unaprijed izrađeni dodatak BIOS-u ili standardni BIOS paket nadogradnje uz predložak datoteka i registra HP Device Managera. Dodatne informacije o predlošcima datoteka i registra HP Device Managera potražite u korisničkom priručniku *HP Device Manager User Guide* dostupnom na www.hp.com/go/hpdm.

#### **Windows ažuriranje BIOS-a**

Koristite BIOS Flash Update SoftPaq za ažuriranje ili vraćanje BIOS-a. Dostupno je nekoliko načina za izmjene BIOS firmvera pohranjenog na računalu.

BIOS je uslužna izvršna datoteka dizajnirana za ažuriranje sistemskog BIOS-a unutar Windows okruženja. Da biste prikazali dostupne opcije za ovaj uslužni program, pokrenite izvršnu datoteku unutar Windows okruženja.

BIOS izvršna datoteka se može pokrenuti sa ili bez USB uređaja za pohranu. Ako sustav nema instalirani USB uređaj za pohranu, sustav se ponovno pokreće nakon provođenja ažuriranja BIOS-a u Windows okruženju.

#### **Linux® ažuriranje BIOS-a**

Sva ažuriranja BIOS-a na ThinPro 6.x i novijem koriste ažuriranja BIOS-a bez alata, u kojima se BIOS sam ažurira.

Ažurirajte Linux BIOS pomoću sljedećih komentara:

● hptc-bios-flash *NazivSlike*

Priprema sustav za ažuriranje BIOS-a tijekom sljedećeg pokretanja. Ova naredba automatski kopira datoteke na ispravnu lokaciju i zatražit će da ponovno pokrenete tanki klijent. Ova naredba zahtijeva da je mogućnost ažuriranja bez alata u postavkama BIOS-a postavljena na Auto (automatski). Možete koristiti hpt-bios-cfg za postavljanje opcije ažuriranja bez alata u BIOS-u.

● hptc-bios-flash –h

Prikazuje popis mogućnosti.

#### **BitLocker enkripcija pogona / mjerenja BIOS-a**

Ako imate Windows BitLocker Drive Encryption (BDE) omogućen na sustavu, HP preporučuje da privremeno obustavite BDE prije ažuriranje BIOS-a. Također, trebali biste nabaviti svoju lozinku za oporavak BDE ili PIN za oporavak prije obustavljanja značajke BDE. Nakon što ste ažurirali BIOS, možete nastaviti BDE.

Za izmjenu BDE-a, odaberite Start > Upravljačka ploča > BitLocker šifriranje pogona, odaberite **Obustavi zašitu** ili **Nastavi zaštitu**, a zatim odaberite **Da**.

Kao opće pravilo, ažuriranje BIOS-a će izmijeniti vrijednosti mjera pohranjene u registrima konfiguracije platforme (PCR) sigurnosnog modula sustava. Privremeno onemogućite tehnologije koje koriste ove PCR vrijednosti kako biste zajamčili ispravnost platforme (BDE je jedan takav primjer) prije ažuriranja BIOS-a.

<span id="page-44-0"></span>Nakon ažuriranja BIOS-a, ponovno omogućite funkcije i iznova pokrenite sustav kako biste mogli provesti nova mjerenja.

#### **Način hitnog oporavka Boot Block**

Ako nije uspjelo ažuriranje BIOS-a (na primjer uslijed gubitka napajanje tijekom ažuriranja), BIOS sustava se može oštetiti. Način hitnog oporavka Boot Block otkriva ovo stanje i automatski pretražuje korijenski direktorij tvrdog diska i bilo koje USB izvore za kompatibilnu binarnu sliku. Kopirajte binarnu (.bin) datoteku u mapi DOS Flash u korijenski direktorij uređaja za pohranu i uključite sustav. Kada postupak oporavka locira binarnu sliku, pokušat će postupak oporavka. Automatski oporavak nastavlja se sve do uspješnog vraćanja ili ažuriranja BIOS-a. Ako sustav ima lozinku za postavljanje BIOS-a, možda ćete morati koristiti izbornik Startup / podizbornik Uslužnih programa za ručno ažuriranje BIOS-a nakon što unesete lozinku. Ponekad postoje ograničenja verzija BIOS-a čija je instalacija dopuštena na platformi. Ako je BIOS koji je bio na sustavu imao ograničenja, za oporavak se mogu koristiti samo dopuštene verzije BIOS-a.

# **Ažuriranje firmvera za Wake-On-Specific-Key (buđenje određenom tipkom)**

Možda ćete morati ažurirati firmver za omogućavanje značajke buđenja određenom tipkom. Za ažuriranje firmvera:

- **1.** Otvorite uslužni program Computer Setup (F10). Pojedinosti potražite u odjeljku [Korištenje uslužnog](#page-33-0)  [programa Computer Setup \(F10\) na stranici 26.](#page-33-0)
- **2.** U uslužnom programu Computer Setup (F10) odaberite izbornik **Datoteka**, a zatim odaberite **Flash System BIOS**.
- **3.** Odaberite **Wake from Keyboard in S5 HOST FW**. U sljedećem se dijaloškom okviru prikazuje trenutna verzija firmvera na računalu i najnovija dostupna verzija firmvera. Trenutna verzija firmvera prikazuje se u prvom retku, **Working Wake from Keyboard in S5 FW version**. Najnovija verzija firmvera prikazuje se u drugom retku, **Wake from Keyboard in S5 FW version in BIOS ROM**.
- **4.** Ako je dostupna nova verzija firmvera za vaše računalo, odaberite **Update USB Keyboard Controller FW**.

# **Dijagnostika i rješavanje problema**

# **Žaruljice**

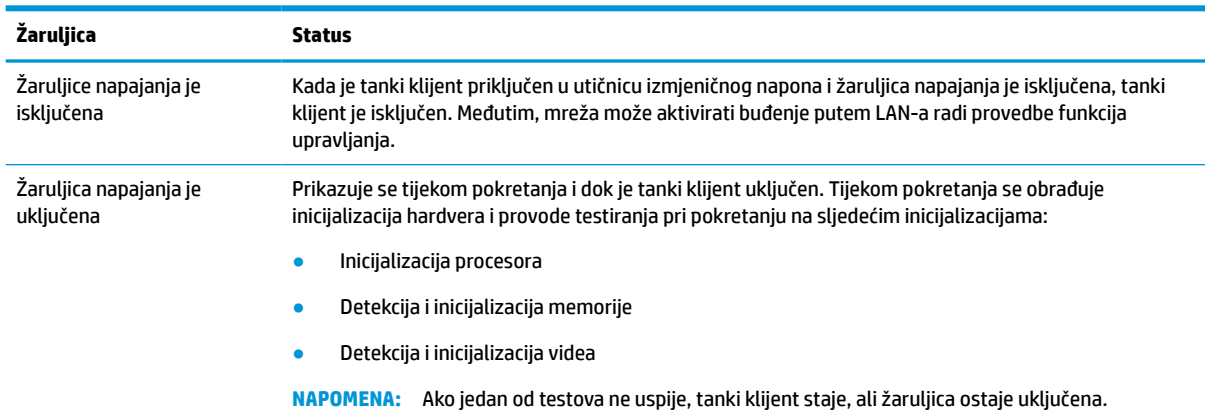

#### **Tablica 3-8 Žaruljice za dijagnostiku i rješavanje problema**

#### <span id="page-45-0"></span>**Tablica 3-8 Žaruljice za dijagnostiku i rješavanje problema (Nastavak)**

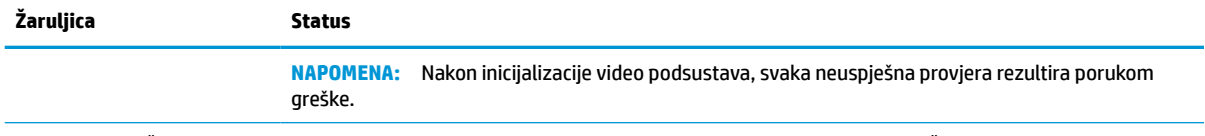

**NAPOMENA:** Žaruljice mreže nalaze se u mrežnom konektoru na gornjoj stražnjoj ploči tankog klijenta. Žaruljice su vidljive kada je konektor instaliran. Zeleno treptanje ukazuje na mrežnu aktivnost, a jantarno ukazuje na 100 MB brzinu veze.

# **Wake on LAN**

Wake on LAN (WOL) omogućuje računalu da bude uključeno ili pokrenuto iz stanja mirovanja ili hibernacije porukom preko mreže. Možete omogućiti ili onemogućiti WOL u programu Computer Setup pomoću postavke **S5 Wake on LAN** (S5 buđenje putem mreže).

Da biste omogućili ili onemogućili WOL:

- **1.** Uključite ili ponovno pokrenite računalo.
- **2.** Pritisnite esc ili F10 kad se pri dnu zaslona pojavi poruka "Press ESC key for Startup Menu" (Pritisnite tipku ESC da biste pristupili izborniku za pokretanje).
- **X NAPOMENA:** Ako ne pritisnete tipku esc ili F10 u odgovarajućem trenutku, morate ponovno pokrenuti računalo i, kada žaruljica monitora postane zelena, pritisnuti esc ili F10.
- **3.** Ako ste pritisnuli esc, pritisnite tipku F10 da biste pristupili programu Computer Setup.
- **4.** Idite na **Advanced > Device Options** (Napredno > Opcije uređaja).
- **5.** Postavite **S5 Wake on LAN** na omogućeno ili onemogućeno.
- **6.** Pritisnite tipku F10 za prihvaćanje eventualne izmjene.
- **7.** Odaberite **File** (Datoteka) > **Save Changes and Exit** (Spremi promjene i izađi).
- **VAŽNO:** Postavka **S5 Maximum Power Savings** može utjecati na buđenje preko LAN-a. Ako omogućite ovu postavku, buđenje preko LAN-a je onemogućeno. Ova postavka se nalazi u sklopu Computer Setup pod **Power > Hardware Management** (Napajanje > Upravljanje hardverom).

# **Slijed uključivanja**

Pri uključivanju, kod flash boot sektora inicijalizira hardver na poznato stanje, a zatim izvodi osnovne dijagnostičke provjere pri pokretanju radi utvrđivanja integriteta hardvera. Inicijalizacija izvršava sljedeće funkcije:

- **1.** Inicijalizira procesor i kontroler memorije.
- **2.** Inicijalizira i konfigurira sve PCI uređaje.
- **3.** Inicijalizira video softver.
- **4.** Inicijalizira video na poznato stanje.
- **5.** Inicijalizira USB uređaje na poznato stanje.
- **6.** Izvodi dijagnostiku pri uključivanju. Dodatne informacije potražite u odjeljku [Dijagnostička testiranja pri](#page-46-0)  [uključivanju na stranici 39](#page-46-0).

Tanki klijent pokreće operacijski sustav.

# <span id="page-46-0"></span>**Ponovno postavljanje lozinki za postavljanje i uključivanje**

Možete ponovno postaviti lozinke za postavljanje i uključivanje na sljedeći način:

- **1.** Isključite računalo i odspojite kabel za napajanje iz zidne utičnice.
- **2.** Uklonite stražnji poklopac i pristupnu ploču.
- **3.** Uklonite premosnik lozinke iz bloka matične ploče označenog PSWD/E49.
- **4.** Vratite pristupnu ploču i stražnji poklopac.
- **5.** Priključite računalo na napajanje, a zatim uključite računalo.

# **Dijagnostička testiranja pri uključivanju**

Dijagnostika pri uključivanju obavlja osnovne provjere integriteta hardvera radi utvrđivanja funkcionalnosti i konfiguracije. Ako dijagnostički test ne uspije tijekom inicijalizacije hardvera, tanki klijent se zaustavlja. Poruke se ne šalju na video.

**X** NAPOMENA: Možete pokušati ponovno pokrenuti tanki klijent i iznova provesti dijagnostička testiranja za potvrdu prvog isključivanja.

U sljedećoj tablici navode se provjere koje se izvode na tankom klijentu.

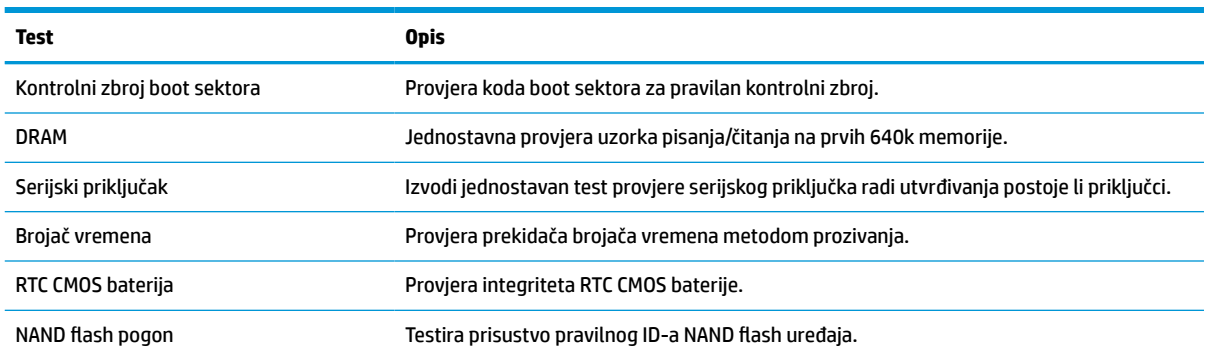

#### **Tablica 3-9 Dijagnostičko testiranje pri uključivanju**

# **Tumačenje POST dijagnostičkih žaruljica prednje ploče i zvučnih kodova**

U ovom dijelu su opisani kodovi žaruljica na prednjoj ploči, kao i zvučni signali koji se mogu javiti prije ili tijekom POST-a, a uz koje nisu nužno vezani kodovi grešaka ili tekstualne poruke.

- **UPOZORENJE!** Kada je računalo priključeno na izvor izmjeničnog napajanja, matična je ploča uvijek pod naponom. Da biste smanjili opasnost od ozljeda zbog električnog udara i/ili vrućih površina, obavezno odspojite kabel za napajanje iz utičnice te pustite unutarnje dijelove računala da se ohlade prije no što ih dodirnete.
- **WAPOMENA:** U sljedećoj tablici su navedene preporučene radnje onim redoslijedom kojim se trebaju izvršavati.

Nisu svi dijagnostički svjetlosni i zvučni kodovi dostupni na svim modelima.

Zvučni signali se emitiraju putem zvučnika kućišta. Treptanje i zvučni signali ponavljaju se u pet ciklusa, nakon čega se ponavlja samo treptanje.

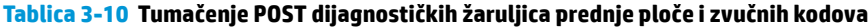

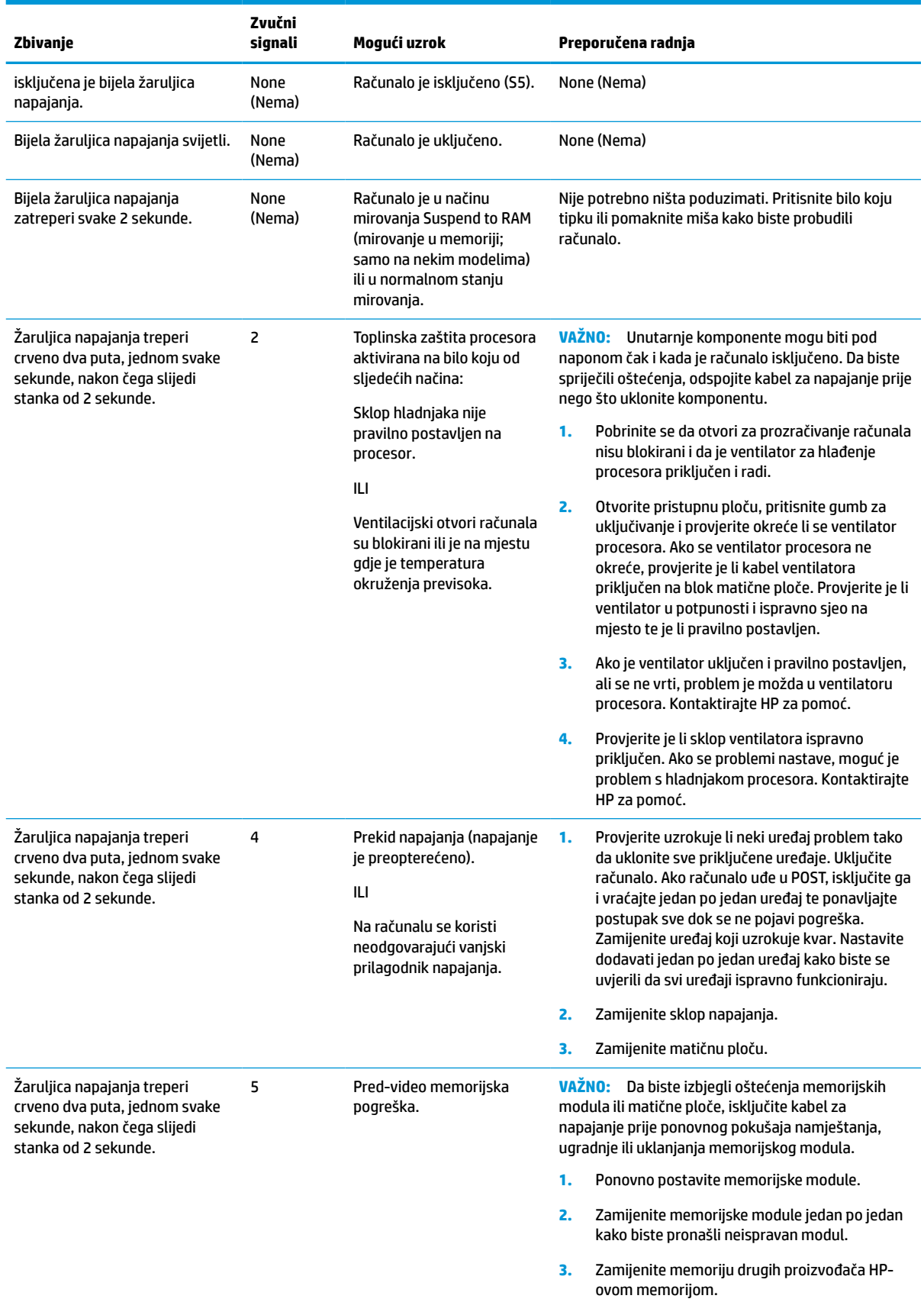

#### **Tablica 3-10 Tumačenje POST dijagnostičkih žaruljica prednje ploče i zvučnih kodova (Nastavak)**

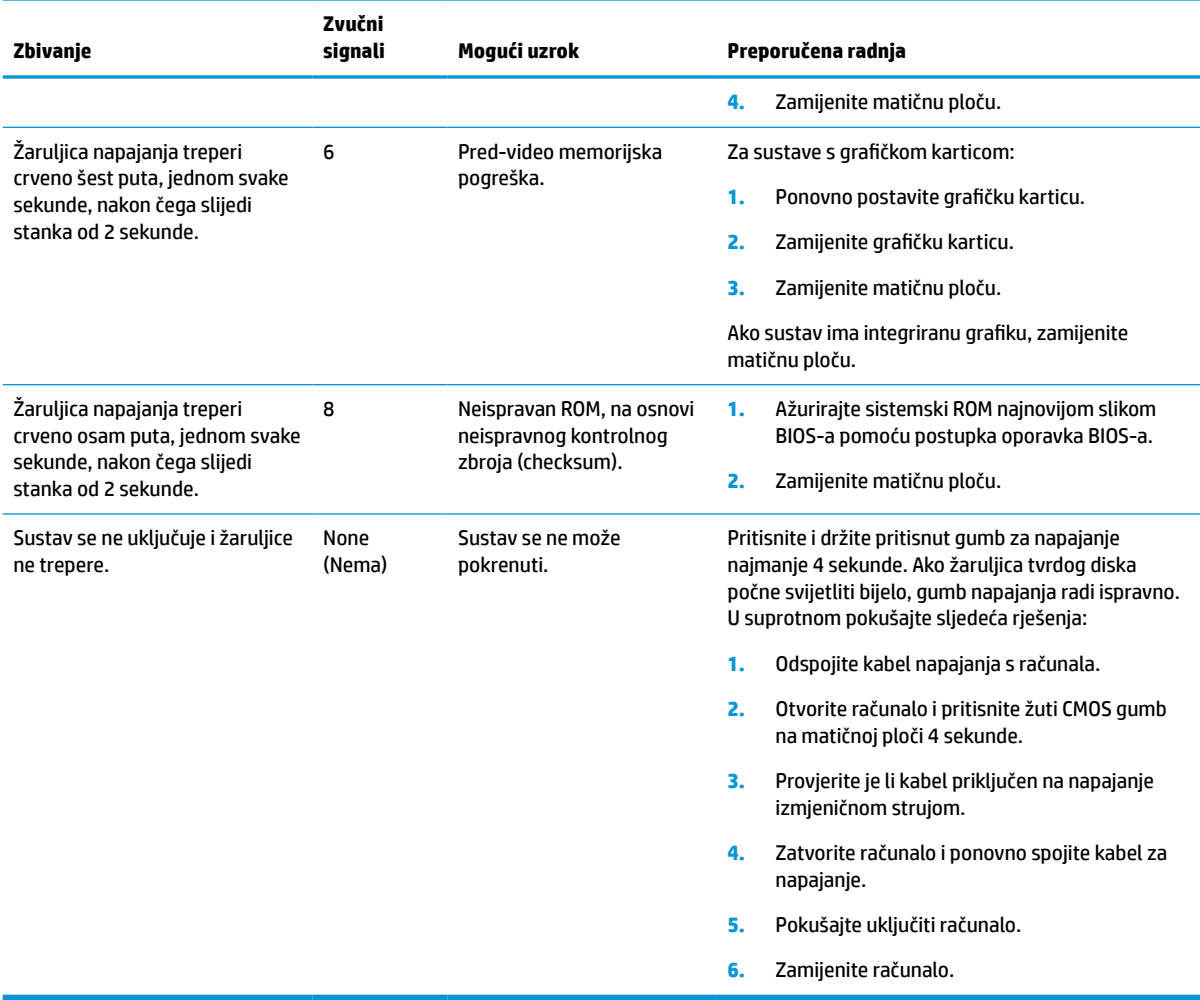

# <span id="page-49-0"></span>**Otklanjanje poteškoća**

# **Osnovna pomoć pri rješavanju problema**

Ako tanki klijent ima problema u radu ili se ne uključuje, pregledajte sljedeće stavke.

#### **Tablica 3-11 Osnovna pomoć pri rješavanju problema i njihova rješenja**

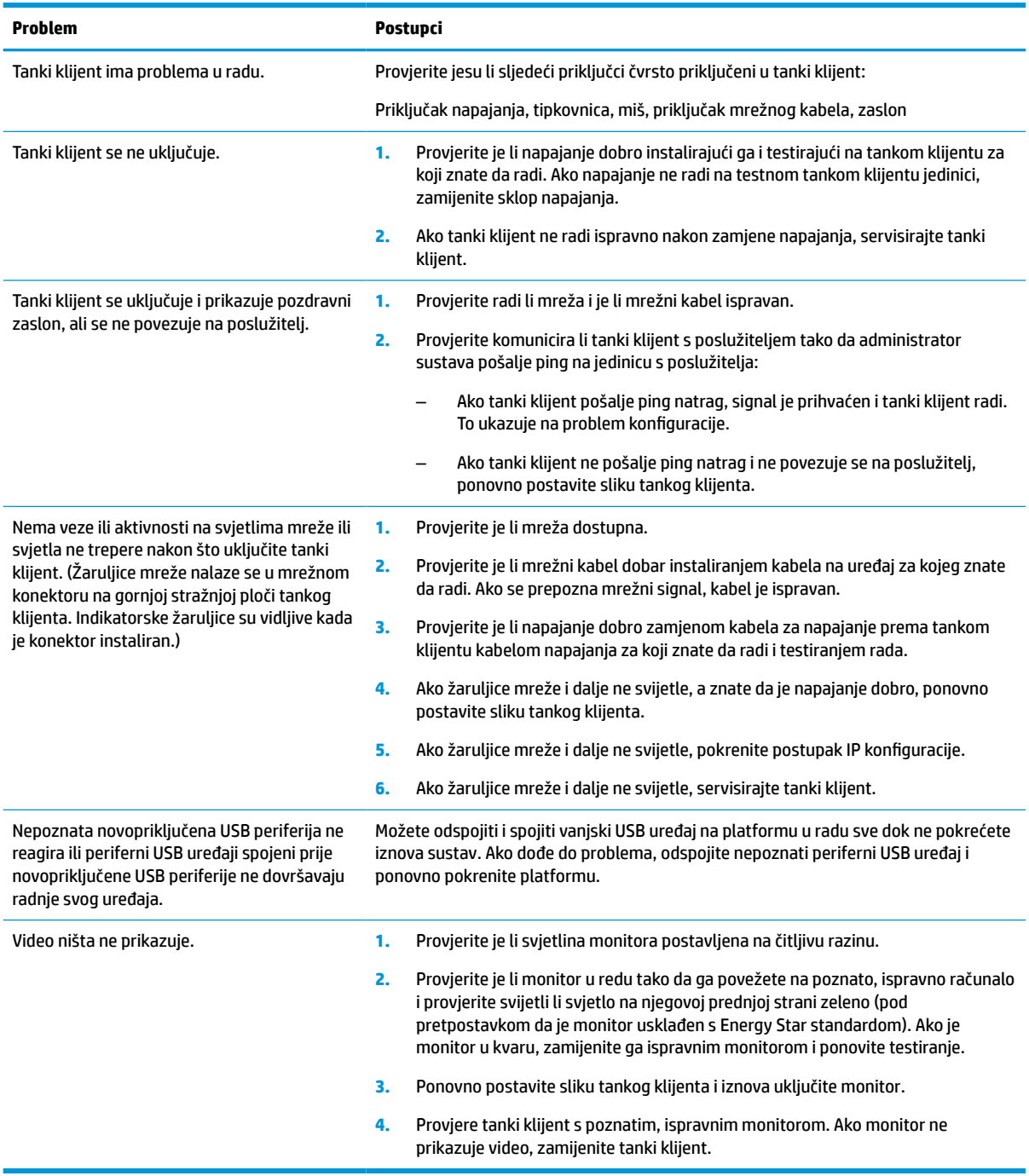

# <span id="page-50-0"></span>**Rješavanje problema tankog klijenta bez diska (bez flasha)**

Ovo poglavlje je samo za tanke klijente koji nemaju ATA flash mogućnost. Budući da ovaj model ne uključuje ATA Flash, redoslijed prioriteta pokretanja je:

- USB uređaj
- PXE
- **1.** Kada se tanki klijent pokrene, monitor bi trebao prikazivati sljedeće informacije.

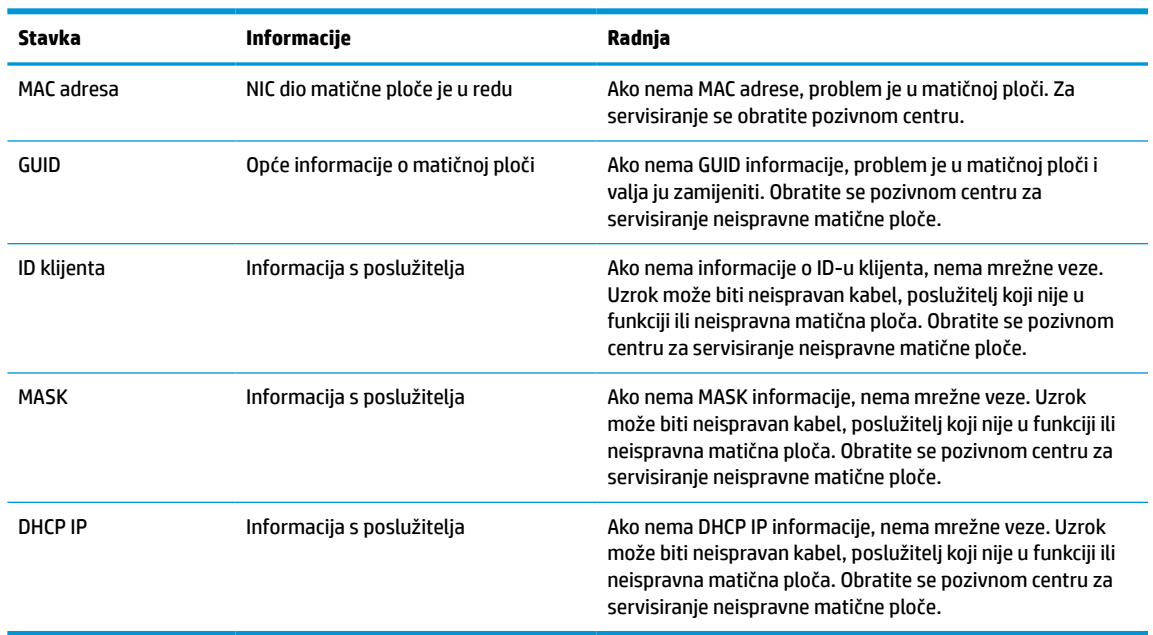

#### **Tablica 3-12 Rješavanje problema i rješenja za jedinice bez diska (bez flasha)**

**2.** Ako radite u Microsoft® RIS PXE okruženju, idite na korak 3.

Ako radite u Linux okruženju, idite na korak 4.

**3.** Ako radite u Microsoft RIS PXE okruženju, pritisnite tipku F12 da biste aktivirali pokretanje mrežne usluge čim se DHCP IP informacije pojave na zaslonu.

Ako se tanki klijent ne pokrene na mreži, poslužitelj nije konfiguriran za PXE.

Ako ste propustili F12 upit, sustav pokušava pokretanje s ATA flasha koji ne postoji. Poruke na zaslonu će glasiti: **POGREŠKA: Nije disk sustava ili greška diska. Zamijenite i pritisnite bilo koju tipku kada budete spremni.**

Pritiskom na bilo koju tipku ponavljate ciklus pokretanja.

**4.** Ako radite u Linux okruženju, poruka greške pojavit će se na zaslonu ako nema IP-a klijenta: **POGREŠKA: Nije disk sustava ili greška diska. Zamijenite i pritisnite bilo koju tipku kada budete spremni.**

# <span id="page-51-0"></span>**Konfiguriranje PXE poslužitelja**

**W NAPOMENA:** Sav PXE softver podržavaju ovlašteni pružatelji servisnih usluga temeljem jamstva ili ugovora o servisiranju. Korisnike koji nazovu HP centar za korisničku podršku s PXE problema i pitanjima trebaju biti upućeni pružatelju PXE-a za pomoć.

Osim toga, pogledajte sljedeće:

– Za Windows Server 2008 R2: [http://technet.microsoft.com/en-us/library/7d837d88-6d8e-420c-b68f](http://technet.microsoft.com/en-us/library/7d837d88-6d8e-420c-b68f-a5b4baeb5248.aspx)[a5b4baeb5248.aspx](http://technet.microsoft.com/en-us/library/7d837d88-6d8e-420c-b68f-a5b4baeb5248.aspx)

– Za Windows Server 2012:<http://technet.microsoft.com/en-us/library/jj648426.aspx>

Usluge navedene u nastavku moraju biti pokrenute, a mogu raditi na različitim poslužiteljima:

- **1.** Domain Name Service (DNS)
- **2.** Remote Installation Services (RIS)

**WAPOMENA:** Active Directory DHCP nije neophodan, ali se preporučuje.

# **Korištenje HP ThinUpdate za vraćanje slike**

HP ThinUpdate omogućuje preuzimanje slika i dodataka od HP-a, snimanje slike HP tankog klijenta i stvaranje USB flash pogona za pokretanje za uporabu slike.

HP ThinUpdate je unaprijed instaliran na nekim HP tankim klijentima, a dostupan je i kao dodatak na <http://www.hp.com/support>. Pretražujte po modelu tankog klijenta i pogledajte odjeljak **Upravljački programi i softver** na stranici podrške za taj model.

- Značajka Image Downloads (Preuzimanja slika) omogućuje vam preuzimanje slike od HP-a za lokalnu pohranu ili pohranu na USB izbrisivi pogon. Opcija USB izbrisivog pogona stvara USB flash pogon za pokretanje koji se može koristiti za postavljanje slike na druge tanke klijente.
- Značajka Image Capture (Snimanje slike) omogućuje vam snimanje slike s HP tankog klijenta i njeno spremanje na USB flash pogon, koji se može koristiti za postavljanje slike na druge tanke klijente.
- Značajka Add-on Downloads (Preuzimanja dodataka) omogućuje preuzimanje dodataka od tvrtke HP za lokalnu pohranu ili pohranu na USB flash pogon.
- Značajka USB Drive Management (Upravljanje USB pogonom) omogućuje vam provedbu sljedećih zadataka:
	- Stvaranje USB flash pogona za pokretanje iz datoteke slike u lokalnoj pohrani
	- Kopiranje .ibr datoteke slike s USB flash pogona u lokalnu pohranu
	- Vraćanje rasporeda USB flash pogona

Možete koristiti USB flash pogon za pokretanje izrađen pomoću HP ThinUpdate za postavljanje slike HP tankog klijenta na drugi HP tanki klijent istog modela s istim operacijskim sustavom.

#### **Sistemski preduvjeti**

Da biste stvorili uređaj za oporavak za potrebe ažuriranja ili vraćanje slike softvera na flash, trebat će vam sljedeće:

- Jedan ili više HP-ovih tankih klijenata.
- USB flash memorijski uređaj sljedeće veličine ili veći:
- ThinPro: 8 GB
- Windows 10 IoT (ako koristite USB format): 32 GB

<span id="page-52-0"></span>**WAPOMENA:** Dodatno, možete koristiti alat na računalu sa sustavom Windows.

**Ovaj način vraćanja ne radi sa svim USB izbrisivim memorijskim pogonima.** USB izbrisivi memorijski pogoni koji se ne prikazuju kao uklonjivi pogon u sustavu Windows ne podržavaju ovaj način vraćanja. USB izbrisivi memorijski pogoni s više particija obično ne podržavaju ovaj način vraćanja. Ponuda USB izbrisivih memorijskih pogona dostupnih na tržištu stalno se mijenja. Svi USB izbrisivi memorijski pogoni ne testiraju se s HP Thin Client Imaging Tool (HP alatom za izradu slike tankog klijenta).

# **Upravljanje uređajima**

Tanki klijent uključuje licencu za HP Device Manager i unaprijed instaliran agent upravitelja uređaja (Device Managera). HP Device Manager je alat optimiziran za upravljanje tankim klijentom, koristi se za upravljanje HP tankim klijentima tijekom čitavog životnog vijeka, a uključeni su elementi Discover, Asset Management, Deployment and Configuration (Otkrivanje, Upravljanje sadržajima, Primjena i Konfiguracija). Za više informacija o programu HP Device Manager, posjetite www.hp.com/go/hpdm.

Ako želite upravljati tankim klijentom pomoću drugih alata za upravljanje kao što su SCCM ili LANDesk, za više informacija posjetite www.hp.com/go/clientmanagement.

# **Tehnički zahtjevi kabela za napajanje**

Značajka širokog raspona ulaza računala omogućuje rad na mrežnom napajanju 100 do 120 V izmjeničnog napona ili 220 do 240 V izmjeničnog napona.

3-žilni produžni kabel koji ste dobili uz proizvod odgovara zahtjevima za uporabu u zemlji ili regiji u kojoj ste kupili opremu.

Kabeli za napajanje za korištenje u drugim zemljama ili regijama moraju zadovoljavati zahtjeve zemlje u kojoj koristite računalo.

## **Zahtjevi u svim državama**

Sljedeći zahtjevi primjenjivi su u svim državama i regijama:

- Dužina kabela napajanja mora biti između **1,0 m** (3,3 stope) i **2,0 m** (6,5 stopa).
- Svi kompleti kabela napajanja moraju biti odobreni od odgovarajuće ovlaštene agencije zadužene za atestiranje u zemlji ili regiji u kojoj će se kabeli napajanja koristiti.
- Kompleti kabela napajanja moraju imati minimalni strujni kapacitet od 10 ampera i minimalnu naponsku klasu od 125 ili 250 V izmjenične struje, prema zahtjevima energetskog sustava u svakoj pojedinoj državi ili regiji.
- Spojni priključci moraju udovoljavati mehaničkoj konfiguraciji prema standardu EN 60 320/IEC 320 za C13 utikače koji se spajaju na ulaze na poleđini računala.

# **Zahtjevi za određene države i regije**

**Tablica 3-13 Preduvjeti za kabel napajanja za određene države i regije**

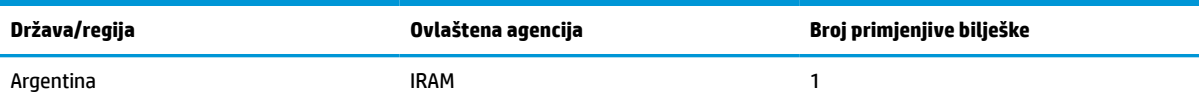

| Država/regija          | Ovlaštena agencija | Broj primjenjive bilješke |
|------------------------|--------------------|---------------------------|
| Australija             | SAA                | $\mathbf{1}$              |
| Austrija               | <b>OVE</b>         | $\mathbf{1}$              |
| Belgija                | <b>CEBEC</b>       | 1                         |
| <b>Brazil</b>          | <b>ABNT</b>        | 1                         |
| Kanada                 | <b>CSA</b>         | $\overline{c}$            |
| Čile                   | <b>IMQ</b>         | $\mathbf{1}$              |
| Danska                 | <b>DEMKO</b>       | 1                         |
| Finska                 | <b>FIMKO</b>       | $\mathbf{1}$              |
| Francuska              | <b>UTE</b>         | $\mathbf{1}$              |
| Njemačka               | <b>VDE</b>         | $\mathbf{1}$              |
| Indija                 | <b>BIS</b>         | $\mathbf{1}$              |
| Izrael                 | SII                | $\mathbf{1}$              |
| Italija                | <b>IMQ</b>         | $\mathbf{1}$              |
| Japan                  | JIS                | 3                         |
| Nizozemska             | <b>KEMA</b>        | $\mathbf{1}$              |
| Novi Zeland            | SANZ               | $\mathbf{1}$              |
| Norveška               | <b>NEMKO</b>       | $\mathbf{1}$              |
| Narodna Republika Kina | CCC                | $\overline{\mathbf{4}}$   |
| Saudijska Arabija      | <b>SASO</b>        | $\boldsymbol{7}$          |
| Singapur               | <b>PSB</b>         | $\mathbf{1}$              |
| Južna Afrika           | SABS               | $\mathbf{1}$              |
| Južna Koreja           | KTL                | 5                         |
| Švedska                | <b>SEMKO</b>       | 1                         |
| Švicarska              | SEV                | $\mathbf{1}$              |
| Tajvan                 | <b>BSMI</b>        | $\sf 6$                   |
| Tajland                | <b>TISI</b>        | $\mathbf{1}$              |
| Ujedinjeno Kraljevstvo | <b>ASTA</b>        | $\mathbf{1}$              |
| Sjedinjene Države      | UL                 | $\mathbf{z}$              |

**Tablica 3-13 Preduvjeti za kabel napajanja za određene države i regije (Nastavak)**

**1.** Fleksibilni kabel mora biti tipa HO5VV-F, trožilni, 0,75 mm² dimenzije vodiča. Spojevi kompleta kabela napajanja za napajanje (utikač za uređaj i za zidnu utičnicu) moraju nositi certifikacijsku oznaku agencije odgovorne za atestiranje u zemlji ili regiji u kojoj će se koristiti.

**2.** Fleksibilni kabel mora biti tipa SVT/SJT ili ekvivalentan, br. 18 AWG, s 3 vodiča. Zidni utikač mora biti dvopolni s uzemljenjem u NEMA 5-15P (15 A, 125 V izmjenično) ili NEMA 6-15P (15 A, 250 V izmjenično) konfiguraciji. Oznaka CSA ili C-UL. Broj UL datoteke mora biti na svakom elementu.

#### <span id="page-54-0"></span>**Tablica 3-13 Preduvjeti za kabel napajanja za određene države i regije (Nastavak)**

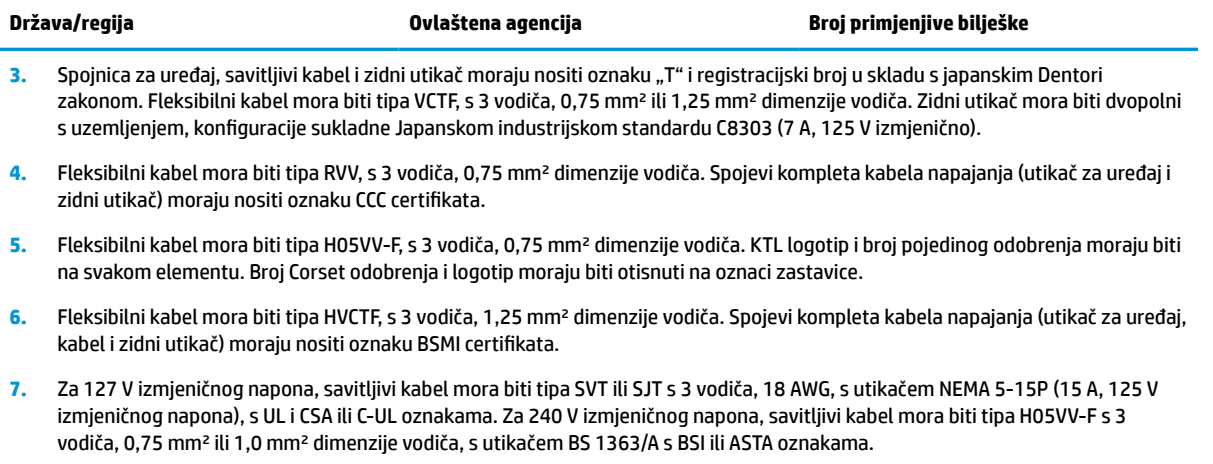

# **Izjava o nestalnosti**

Tanki klijenti obično imaju tri vrste memorijskih uređaja: RAM, ROM i flash memorijske uređaje. Podaci pohranjeni u RAM memorijskom uređaju bit će izgubljeni nakon prekida napajanja uređaja. RAM uređaji se mogu napajati preko glavnog ili dodatnog izvora napajanja ili baterije (prema pojašnjenjima iz sljedećeg popisa). Stoga je, čak i kada uređaj nije priključen na utičnicu izmjeničnog napona, neke RAM uređaje moguće napajati pomoću baterije. Podaci koji su pohranjeni na ROM ili Flash memorijskim uređajima neće biti izgubljeni čak i ako je napajanje uređaja prekinuto. Proizvođači flash uređaja obično navode vremensko razdoblje (oko 10 godine) za zadržavanje podataka.

Definicije stanja napajanja:

**Glavno napajanje:** Napajanje dostupno dok je tanki klijent uključen.

**Dodatno napajanje ili napajanje u pripravnosti:** Napajanje dostupno kada je tanki klijent isključen, a napajanje priključeno na aktivnu utičnicu izmjenične struje.

**Napajanje iz baterije:** Napajanje iz baterije u obliku kovanice koristi se u sustavima tankog klijenta.

## **Dostupni memorijski uređaji**

U tablici u nastavku navode se dostupni memorijski uređaji i njihovi tipovi po modelima. Sustavi tankih klijenata ne koriste tradicionalne tvrde diskove s pomičnim dijelovima. Umjesto toga, koriste uređaje izbrisive memorije s IDE / SATA sučeljem. Stoga operacijski sustavi s tim flash uređajima komuniciraju slično kao sa standardnim IDE / SATA tvrdim diskom. Ovaj IDE / SATA flash uređaj sadrži sliku operacijskog sustava. Na flash uređaj može zapisivati samo administrator. Poseban softverski alat potreban je za formatiranje flash uređaja i brisanje podataka koji su na njima pohranjeni.

Koristite sljedeće korake za ažuriranje BIOS-a i vraćanje postavki BIOS-a na tvornički zadane postavke.

- **1.** Preuzmite najnoviji BIOS za vaš model s HP web-mjesta.
- **2.** Slijedite upute na stranicama kako biste ažurirali BIOS.
- **3.** Ponovno pokrenite sustav i dok se sustav uključuje (nakon HP pozdravnog zaslona, ako se prikazuje) pritisnite tipku F10 da biste ušli na zaslon za postavljanje BIOS-a.
- **4.** Ako je postavljena Ownership Tag (Oznaka vlasništva) ili Asset Tag (Oznaka imovine), ručno ih izbrišite pod **Security > System IDs** (Sigurnost > ID-i sustava).
- **5.** Odaberite **File > Save Changes and Exit** (Datoteka > Spremi promjene i izađi).
- **6.** Kako biste izbrisali lozinke za postavljanje ili uključivanje (ako su postavljene) i izbrisali sve druge postavke, isključite računalo te odspojite kabel napajanja i poklopac računala.
- **7.** Pronađite crni dvopinski premosnik lozinke na bloku E49 (označeno PSWD) i uklonite ga.
- **8.** Uklonite Izmjenično napajanje, pričekajte 10 sekundi da se isprazni zaostali napon, a zatim pritisnite gumb za brisanje CMOS-a. (To je obično žuti gumb označen CMOS koji možete pritisnuti). Nakon ponovno spajanja napajanja, sustav će automatski pokrenuti operacijski sustav.
- **9.** Vratite poklopac i kabel napajanja te uključite računalo. Lozinke su sada izbrisane, a sve druge memorijske postavke u trajnoj memoriji koje može podešavati korisnik vraćene su na njihove tvornički zadane vrijednosti.
- **10.** Ponovno pokrenite F10 uslužni program za postavljanje.
- **11.** Odaberite **File > Default Setup > Restore Factory Settings as Default** (Datoteka > Zadane postavke > Vraćanje na tvornički zadane postavke). To će vratiti zadane postavke na tvornički zadane postavke.
- **12.** Odaberite **File > Apply Defaults and Exit** (Datoteka > Primijeni tvorničke postavke i izađi).
- **13.** Isključite računalo, uklonite kabel za napajanje, a zatim postavite crni premosnik natrag na blok E49. Vratite poklopac računala i kabel za napajanje.

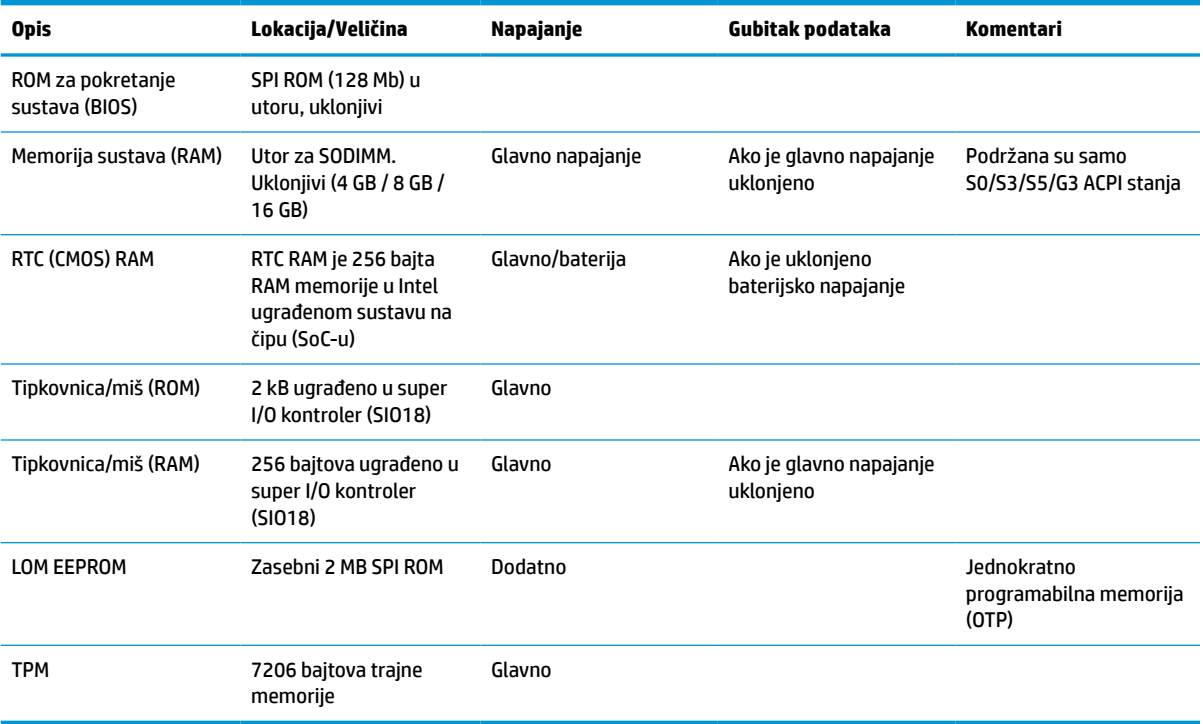

#### **Tablica 3-14 Dostupni memorijski uređaji**

# <span id="page-56-0"></span>**Tehnički podaci**

Za najnovije specifikacije ili dodatne specifikacije tankog klijenta posjetite http://www.hp.com/go/quickspecs/ i potražite vaš određeni model tankog klijenta da biste pronašli QuickSpecs (Brze specifikacije) za taj model.

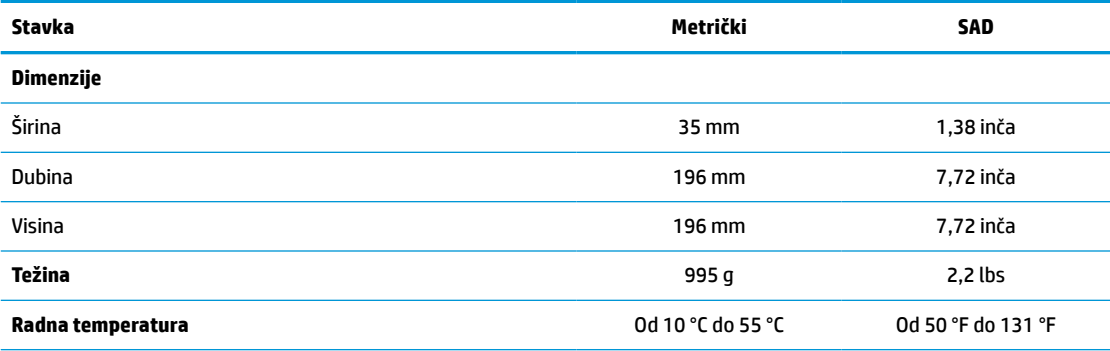

Specifikacije se odnose na mjere na morskoj razini uz reduciranje od 1 °C / 300 m (1,8 °F / 1000 stopa) do najviše 3 km (10.000 stopa), bez stalne izravne sunčeve svjetlosti. Gornju granicu može ograničiti tip i broj ugrađenih opcija.

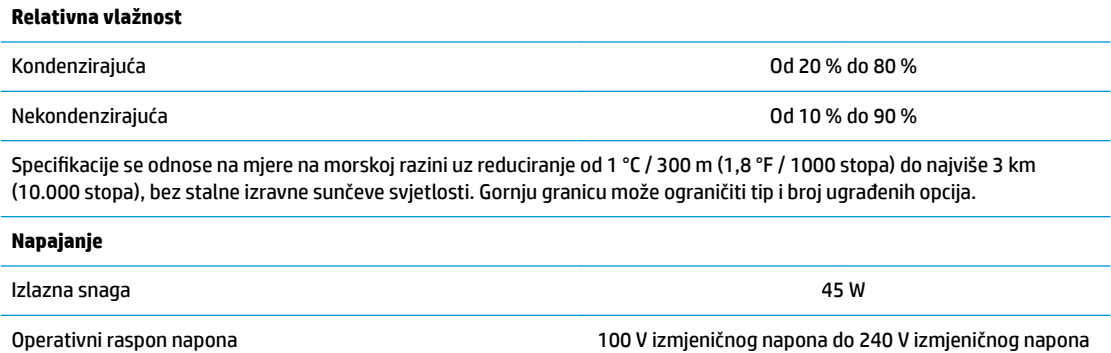

Nazivna frekvencija mreže 50 Hz do 60 Hz

# <span id="page-57-0"></span>**4 Korištenje alata HP PC Hardware Diagnostics**

# **Korištenje alata HP PC Hardware Diagnostics Windows (samo neki proizvodi)**

HP PC Hardware Diagnostics Windows pomoćni je program utemeljen na sustavu Windows, koji omogućuje pokretanje dijagnostičkih testova kojima se utvrđuje funkcionira li hardver računala ispravno. Alat se pokreće zajedno s operacijskim sustavom Windows radi dijagnosticiranja hardverskih kvarova.

Ako HP PC Hardware Diagnostics Windows nije instaliran na računalu, najprije ga morate preuzeti i instalirati. Da biste preuzeli HP PC Hardware Diagnostics Windows, pročitajte [Preuzimanje alata HP PC Hardware](#page-58-0) [Diagnostics Windows na stranici 51](#page-58-0).

Kada se HP PC Hardware Diagnostics Windows instalira, slijedite navedene korake da biste mu pristupili putem HP-ove pomoći i podrške ili aplikacije HP Support Assistant.

- **1.** Pristup alatu HP PC Hardware Diagnostics Windows putem HP-ove pomoći i podrške:
	- **a.** Odaberite gumb **Start**, a zatim **HP-ova pomoć i podrška**.
	- **b.** Desnom tipkom miša kliknite **HP PC Hardware Diagnostics Windows**, odaberite **Više**, a zatim **Pokreni kao administrator**.

– ili –

Pristup alatu HP PC Hardware Diagnostics Windows putem aplikacije HP Support Assistant:

**a.** U okvir za pretraživanje na programskoj traci unesite support, a zatim odaberite aplikaciju **HP Support Assistant**.

– ili –

Na programskoj traci odaberite ikonu upitnika.

- **b.** Odaberite **Troubleshooting and fixes** (Otklanjanje poteškoća i popravci).
- **c.** Odaberite **Diagnostics** (Dijagnostika), a zatim **HP PC Hardware Diagnostics Windows**.
- **2.** Kada se alat otvori, odaberite vrstu dijagnostičkog testa koji želite pokrenuti, a potom slijedite upute na zaslonu.

**NAPOMENA:** ako u bilo kojem trenutku morate zaustaviti dijagnostički test, odaberite **Cancel**  (Odustani).

Kada HP PC Hardware Diagnostics Windows otkrije pogrešku koja zahtijeva zamjenu hardvera, generira se 24 znamenkasti ID kvara. Na zaslonu se prikazuje neka od sljedećih mogućnosti:

- Prikazat će se ID kvara. Odaberite vezu, a zatim slijedite upute na zaslonu.
- Prikazuje se QR (Quick Response) kod. Mobilnim uređajem skenirajte kod i slijedite upute na zaslonu.
- Prikazat će se upute za upućivanje poziva podršci. Slijedite upute.

## <span id="page-58-0"></span>**Preuzimanje alata HP PC Hardware Diagnostics Windows**

- Upute za preuzimanje alata HP PC Hardware Diagnostics Windows dostupne su samo na engleskom jeziku.
- Da biste preuzeli taj alat, morate koristiti računalo sa sustavom Windows jer su dostupne samo .exe datoteke.

## **Preuzimanje najnovije verzije alata HP PC Hardware Diagnostics Windows**

Da biste preuzeli HP PC Hardware Diagnostics Windows, slijedite korake u nastavku:

- **1.** Idite na<http://www.hp.com/go/techcenter/pcdiags>. Prikazuje se početna stranica HP PC Diagnostics.
- **2.** Odaberite **Download HP Diagnostics Windows** (Preuzmi HP Diagnostics Windows) i zatim odaberite lokaciju na racunalu ili USB izbrisivom pogonu.

Alat će se preuzeti na odabrano mjesto.

### **Preuzimanje alata HP Hardware Diagnostics Windows po nazivu ili broju proizvoda (samo odabrani proizvodi)**

**X NAPOMENA:** za neke je proizvode softver potrebno preuzeti na USB izbrisivi memorijski pogon prema nazivu ili broju proizvoda.

Da biste preuzeli HP PC Hardware Diagnostics Windows prema nazivu ili broju proizvoda, slijedite korake u nastavku:

- **1.** Idite na [http://www.hp.com/support.](http://www.hp.com/support)
- **2.** Odaberite **Get software and drivers** (Preuzmite softver i upravljačke programe), odaberite vrstu proizvoda, a zatim u prikazani okvir za pretraživanje unesite naziv ili broj proizvoda.
- **3.** U odjeljku **Diagnostics** (Dijagnostika) odaberite **Download** (Preuzmi), a zatim slijedite upute na zaslonu da biste odabrali određenu verziju dijagnostike sustava Windows koja će se preuzeti na vaše računalo ili USB izbrisivi pogon.

Alat će se preuzeti na odabrano mjesto.

## **Instaliranje alata HP PC Hardware Diagnostics Windows**

Da biste instalirali HP PC Hardware Diagnostics Windows, slijedite korake u nastavku:

**▲** Na računalu ili USB izbrisivom memorijskom pogonu pronađite mapu u kojoj se nalazi preuzeta .exe datoteka, dvokliknite je pa slijedite upute na zaslonu.

# **Korištenje alata HP PC Hardware Diagnostics UEFI**

**WAPOMENA:** za računala sa sustavom Windows 10 S, da biste preuzeli i stvorili okruženje za podršku pomoću alata HP UEFI, morate koristiti računalo sa sustavom Windows i USB izbrisivi memorijski pogon jer se nude samo .exe datoteke. Dodatne informacije potražite u odjeljku [Preuzimanje alata HP PC Hardware](#page-59-0) [Diagnostics \(UEFI\) na USB izbrisivi memorijski pogon na stranici 52.](#page-59-0)

HP PC Hardware Diagnostics UEFI (engl. Unified Extensible Firmware Interface) omogućuje pokretanje dijagnostičkih testova kojima se utvrđuje funkcionira li hardver računala ispravno. Alat se pokreće izvan operacijskog sustava radi detektiranja hardverskih kvarova od problema koje uzrokuju operacijski sustav ili druge softverske komponente.

Ako PC ne pokreće Windows, HP PC Hardware Diagnostics UEFI može dijagnosticirati hardverske probleme.

<span id="page-59-0"></span>Kada HP PC Hardware Diagnostics Windows otkrije pogrešku koja zahtijeva zamjenu hardvera, generira se 24 znamenkasti ID kvara. Ako vam je potrebna pomoć pri rješavanju problema, učinite sljedeće:

**▲** Odaberite **Get Support** (Zatražite podršku), a zatim upotrijebite mobilni uređaj da biste skenirali QR kod koji će se prikazati na sljedećem zaslonu. HP-ova služba za pomoć korisnicima – prikazat će se stranica servisnog centra na kojoj će automatski biti upisani ID kvara i broj proizvoda. Slijedite upute na zaslonu.

– ili –

Obratite se podršci i navedite ID kvara.

- **X NAPOMENA:** da biste pokrenuli dijagnostiku na konvertibilnom računalu, računalo mora biti u načinu prijenosnog računala i morate koristiti priključenu tipkovnicu.
- **WAPOMENA:** ako morate zaustaviti dijagnostički test, pritisnite esc.

## **Pokretanje alata HP PC Hardware Diagnostics UEFI**

Da biste pokrenuli HP PC Hardware Diagnostics (UEFI), slijedite korake u nastavku:

- **1.** Uključite ili ponovno pokrenite računalo te nakratko pritisnite tipku esc.
- **2.** Pritisnite tipku f2.

BIOS traži dijagnostičke alate na tri mjesta, sljedećim redoslijedom:

- **a.** Povezivanje s USB izbrisivim memorijskim pogonom
- **WAPOMENA:** da biste preuzeli alat HP PC Hardware Diagnostics UEFI na USB izbrisivi memorijski pogon, pročitajte Preuzimanje najnovije verzije alata HP PC Hardware Diagnostics UEFI na stranici 52.
- **b.** Tvrdi disk
- **c.** BIOS
- **3.** Kada se otvori dijagnostički alat, odaberite vrstu dijagnostičkog testa koji želite pokrenuti, a potom slijedite upute na zaslonu.

## **Preuzimanje alata HP PC Hardware Diagnostics (UEFI) na USB izbrisivi memorijski pogon**

Preuzimanje alata HP PC Hardware Diagnostics (UEFI) na USB izbrisivi memorijski pogon može biti korisno u sljedećim situacijama:

- ako HP PC Hardware Diagnostics UEFI nije obuhvaćen unaprijed instaliranom slikom
- ako HP PC Hardware Diagnostics UEFI nije obuhvaćen particijom HP Tool
- ako je tvrdi disk oštećen
- **X NAPOMENA:** upute za preuzimanje alata HP PC Hardware Diagnostics (UEFI) isključivo su na engleskom jeziku, a da biste preuzeli i stvorili okruženje za podršku pomoću alata HP UEFI, morate koristiti računalo sa sustavom Windows jer se nude samo .exe datoteke.

## **Preuzimanje najnovije verzije alata HP PC Hardware Diagnostics UEFI**

Preuzimanje najnovije verzije alata HP PC Hardware Diagnostics UEFI na USB izbrisivi memorijski pogon:

- **1.** Idite na <http://www.hp.com/go/techcenter/pcdiags>. Prikazuje se početna stranica HP PC Diagnostics.
- **2.** Odaberite **Download HP Diagnostics UEFI** (Preuzmi HP Diagnostics UEFI), a zatim **Run** (Pokreni).

## <span id="page-60-0"></span>**Preuzimanje alata HP PC Hardware Diagnostics UEFI po nazivu ili broju proizvoda (samo odabrani proizvodi)**

**W NAPOMENA:** za neke je proizvode softver potrebno preuzeti na USB izbrisivi memorijski pogon prema nazivu ili broju proizvoda.

Da biste preuzeli HP PC Hardware Diagnostics UEFI na USB izbrisivi memorijski pogon prema nazivu ili broju proizvoda (samo odabrani proizvodi), slijedite korake u nastavku:

- **1.** Idite na [http://www.hp.com/support.](http://www.hp.com/support)
- **2.** Unesite naziv ili broj proizvoda, odaberite računalo, a zatim operacijski sustav.
- **3.** U odjeljku **Diagnostics** (Dijagnostika) slijedite upute na zaslonu da biste odabrali i preuzeli željenu verziju alata UEFI Diagnostics.

# **Korištenje postavki alata Remote HP PC Hardware Diagnostics UEFI (samo odabrani proizvodi)**

Remote HP PC Hardware Diagnostics UEFI firmverska je značajka (BIOS) koja na računalo preuzima HP PC Hardware Diagnostics UEFI. Zatim na računalu provodi dijagnostiku, a rezultate može prenijeti na unaprijed konfigurirani poslužitelj. Dodatne informacije o značajci Remote HP PC Hardware Diagnostics UEFI potražite na web-mjestu <http://www.hp.com/go/techcenter/pcdiags>, a zatim odaberite **Find out more** (Dodatne informacije).

## **Preuzimanje značajke Remote HP PC Hardware Diagnostics UEFI**

**W NAPOMENA:** Remote HP PC Hardware Diagnostics UEFI dostupan je i kao Softpaq koji se može preuzeti na poslužitelj.

## **Preuzimanje najnovije verzije značajke Remote HP PC Hardware Diagnostics UEFI**

Da biste preuzeli najnoviju značajku verzije Remote HP PC Hardware Diagnostics UEFI, slijedite korake u nastavku:

- **1.** Idite na<http://www.hp.com/go/techcenter/pcdiags>. Prikazuje se početna stranica HP PC Diagnostics.
- **2.** Odaberite **Download Remote Diagnostics** (Preuzmi alat za udaljenu dijagnostiku), a zatim **Run**  (Pokreni).

### **Preuzimanje značajke Remote HP PC Hardware Diagnostics UEFI po nazivu ili broju proizvoda (samo odabrani proizvodi)**

**X NAPOMENA:** za neke je proizvode softver potrebno preuzeti prema nazivu ili broju proizvoda.

Da biste preuzeli Remote HP PC Hardware Diagnostics UEFI prema nazivu ili broju proizvoda, slijedite korake u nastavku:

- **1.** Idite na [http://www.hp.com/support.](http://www.hp.com/support)
- **2.** Odaberite **Get software and drivers** (Preuzmite softver i upravljačke programe), odaberite vrstu proizvoda, u prikazani okvir za pretraživanje unesite naziv ili broj proizvoda, odaberite računalo, a zatim odaberite operacijski sustav.
- **3.** U odjeljku **Diagnostics** (Dijagnostika) slijedite zaslonske upute da biste odabrali ili preuzeli verziju značajke **Remote UEFI** (Udaljeni UEFI) za proizvod.

# <span id="page-61-0"></span>**Prilagodba postavki značajke HP PC Hardware Diagnostics UEFI**

Pomoću postavke daljinske dijagnostike HP-ova računalnog hardvera u odjeljku Computer Setup (Postavljanje računala) (BIOS) možete učiniti sljedeće prilagodbe:

- Zakažite pokretanje dijagnostike bez nadzora. Možete pokrenuti i dijagnostiku odmah u interaktivnom načinu rada tako da odaberete **Execute Remote HP PC Hardware Diagnostics** (Pokreni daljinsku dijagnostiku HP-ova računalnog hardvera).
- Postavite lokaciju za preuzimanje dijagnostičkih alata. Ta značajka omogućuje pristup alatima s HP-ova web-mjesta ili poslužitelja koji je unaprijed konfiguriran za upotrebu. Da biste pokrenuli daljinsku dijagnostiku, računalo ne mora imati klasičnu lokalnu pohranu (kao što su diskovni ili USB izbrisivi memorijski pogon).
- Postavite lokaciju za pohranu rezultata testa. Možete postaviti i postavke korisničkog imena i lozinke koje se upotrebljavaju za prijenos.
- Prikažite informacije o stanju prethodno pokrenute dijagnostike.

Da biste prilagodili postavke značajke Remote HP PC Hardware Diagnostics UEFI, slijedite korake u nastavku:

- **1.** Uključite ili ponovno pokrenite računalo, a kada se pojavi HP-ov logotip, pritisnite tipku f10 da biste otvorili Computer Setup (Postavljanje računala).
- **2.** Odaberite **Advanced** (Dodatno), a zatim odaberite **Settings** (Postavke).
- **3.** Odaberite mogućnosti prilagodbe.
- **4.** Odaberite **Main** (Glavno), a zatim **Save Changes and Exit** (Spremi promjene i izađi) da biste spremili odabrane postavke.

Vaše će promjene stupiti na snagu kada ponovno pokrenete računalo.

# <span id="page-62-0"></span>**A Elektrostatičko pražnjenje**

Pražnjenje statičkog elektriciteta iz prstiju ili drugih vodiča može oštetiti matičnu ploču ili uređaje osjetljive na statički elektricitet. Ovakva vrsta oštećenja može smanjiti očekivani vijek trajanja uređaja.

# **Sprečavanje elektrostatičkog oštećenja**

Elektrostatičko oštećenje možete spriječiti poštivanjem ovih mjera opreza:

- Proizvode što manje dirajte rukama i spremajte ih u spremnike zaštićene od elektrostatičkog pražnjenja.
- Dijelove osjetljive na elektrostatsko pražnjenje držite u spremnicima dok ne budu u radnim postajama bez statičkog elektriciteta.
- Dijelove postavite na uzemljenu površinu prije vađenja iz spremnika.
- Nemojte dodirivati kontaktne iglice, vodiče ili elektroničke sklopove.
- Uvijek budite primjereno uzemljeni prije dodirivanja dijelova ili sklopova osjetljivih na statički elektricitet.

# **Načini uzemljenja**

Postoji nekoliko načina uzemljenja. Tijekom rukovanja ili ugradnje elektrostatički osjetljivih dijelova, upotrijebite jedan ili više načina u nastavku:

- Koristite traku za nošenje koja je kabelom za uzemljenje povezana s uzemljenim kućištem tankog klijenta. Trake za nošenje fleksibilne su trake s 1 MΩ +/- 10 % otpora u kabelima za uzemljenje. Da bi uzemljenje bilo što bolje, traku zategnite da bude u što boljem dodiru s kožom.
- Koristite vrpce za petu, stopalo ili cipele u stajaćim radnim postajama. Vrpce nosite na obje noge dok stojite na provodljivim podovima ili podnim prostirkama.
- Koristite vodljive alate za terensko servisiranje.
- Koristite prijenosni servisni komplet sa savitljivom radnom prostirkom za odvođenje statičkog elektriciteta.

Ako na raspolaganju nemate predloženi pribor za pravilno uzemljenje, obratite se ovlaštenu HP-ovom zastupniku, prodavaču ili serviseru.

**X NAPOMENA:** Više informacija o statičkom elektricitetu zatražite kod ovlaštenog HP dobavljača, prodavača ili davatelja usluga.

# <span id="page-63-0"></span>**B Podaci u transportu**

# **Priprema za transport**

Tijekom pripreme tankog klijenta za prijevoz pridržavajte se ovih savjeta:

- **1.** Isključite tanki klijent i vanjske uređaje.
- **2.** Odspojite kabel za napajanje izmjeničnom strujom iz utičnice, a zatim i iz tankog klijenta.
- **3.** Komponente sustava i vanjske uređaje odspojite s njihovih izvora napajanja, a zatim i iz tankog klijenta.
- **4.** Dijelove sustava i vanjske uređaje zapakirajte u originalno ili slično pakiranje, s dovoljno zaštitnog materijala.
- **WAPOMENA:** Za raspone uvjeta okoliša u kojima rad nije moguć, posjetite [http://www.hp.com/go/](http://www.hp.com/go/quickspecs) [quickspecs](http://www.hp.com/go/quickspecs).

# **Važni podaci o usluzi popravka**

U svim slučajevima, uklonite i zaštitite sve vanjske uređaje prije vraćanja tankog klijenta u HP radi popravka ili zamjene.

U državama koje podržavaju popravak slanjem poštom uz povrat iste jedinice korisniku, HP čini sve što može kako bi popravljena jedinica bila vraćena s jednakim unutarnjim memorijama i izbrisivim memorijskim modulima.

U državama koje ne podržavaju popravak slanjem poštom uz povrat iste jedinice korisniku, sve unutarnje mogućnosti trebaju biti uklonjene i zaštićene zajedno s onim vanjskim. Tanki klijent treba vratiti na **izvornu konfiguraciju** prije vraćanja u HP zbog popravka.

# <span id="page-64-0"></span>**C Pristupačnost**

# **HP i pristupačnost**

S obzirom na to da je HP-ov cilj u temelje svoje tvrtke ugraditi raznolikost, uključivost i ravnotežu poslovnog i privatnog vremena, to se odražava u svemu što HP radi. HP teži stvaranju inkluzivnog okruženja usredotočenog na povezivanje osoba s tehnologijom širom svijeta.

## **Pronalaženje potrebnih tehnoloških alata**

Tehnologija može osloboditi vaše ljudske potencijale. Pomoćna tehnologija uklanja prepreke i pojednostavnjuje stvaranje neovisnosti kod kuće, na poslu i u zajednici. Pomoćne tehnologije pridonose povećanju, održavanju i poboljšanju funkcionalnih mogućnosti elektroničke i informacijske tehnologije. Dodatne informacije potražite u odjeljku [Pronalaženje najbolje pomoćne tehnologije na stranici 58](#page-65-0).

## **HP-ova predanost**

HP predano pruža proizvode i usluge dostupne osobama s invaliditetom. Ta predanost podržava ciljeve različitosti tvrtke i jamči dostupnost pogodnosti tehnologije svima.

HP-ov je cilj pristupačnosti dizajnirati, proizvoditi i prodavati proizvode i usluge koje mogu učinkovito koristiti svi, uključujući osobe s invaliditetom, samostalno ili uz odgovarajuće pomoćne uređaje.

Da bismo ostvarili taj cilj, Pravilnik pristupačnosti utvrđuje sedam ključnih ciljeva koji će voditi HP-ove akcije. Od svih HP-ovih voditelja i zaposlenika očekuje se da podržavaju te ciljeve i njihovu implementaciju u skladu sa svojim ulogama i odgovornostima:

- Podignite razinu svijesti o problemima pristupačnosti unutar HP-a, a zaposlenicima pružite obuku potrebnu za dizajniranje, proizvodnju, prodaju i isporuku dostupnih proizvoda i usluga.
- Razvijte smjernice pristupačnosti za proizvode i usluge, a grupe za razvoj proizvoda smatrajte odgovornima za implementiranje tih smjernica kada je to kompetitivno, tehnički i ekonomski moguće.
- U razvoj smjernica pristupačnosti te dizajniranje i testiranje proizvoda i usluga uključite osobe s invaliditetom.
- Dokumentirajte značajke pristupačnosti i objavite informacije o HP-ovim proizvodima i servisima u pristupačnom obliku.
- Uspostavite odnose s vodećim davateljima pomoćnih tehnologija i rješenja.
- Podržite interno i vanjsko istraživanje i razvoj koji poboljšava pomoćnu tehnologiju relevantnu za HP-ove proizvode i servise.
- Pružite podršku industrijskim standardima i smjernicama pristupačnosti te sudjelujte u njima.

## **IAAP (International Association of Accessibility Professionals)**

IAAP je neprofitna udruga usredotočena na poboljšanje profesije pristupačnosti putem umrežavanja, obrazovanja i certificiranja. Cilj je profesionalcima koji se bave pristupačnošću pomoći pri razvijanju i poboljšanju karijera te tvrtkama ili ustanovama pojednostavniti integriranje pristupačnosti u proizvode i infrastrukturu.

<span id="page-65-0"></span>HP se, kao član i osnivač, pridružio da bi zajedno s drugim tvrtkama i ustanovama sudjelovao u poticanju razvoja polja pristupačnosti. Ta predanost podržava cilj pristupačnosti HP-a u vezi s dizajniranjem, proizvodnjom i oglašavanjem proizvoda i usluga koje osobe s invaliditetom mogu učinkovito koristiti.

IAAP će osnažiti našu profesiju globalnim povezivanjem pojedinaca, učenika i organizacija da bi međusobno učili. Ako želite saznati više, posjetite<http://www.accessibilityassociation.org>da biste se pridružili internetskoj zajednici, prijavili se za biltene i doznali pojedinosti o mogućnostima članstva.

## **Pronalaženje najbolje pomoćne tehnologije**

Svi, uključujući osobe s invaliditetom ili dobnim ograničenjima, trebali bi imati mogućnost komuniciranja, izražavanja i povezivanja sa svijetom pomoću tehnologije. HP predano radi na povećanju razine svijesti o pristupačnosti unutar HP-a te kod klijenata i partnera. Neovisno o tome li se o velikim fontovima koji su ugodniji za oči, o glasovnom prepoznavanju koje vam omogućuje da vam se ruke odmore ili o nekoj drugoj pomoćnoj tehnologiji koja će vam pomoći u određenoj situaciji, raznovrsnost pomoćnih tehnologija pojednostavnjuje korištenje HP-ovih proizvoda. Kako odabrati?

### **Procjena vlastitih potreba**

Tehnologija može osloboditi vaše potencijale. Pomoćna tehnologija uklanja prepreke i pojednostavnjuje stvaranje neovisnosti kod kuće, na poslu i u zajednici. Pomoćna tehnologija (AT) pridonosi povećanju, održavanju i poboljšanju funkcionalnih mogućnosti elektroničke i informacijske tehnologije.

Možete odabrati neke od mnoštva proizvoda pomoćne tehnologije. Procjena pomoćne tehnologije trebala bi vam omogućiti procjenu nekoliko proizvoda, odgovoriti na pitanja i pomoći pri odabiru najboljeg rješenja za vašu situaciju. Uočit ćete da mnogi profesionalci kvalificirani za procjenu pomoćne tehnologije dolaze s mnogih područja, uključujući osobe licencirane ili certificirane za fizikalnu terapiju, radnu terapiju, patologiju govora/jezika itd. Ostale osobe, iako nisu certificirane ili licencirane, mogu pružati informacije o procjeni. Da biste utvrdili odgovaraju pojedinci li vašim potrebama, postavite im pitanja o iskustvu, stručnosti i naknadama.

### **Pristupačnost za HP-ove proizvode**

Sljedeće veze nude informacije o značajkama pristupačnosti i pomoćnoj tehnologiji, ako je moguće, dodanima u različite HP-ove proizvode. Ti će vam resursi pomoći pri odabiru određenih značajki pomoćne tehnologije i proizvoda najprikladnijih za vašu situaciju.

- [HP Elite x3 mogućnosti pristupačnosti \(Windows 10 Mobile\)](http://support.hp.com/us-en/document/c05227029)
- [HP-ova računala mogućnosti pristupačnosti sustava Windows 7](http://support.hp.com/us-en/document/c03543992)
- [HP-ova računala mogućnosti pristupačnosti sustava Windows 8](http://support.hp.com/us-en/document/c03672465)
- [HP-ova računala mogućnosti pristupačnosti sustava Windows 10](http://support.hp.com/us-en/document/c04763942)
- [Tablet-računala HP Slate 7 omogućivanje značajki pristupačnosti na HP-ovu tablet-računalu \(Android](http://support.hp.com/us-en/document/c03678316)  [4.1/Jelly Bean\)](http://support.hp.com/us-en/document/c03678316)
- [Računala HP SlateBook omogućivanje značajki pristupačnosti \(Android 4.3, 4.2/Jelly Bean\)](http://support.hp.com/us-en/document/c03790408)
- Računala HP Chromebook omogućivanje značajki pristupačnosti na računalu HP Chromebook ili [Chromebox \(Chrome OS\)](https://support.google.com/chromebook/answer/177893?hl=en&ref_topic=9016892)
- [HP Shopping periferni uređaji za HP-ove proizvode](http://store.hp.com/us/en/ContentView?eSpotName=Accessories&storeId=10151&langId=-1&catalogId=10051)

Ako vam je potrebna dodatna podrška za značajke pristupačnosti na HP-ovu proizvodu, pročitajte Obraćanje [podršci na stranici 61](#page-68-0).

Dodatne veze na vanjske partnere i dobavljače mogu poslužiti kao dodatna pomoć:

- <span id="page-66-0"></span>● [Informacije o Microsoftovoj pristupačnosti \(Windows 7, Windows 8, Windows 10, Microsoft Office\)](http://www.microsoft.com/enable)
- [Informacije o pristupačnosti na Googleovim proizvodima \(Android, Chrome, Google Apps\)](https://www.google.com/accessibility/)
- [Pomoćne tehnologije sortirane prema vrsti oštećenja](http://www8.hp.com/us/en/hp-information/accessibility-aging/at-product-impairment.html)
- [Pomoćne tehnologije sortirane prema vrsti proizvoda](http://www8.hp.com/us/en/hp-information/accessibility-aging/at-product-type.html)
- [Dobavljači pomoćnih tehnologija s opisima proizvoda](http://www8.hp.com/us/en/hp-information/accessibility-aging/at-product-descriptions.html)
- **[Assistive Technology Industry Association \(ATIA\)](http://www.atia.org/)**

# **Standardi i zakonodavstvo**

## **Standardi**

Odjeljak 508 standarda Federal Acquisition Regulation (FAR) stvorio je američki odbor za pristupačnost radi rješavanja pristupa informacijskoj i komunikacijskoj tehnologiji (ICT) za osobe s tjelesnim, osjetilnim ili kognitivnim poteškoćama. Standardi sadrže tehničke kriterije karakteristične za različite vrste tehnologija te preduvjete utemeljene na performansama koji se fokusiraju na funkcionalne mogućnosti obuhvaćenih proizvoda. Posebni kriteriji obuhvaćaju softverske aplikacije i operacijske sustave, web-informacije i aplikacije, računala, telekomunikacijske proizvode, videosadržaje i multimedijske sadržaje te samostalne zatvorene proizvode.

### **Zahtjev 376 – EN 301 549**

Standard EN 301 549 stvorila je Europska unija unutar zahtjeva 376 kao osnovu mrežnog alata za javnu nabavu ICT proizvoda. Standard određuje funkcionalne preduvjete pristupačnosti primjenjive na ICT proizvode i servise zajedno s opisom testnih postupaka i metodologije procjene za svaki preduvjet pristupačnosti.

### **Smjernice za osiguravanje pristupačnosti mrežnih sadržaja (Web Content Accessibility Guidelines, WCAG)**

Smjernice za osiguravanje pristupačnosti mrežnih sadržaja (Web Content Accessibility Guidelines, WCAG) radne skupine Web Accessibility Initiative (WAI) organizacije W3C web-dizajnerima i razvojnim inženjerima pojednostavnjuje stvaranje web-mjesta koja bolje zadovoljavaju potrebe osoba s invaliditetom ili dobnim ograničenjima. WCAG potiče pristupačnost u velikom broju web-sadržaja (tekst, slike, audio i videosadržaj) i web-aplikacija. WCAG se može precizno testirati, jednostavno ga je shvatiti i koristiti, a web-dizajnerima omogućuje fleksibilnost i inovativnost. WCAG 2.0 odobren je kao [ISO/IEC 40500:2012.](http://www.iso.org/iso/iso_catalogue/catalogue_tc/catalogue_detail.htm?csnumber=58625/)

WCAG posebno rješava prepreke za pristupanje webu na koje nailaze osobe s vizualnim, slušnim, tjelesnim, kognitivnim i neurološkim oštećenjima te stariji korisnici interneta s potrebama za pristupačnošću. WCAG 2.0 pruža karakteristike pristupačnog sadržaja:

- **Pojmljivost** (na primjer, rješavanjem tekstnih alternativa za slike, titlova za zvuk, prilagodljivosti prezentacije i kontrasta boja)
- **Operabilnost** (rješavanjem tipkovničkog pristupa, kontrastom boja, vremenom unosa, izbjegavanjem napadaja i mogućnošću navigacije)
- **Razumljivost** (rješavanjem čitljivosti, prediktivnosti i pomoći pri unosu)
- **Robusnost** (na primjer, rješavanjem kompatibilnosti s pomoćnim tehnologijama)

# <span id="page-67-0"></span>**Zakonodavstvo i propisi**

Pristupačnost IT-a i informacija postalo je područje od sve veće zakonske važnosti. Veze navedene u nastavku pružaju informacije o ključnim zakonima, propisima i standardima.

- [Sjedinjene Američke Države](http://www8.hp.com/us/en/hp-information/accessibility-aging/legislation-regulation.html#united-states)
- **[Kanada](http://www8.hp.com/us/en/hp-information/accessibility-aging/legislation-regulation.html#canada)**
- **[Europa](http://www8.hp.com/us/en/hp-information/accessibility-aging/legislation-regulation.html#europe)**
- [Velika Britanija](http://www8.hp.com/us/en/hp-information/accessibility-aging/legislation-regulation.html#united-kingdom)
- **[Australija](http://www8.hp.com/us/en/hp-information/accessibility-aging/legislation-regulation.html#australia)**
- [U svijetu](http://www8.hp.com/us/en/hp-information/accessibility-aging/legislation-regulation.html#worldwide)

# **Korisni resursi o pristupačnosti i veze**

Sljedeće tvrtke ili ustanove mogle bi biti dobri resursi za informacije o invaliditetu i dobnim ograničenjima.

**WAPOMENA:** to nije potpuni popis. Popis tvrtki i ustanova služi samo u informativne svrhe. HP ne preuzima nikakvu odgovornost za informacije i kontakte na koje možete naići na internetu. Popis na ovoj stranici ne znači da ga HP podržava.

## **Tvrtke ili ustanove**

- American Association of People with Disabilities (AAPD)
- The Association of Assistive Technology Act Programs (ATAP)
- Hearing Loss Association of America (HLAA)
- Information Technology Technical Assistance and Training Center (ITTATC)
- Lighthouse International
- National Association of the Deaf
- National Federation of the Blind
- Rehabilitation Engineering & Assistive Technology Society of North America (RESNA)
- Telecommunications for the Deaf and Hard of Hearing, Inc. (TDI)
- W3C Web Accessibility Initiative (WAI)

## **Obrazovne ustanove**

- California State University, Northridge, Center on Disabilities (CSUN)
- University of Wisconsin Madison, Trace Center
- University of Minnesota computer accommodations program

## **Ostali resursi o invaliditetu**

- ADA (Americans with Disabilities Act) Technical Assistance Program
- ILO Global Business and Disability Network
- **EnableMart**
- <span id="page-68-0"></span>**European Disability Forum**
- **Job Accommodation Network**
- **Microsoft Enable**

## **HP-ove veze**

[Naš web-obrazac za kontakt](https://h41268.www4.hp.com/live/index.aspx?qid=11387)

[HP-ov vodič za udobnost i zaštitu](http://www8.hp.com/us/en/hp-information/ergo/index.html)

[HP-ova prodaja u javnom sektoru](https://government.hp.com/)

# **Obraćanje podršci**

**WAPOMENA:** podrška je samo na engleskom jeziku.

- Gluhi ili nagluhi korisnici koji imaju pitanja o tehničkoj podršci ili pristupačnosti HP-ovih proizvoda:
	- Upotrijebite TRS/VRS/WebCapTel da biste nazvali (877) 656-7058 od ponedjeljka do petka od 6.00 do 21.00 po planinskom vremenu.
- Korisnici s drugim oblicima invaliditeta ili dobnim ograničenjima koji imaju pitanja o tehničkoj podršci ili pristupačnosti HP-ovih proizvoda mogu odabrati jednu od sljedećih mogućnosti:
	- Nazovite (888) 259-5707 od ponedjeljka do petka od 6.00 do 21.00 po planinskom vremenu.
	- Ispunite [obrazac za kontakt za osobe s invaliditetom ili dobnim ograničenjima](https://h41268.www4.hp.com/live/index.aspx?qid=11387).

# <span id="page-69-0"></span>**Kazalo**

### **A**

AT (pomoćna tehnologija) pronalaženje [58](#page-65-0) svrha [57](#page-64-0) ažuriranje BIOS-a [36](#page-43-0)

### **B**

baterija, postavljanje [18](#page-25-0) BIOS ažuriranje [36](#page-43-0) BIOS postavke [25](#page-32-0)

## **C**

Computer Setup – Izbornik Advanced (Napredno) [32](#page-39-0) Computer Setup – Izbornik File (Datoteka) [27](#page-34-0) Computer Setup – Izbornik Power (Napajanje) [31](#page-38-0) Computer Setup – Izbornik Security (Sigurnost) [30](#page-37-0) Computer Setup – Izbornik Storage (Pohrana) [29](#page-36-0)

### **D**

dijagnostička testiranja pri uključivanju [39](#page-46-0) dijagnostika i rješavanje problema [37](#page-44-0) dostupni memorijski uređaji [47](#page-54-0)

## **E**

elektrostatičko pražnjenje [55](#page-62-0)

### **G**

greška kodovi [39](#page-46-0)

### **H**

HP Assistive Policy [57](#page-64-0) HP BIOS Configuration Utility (HPBCU) [33](#page-40-0) HP PC Hardware Diagnostics UEFI pokretanje [52](#page-59-0)

preuzimanje [52](#page-59-0) upotreba [51](#page-58-0) HP PC Hardware Diagnostics Windows instaliranje [51](#page-58-0) preuzimanje [51](#page-58-0) upotreba [50](#page-57-0) HP ThinUpdate [44](#page-51-0)

#### **I**

International Association of Accessibility Professionals [57](#page-64-0) Izbornik Advanced (Napredno) [32](#page-39-0) Izbornik File (Datoteka) [27](#page-34-0) Izbornik Power (Napajanje) [31](#page-38-0) Izbornik Security (Sigurnost) [30](#page-37-0) Izbornik Storage (Pohrana) [29](#page-36-0) Izjava o nestalnosti [47](#page-54-0)

#### **K**

kabel za napajanje zahtjevi u svim državama [45](#page-52-0) zahtjevi za određene države i regije [45](#page-52-0) kodovi zvučnih signala [39](#page-46-0) komponente prednja strana [1](#page-8-0) unutarnje [16](#page-23-0) konfiguriranje PXE poslužitelja [44](#page-51-0) korisnička podrška, pristupačnost [61](#page-68-0) korištenje HP ThinUpdate za vraćanje slike [44](#page-51-0)

### **L**

Lokacija certifikata, naljepnica i serijskog broja [2](#page-9-0) lozinke [39](#page-46-0)

#### **M**

M.2 flash modul za pohranu, uklanjanje i zamjena [16](#page-23-0) memorija, nadogradnja [20](#page-27-0) mjere opreza statički elektricitet [13](#page-20-0) strujni udar [13](#page-20-0), [14](#page-21-0), [21](#page-28-0)

Ugradnja memorijskih modula [21](#page-28-0) uklanjanje baterije [18](#page-25-0) modul za pohranu, uklanjanje [56](#page-63-0)

## **N**

načini uzemljenja [55](#page-62-0) nadogradnja memorije sustava [20](#page-27-0) nepodržana smještanja [11](#page-18-0)

## **O**

onemogućavanje/omogućavanje buđenja preko LAN-a (WOL) [38](#page-45-0) osnovna pomoć pri rješavanju problema [42](#page-49-0) otklanjanje poteškoća [25,](#page-32-0) [42](#page-49-0)

### **P**

podržano usmjerenje [9](#page-16-0) pomoćna tehnologija (AT) pronalaženje [58](#page-65-0) svrha [57](#page-64-0) ponovno postavljanje lozinki [39](#page-46-0) Postavke značajke Remote HP PC Hardware Diagnostics UEFI prilagodba [54](#page-61-0) upotreba [53](#page-60-0) postavljanje [3](#page-10-0) baterija [18](#page-25-0) pristupna ploča [15](#page-22-0) priključak za napajanje [12](#page-19-0) priprema za transport [56](#page-63-0) pristupačnost [57](#page-64-0) pristupačnost je potrebno procijeniti [58](#page-65-0) pristupna ploča postavljanje [15](#page-22-0) uklanjanje [14](#page-21-0) promjena postavki BIOS-a [33](#page-40-0) PXE poslužitelj [44](#page-51-0)

### **R**

resursi, pristupačnost [60](#page-67-0) rješavanje problema za jedinice bez diska [43](#page-50-0)

rutinsko održavanje [12](#page-19-0)

#### **S**

slijed uključivanja [38](#page-45-0) smjernice za ugradnju [3](#page-10-0), [13](#page-20-0) specifikacije hardver [49](#page-56-0) tanki klijent [49](#page-56-0) specifikacije hardvera [49](#page-56-0) sprečavanje elektrostatičkog oštećenja [55](#page-62-0) stalak, ugradnja [3](#page-10-0) standardi i zakonodavstvo, pristupačnost [59](#page-66-0) Standardi pristupačnosti u odjeljku 508 [59](#page-66-0)

### **T**

tehnički zahtjevi kabela za napajanje [45](#page-52-0) Tehnologija Wake on LAN (WOL - Buđenje putem mreže) [38](#page-45-0) treperenje žaruljica [39](#page-46-0)

#### **U**

ugradnja sigurnosni kabel [6](#page-13-0) uklanjanje baterija [18](#page-25-0) M.2 modul za pohranu [56](#page-63-0) pristupna ploča [14](#page-21-0) USB izbrisivi memorijski pogon [56](#page-63-0) unutarnje komponente [16](#page-23-0) upozorenja NIC priključci [13](#page-20-0) opeklina [13](#page-20-0) strujni udar [13](#page-20-0) utikač uzemljenja [13](#page-20-0) upozorenja i opomene [3](#page-10-0) USB izbrisivi memorijski pogon, uklanjanje [56](#page-63-0) usluga popravka [56](#page-63-0) Uslužni program Computer Setup (F10) [25](#page-32-0)

## **V**

VESA nosač [6](#page-13-0)

#### **W**

WLAN kartica, zamjena [23](#page-30-0)

## **Z**

zvučni kodovi [39](#page-46-0)

## **Ž**

žaruljice [37](#page-44-0) za napajanje treperi [39](#page-46-0)